# Bedienungsanleitung **SUNNY HOME MANAGER im SUNNY PORTAL**

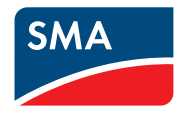

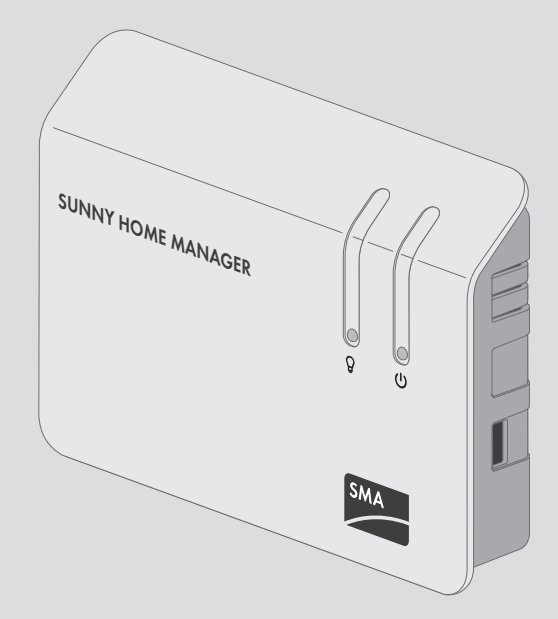

# **Rechtliche Bestimmungen**

Die in diesen Unterlagen enthaltenen Informationen sind Eigentum der SMA Solar Technology AG. Die Veröffentlichung, ganz oder in Teilen, bedarf der schriftlichen Zustimmung der SMA Solar Technology AG. Eine innerbetriebliche Vervielfältigung, die zur Evaluierung des Produktes oder zum sachgemäßen Einsatz bestimmt ist, ist erlaubt und nicht genehmigungspflichtig.

#### **Konformitätserklärung**

Hiermit erklärt SMA Solar Technology AG, dass sich das beschriebene Gerät/die beschriebenen Geräte in Übereinstimmung mit den grundlegenden Anforderungen und den anderen relevanten Vorschriften der Richtlinie 1999/05/EG befindet/befinden. Die vollständige EU-Konformitätserklärung finden Sie unter [www.SMA-Solar.com](http://www.SMA-Solar.com).

#### **SMA Garantie**

Die aktuellen Garantiebedingungen können Sie im Internet unter [www.SMA-Solar.com](http://www.SMA-Solar.com) herunterladen.

#### **Software-Lizenzen**

Die Lizenzen für die eingesetzten Software-Module sind in der Software des Sunny Home Manager enthalten. Sie finden die Lizenzen nach Anschluss des Sunny Home Manager mit einem Webbrowser unter der folgenden Adresse: http://*IP-Addresse*/legal\_notices.txt. Die *IP-Adresse* (z. B. 192.168.1.120) wird von Ihrem Router für den Sunny Home Manager vergeben. Weitere Informationen zur Ermittlung der *IP-Adresse* finden Sie in der Dokumentation Ihres Routers.

#### **Warenzeichen**

Alle Warenzeichen werden anerkannt, auch wenn diese nicht gesondert gekennzeichnet sind. Fehlende Kennzeichnung bedeutet nicht, eine Ware oder ein Zeichen seien frei.

Die BLUETOOTH® Wortmarke und Logos sind eingetragene Warenzeichen der Bluetooth SIG, Inc. und jegliche Verwendung dieser Marken durch die SMA Solar Technology AG erfolgt unter Lizenz. Modbus® ist ein eingetragenes Warenzeichen der Schneider Electric und ist lizensiert durch die Modbus Organization, Inc.

QR Code ist eine eingetragene Marke der DENSO WAVE INCORPORATED. Phillips® und Pozidriv® sind eingetragene Marken der Phillips Screw Company. Torx® ist eine eingetragene Marke der Acument Global Technologies, Inc.

#### **SMA Solar Technology AG**

Sonnenallee 1 34266 Niestetal **Deutschland** Tel. +49 561 9522-0 Fax +49 561 9522-100 www.SMA.de E-Mail: info@SMA.de Copyright © 2018 SMA Solar Technology AG. Alle Rechte vorbehalten.

# **Inhaltsverzeichnis**

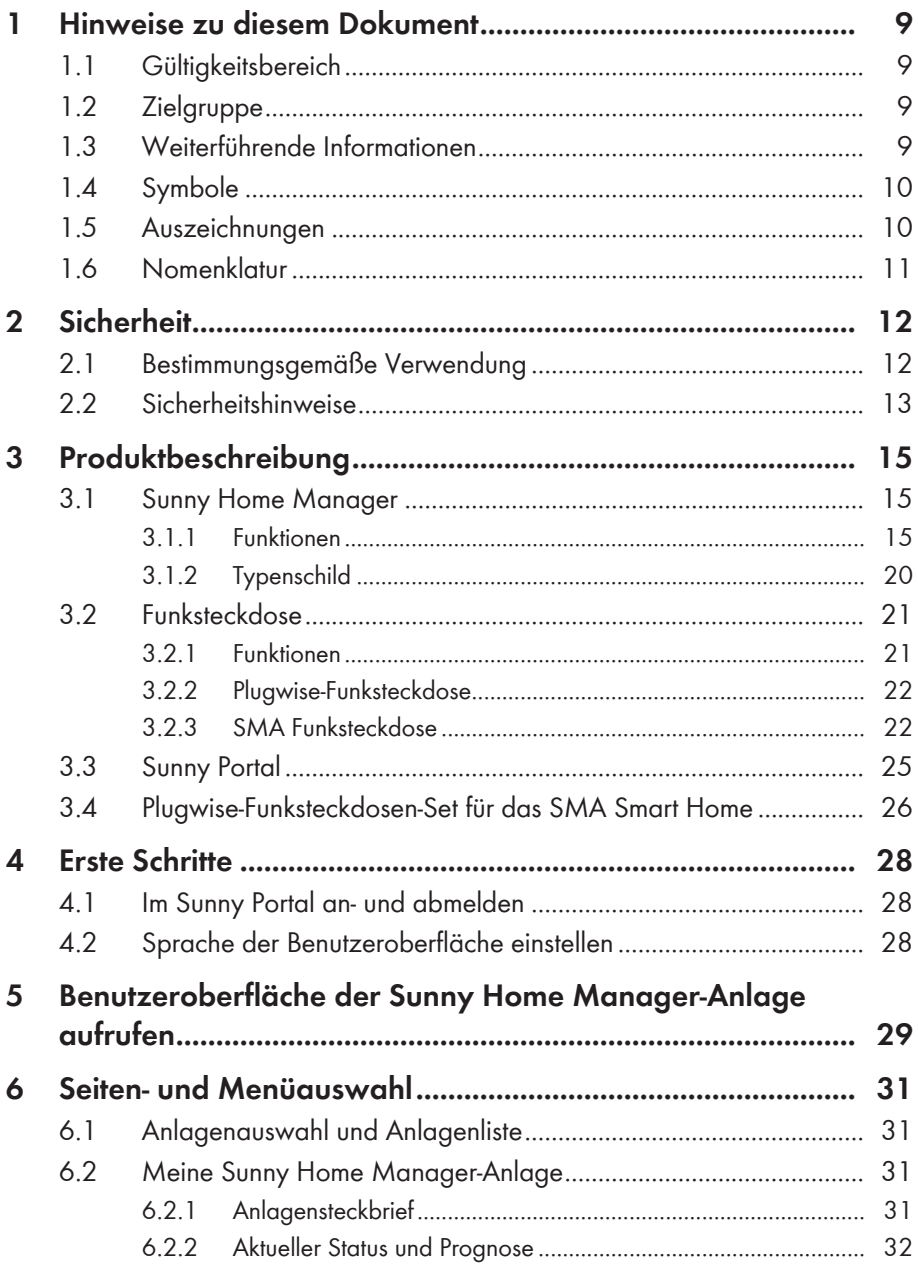

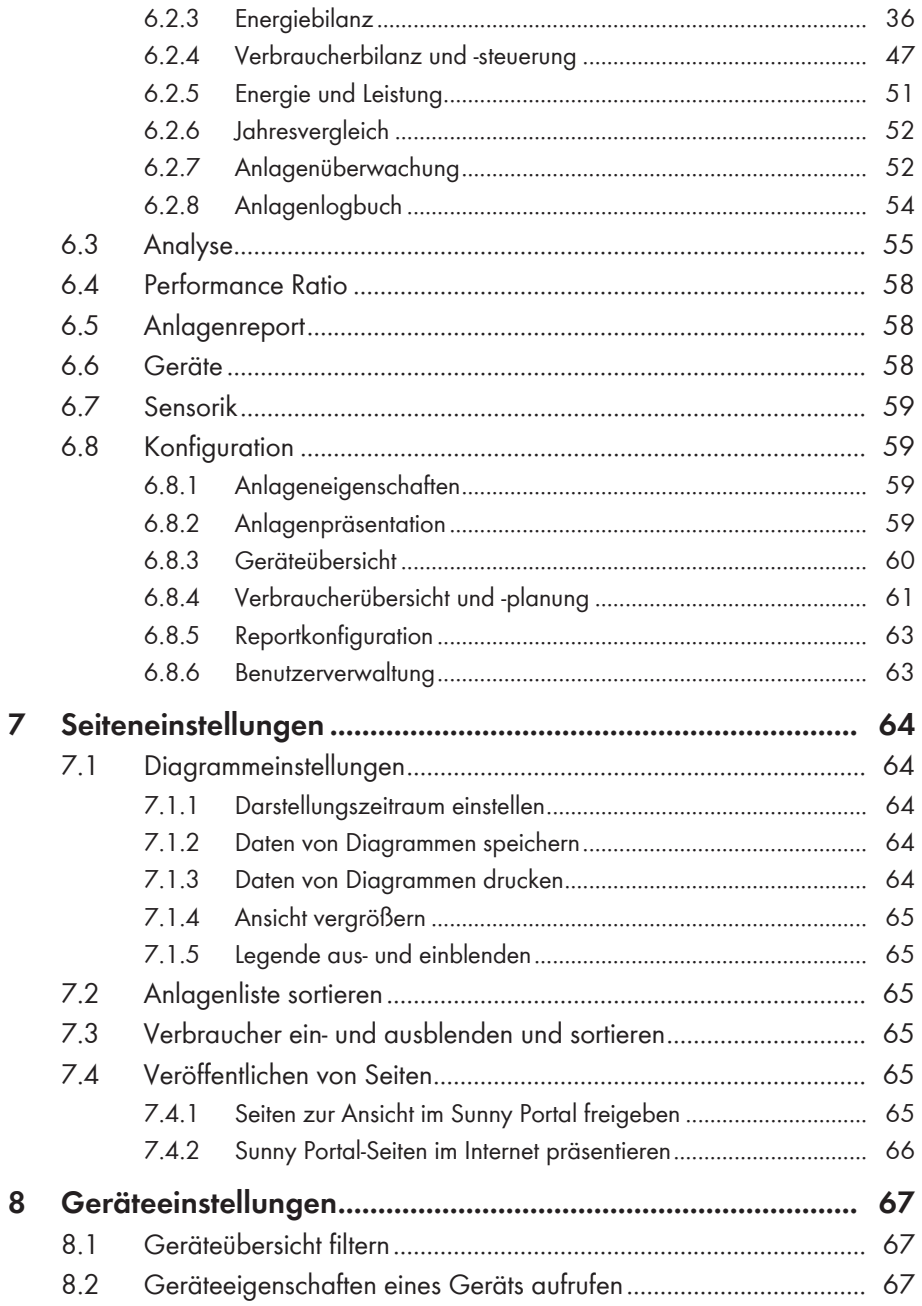

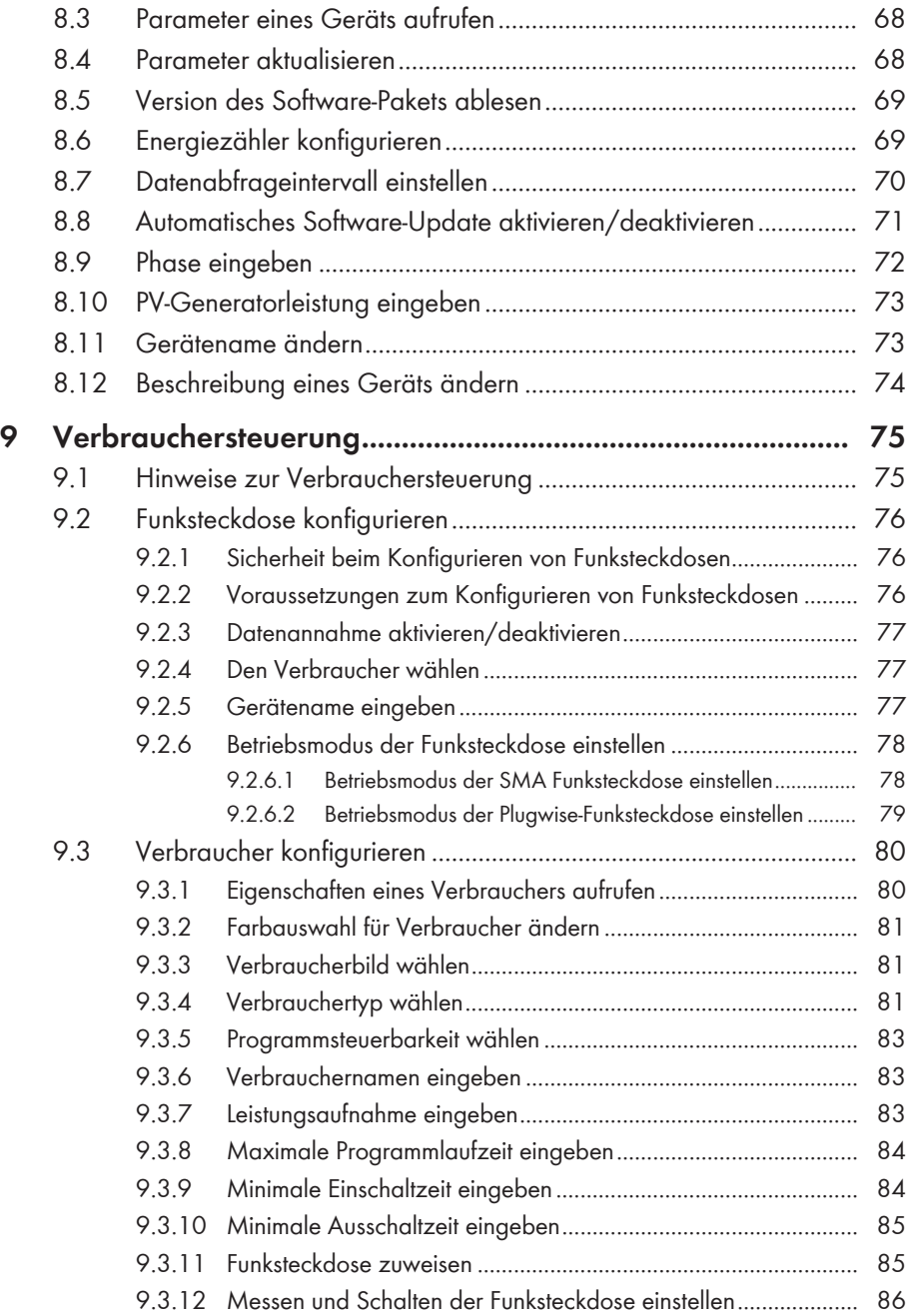

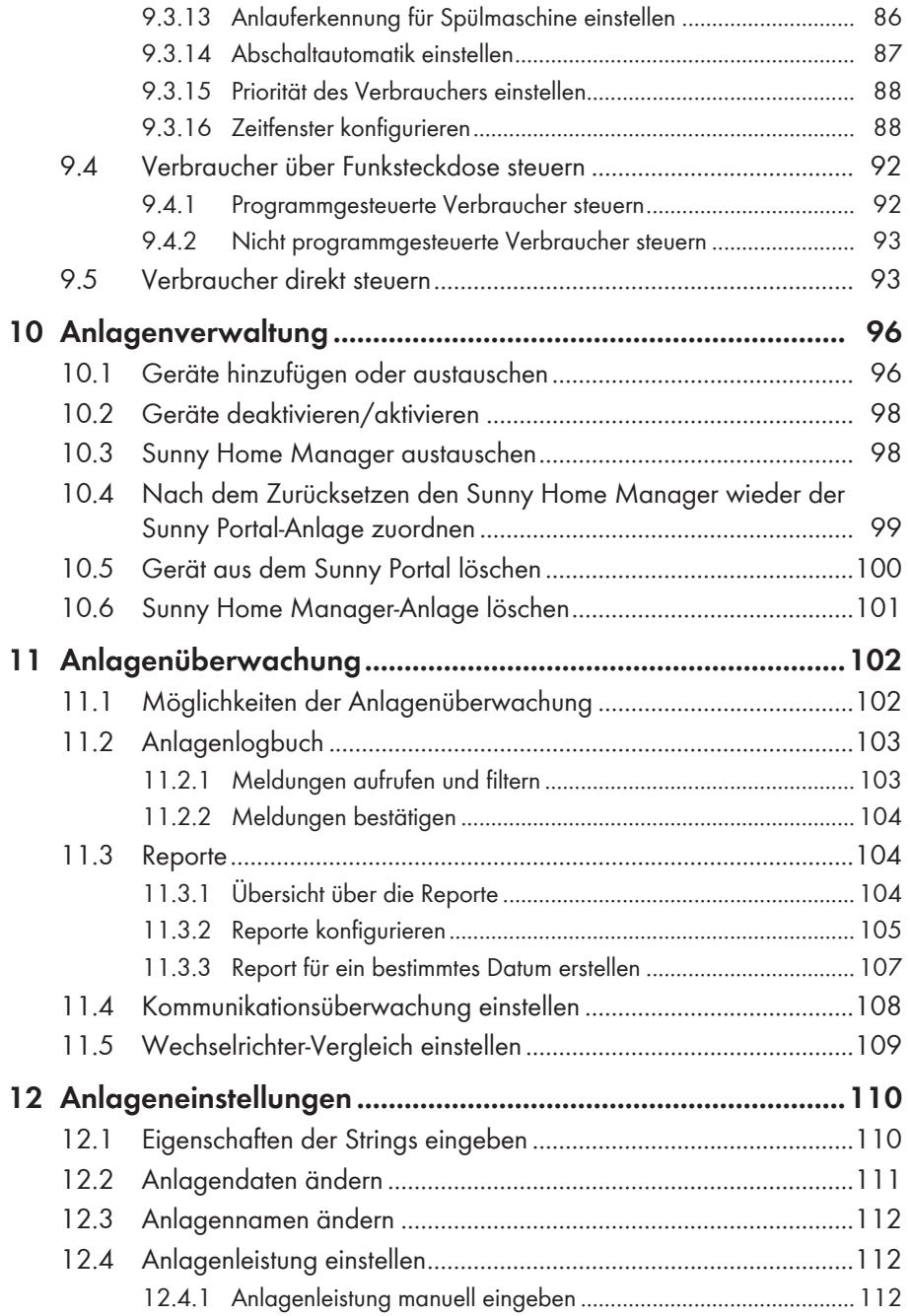

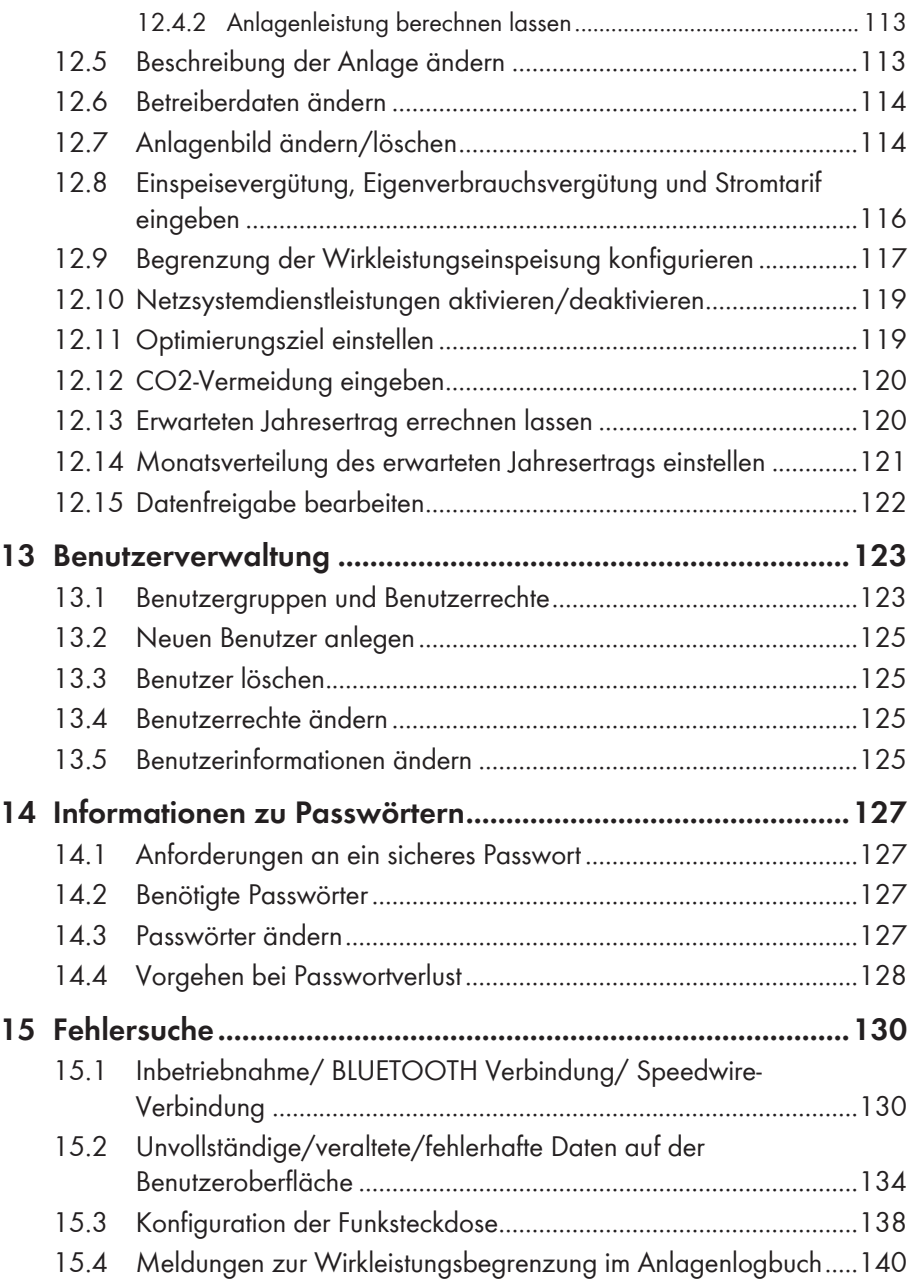

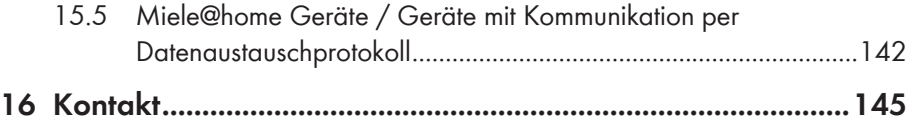

# **1 Hinweise zu diesem Dokument**

## **1.1 Gültigkeitsbereich**

Dieses Dokument gilt für folgende Produkte:

- HM-BT-10.GR2 (Sunny Home Manager) ab Software-Paket 1.13
- BT-SOCKET-10 (SMA Funksteckdose) ab Firmware-Version 12.12.113.R
- Plugwise-Stretch ab der Firmware-Version 2.7.7
- Plugwise-App ab der Firmware-Version 1.7.64
- Sunny Portal

Die aktuelle Version dieses Dokuments, passend zur aktuellen Software-Version der Produkte, finden Sie unter [www.SMA-Solar.com.](http://www.SMA-Solar.com)

Dieses Dokument ersetzt nicht die Dokumentationen eventuell vorhandener Plugwise-Geräte.

# **1.2 Zielgruppe**

Dieses Dokument ist für die Endanwender bestimmt.

## **1.3 Weiterführende Informationen**

Links zu weiterführenden Informationen finden Sie unter [www.SMA-Solar.com](http://www.sma-solar.com):

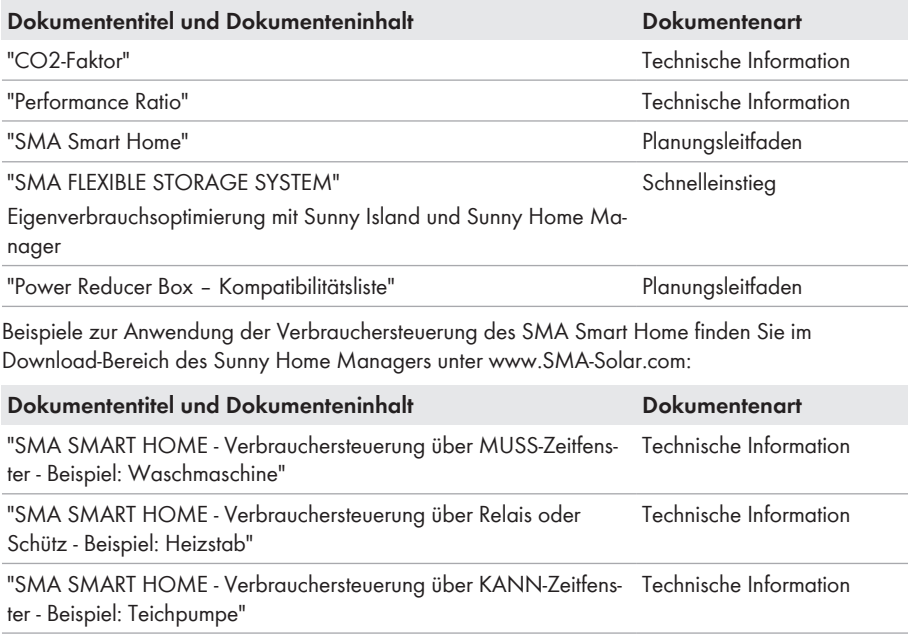

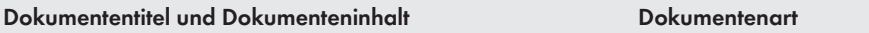

"SMA SMART HOME - Energiemanagement von Hausgeräten über Technische Information EEBUS"

"SMA SMART HOME - Batterieladesteuerung bei Time-of-use Strom-Technische Information tarifen"

# **1.4 Symbole**

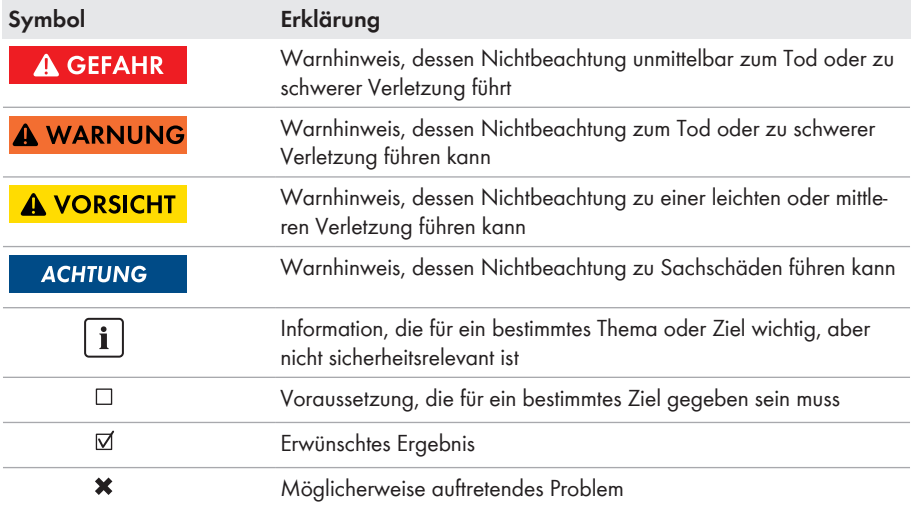

## **1.5 Auszeichnungen**

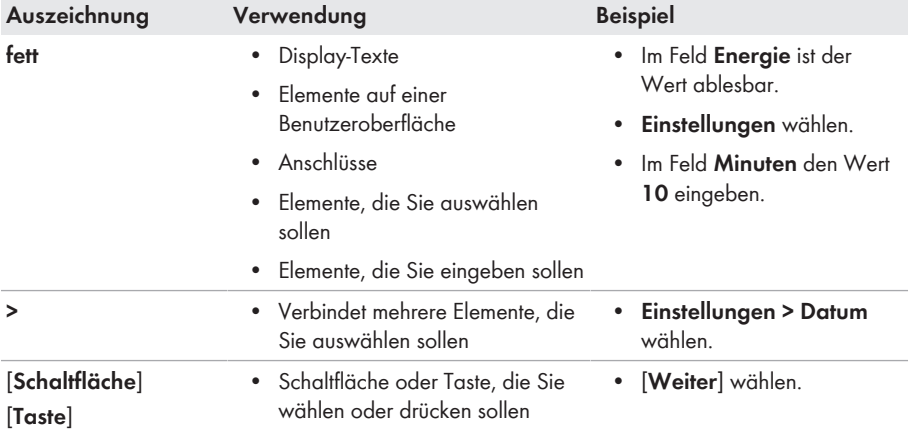

## **1.6 Nomenklatur**

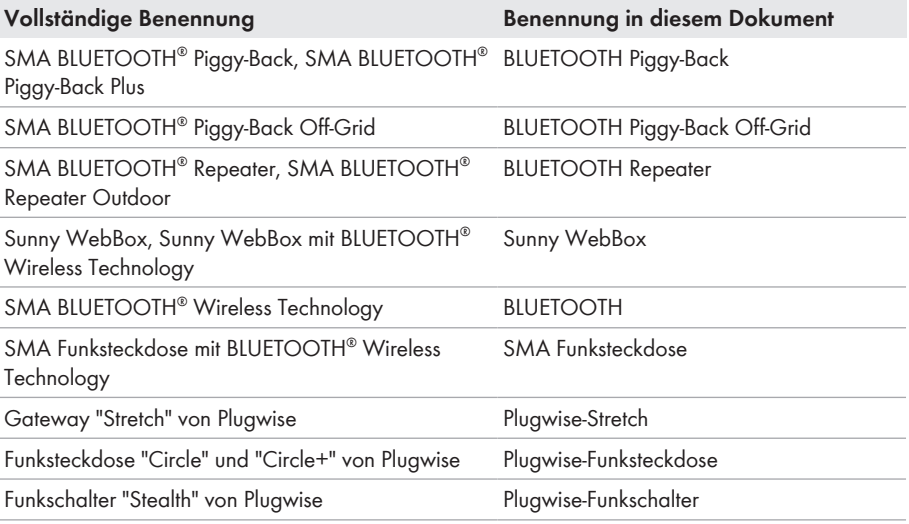

# **2 Sicherheit**

## **2.1 Bestimmungsgemäße Verwendung**

#### **Sunny Home Manager**

Der Sunny Home Manager ist ein Gerät zur Überwachung von PV-Anlagen und zur Verbrauchersteuerung in Haushalten mit PV-Anlage.

Das Produkt ist ausschließlich für den Einsatz im Innenbereich geeignet.

Der Sunny Home Manager darf ausschließlich mit unterstützten Produkten verwendet werden.

Setzen Sie den Sunny Home Manager nicht in Anlagen ein, in denen sich eine Sunny WebBox befindet.

Setzen Sie das Produkt ausschließlich nach den Angaben der beigefügten Dokumentationen und gemäß der vor Ort gültigen Normen und Richtlinien ein. Ein anderer Einsatz kann zu Personenoder Sachschäden führen.

Eingriffe in das Produkt, z. B. Veränderungen und Umbauten, sind nur mit ausdrücklicher schriftlicher Genehmigung von SMA Solar Technology AG gestattet. Nicht autorisierte Eingriffe führen zum Wegfall der Garantie- und Gewährleistungsansprüche sowie in der Regel zum Erlöschen der Betriebserlaubnis. Die Haftung von SMA Solar Technology AG für Schäden aufgrund solcher Eingriffe ist ausgeschlossen.

Jede andere Verwendung des Produkts als in der bestimmungsgemäßen Verwendung beschrieben gilt als nicht bestimmungsgemäß.

Die beigefügten Dokumentationen sind Bestandteil des Produkts. Die Dokumentationen müssen gelesen, beachtet und jederzeit zugänglich aufbewahrt werden.

Das Typenschild muss dauerhaft am Produkt angebracht sein.

## **SMA Funksteckdose**

Die SMA Funksteckdose unterstützt die Verbrauchersteuerung in Haushalten mit Sunny Home Manager.

Das Produkt ist ausschließlich für den Einsatz im Innenbereich geeignet.

Das Produkt ist für die Verwendung in Mitgliedsstaaten der EU zugelassen.

Das Produkt darf nur an normgerecht installierte Steckdosen mit Schutzkontakt angeschlossen werden.

Das Produkt darf nur an Verbraucher angeschlossen werden, die für den Spannungs- und Leistungsbereich der Wandsteckdose und des Produkts geeignet sind.

Das Produkt ist für den Anschluss an medizinischen Geräte nicht geeignet.

Das Produkt ist für den Anschluss an Geräte, die dauerhaft mit Strom versorgt sein müssen (z. B. Kühlschrank, Gefrierschrank), nicht geeignet.

Das Produkt darf nicht an Geräten angeschlossen werden, die bei unbeabsichtigtem Einschalten Verletzungen oder Brände verursachen können (z. B. Bügeleisen).

Setzen Sie das Produkt ausschließlich nach den Angaben der beigefügten Dokumentationen und gemäß der vor Ort gültigen Normen und Richtlinien ein. Ein anderer Einsatz kann zu Personenoder Sachschäden führen.

Eingriffe in das Produkt, z. B. Veränderungen und Umbauten, sind nur mit ausdrücklicher schriftlicher Genehmigung von SMA Solar Technology AG gestattet. Nicht autorisierte Eingriffe führen zum Wegfall der Garantie- und Gewährleistungsansprüche sowie in der Regel zum Erlöschen der Betriebserlaubnis. Die Haftung von SMA Solar Technology AG für Schäden aufgrund solcher Eingriffe ist ausgeschlossen.

Jede andere Verwendung des Produkts als in der bestimmungsgemäßen Verwendung beschrieben gilt als nicht bestimmungsgemäß.

Die beigefügten Dokumentationen sind Bestandteil des Produkts. Die Dokumentationen müssen gelesen, beachtet und jederzeit zugänglich aufbewahrt werden.

Das Typenschild muss dauerhaft am Produkt angebracht sein.

## **Kompatible Funksteckdosen für das SMA Smart Home**

Ab Firmware-Version 1.12 unterstützt der Sunny Home Manager auch Funksteckdosen aus dem Hausautomationssystem der Firma Plugwise. Informationen zur bestimmungsgemäßen Verwendung des jeweiligen Produkts finden Sie in der Dokumentation des Herstellers.

#### **Sunny Portal**

Das Sunny Portal ([www.SunnyPortal.com\)](http://www.SunnyPortal.com) ist ein Internetportal zur Überwachung von Anlagen sowie zur Visualisierung und Präsentation von Anlagendaten.

Das Sunny Portal visualisiert Daten und Energiebilanzen ausgewählter Verbraucher im Haushalt.

Das Sunny Portal dient als Benutzeroberfläche für die Konfiguration des Sunny Home Managers und der Verbraucher. Das Sunny Portal übermittelt die Konfigurationen an den Sunny Home Manager. Der Sunny Home Manager übermittelt die Konfiguration an die Funksteckdosen. Somit lassen sich die Verbraucher über Sunny Portal an- und ausgeschaltet.

Das Sunny Portal unterstützt sowohl SMA Funksteckdosen als auch Plugwise-Funksteckdosen. Das Sunny Portal visualisiert Daten von Komponenten des SMA Smart Home, SMA Flexible Storage System und SMA Integrated Storage System. Zusätzlich lassen sich die Daten von Batteriespeichersystemen wie Sunny Island und Sunny Boy Smart Energy in übersichtlichen Diagrammen darstellen.

# **2.2 Sicherheitshinweise**

Dieses Kapitel beinhaltet Sicherheitshinweise, die bei allen Arbeiten an und mit dem Produkt immer beachtet werden müssen.

Um Personen- und Sachschäden zu vermeiden und einen dauerhaften Betrieb des Produkts zu gewährleisten, lesen Sie dieses Kapitel aufmerksam und befolgen Sie zu jedem Zeitpunkt alle Sicherheitshinweise.

## **A WARNUNG**

#### **Lebensgefahr durch das Schalten medizinischer Geräte**

Unbeabsichtigtes Schalten medizinischer Geräte kann zu lebensbedrohlichen Situationen führen.

• Keine medizinischen Geräte an die Funksteckdose anschließen.

## **A WARNUNG**

#### **Verletzungsgefahr und Brandgefahr durch unbeabsichtigtes und unbeaufsichtigtes Einschalten von Verbrauchern**

Verbraucher, die über eine Funksteckdose unbeabsichtigt und unbeaufsichtigt eingeschaltet werden, können Verletzungen und Brände verursachen (z. B. Bügeleisen).

• An die Funksteckdose keine Verbraucher anschließen, die bei unbeabsichtigtem Einschalten Personen gefährden oder Schäden verursachen können.

## **ACHTUNG**

#### **Beschädigung von Verbrauchern**

Häufiges Ein- und Ausschalten kann Verbraucher beschädigen.

- Beim Hersteller des Verbrauchers erkundigen, ob der Verbraucher für die Steuerung über eine Funksteckdose geeignet ist.
- Die Funksteckdose so konfigurieren, dass der daran angeschlossene Verbraucher nicht häufiger eingeschaltet oder ausgeschaltet wird, als vom Hersteller des Verbrauchers angegeben.
- Keine Verbraucher an die Funksteckdose anschließen, die dauerhaft mit Strom versorgt sein müssen.

#### **ACHTUNG**

#### **Beschädigung der Funksteckdose**

Durch unsachgemäßen Betrieb kann die Funksteckdose beschädigt werden.

• Funksteckdosen nicht ineinander gesteckt betreiben.

## **ACHTUNG**

#### **Beschädigung der Wandsteckdose**

Wenn die Funksteckdose in einer Wandsteckdose betrieben wird, die nicht für die Leistung des angeschlossenen Verbrauchers geeignet ist, kann die Wandsteckdose beschädigt werden.

• Die Funksteckdose nur in Wandsteckdosen betreiben, die für die Leistung des angeschlossenen Verbrauchers geeignet sind.

# **3 Produktbeschreibung**

## **3.1 Sunny Home Manager**

## **3.1.1 Funktionen**

Der Sunny Home Manager ist ein Gerät zur Überwachung von PV-Anlagen und zur Verbrauchersteuerung in Haushalten mit PV-Anlage.

Dabei hat der Sunny Home Manager folgende Aufgaben:

- Auslesen von Energiezählerdaten und Daten von SMA Geräten mit BLUETOOTH oder Speedwire-Kommunikationsschnittstelle und von Plugwise-Funksteckdosen
- Prognosebasierte Verbrauchersteuerung im Energiemanagement über verschiedene **Schnittstellen**
- Senden der Daten an das Sunny Portal
- Unterstützung bei der Eigenverbrauchsoptimierung
- Begrenzung der Wirkleistungseinspeisung
- Umsetzen von Netzsystemdienstleistungen über ethernetbasierte Kommunikation

#### **Geräteübersicht**

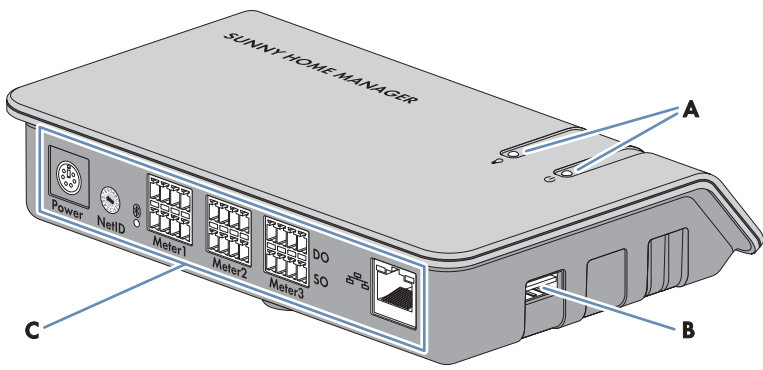

Abbildung 1: Sunny Home Manager

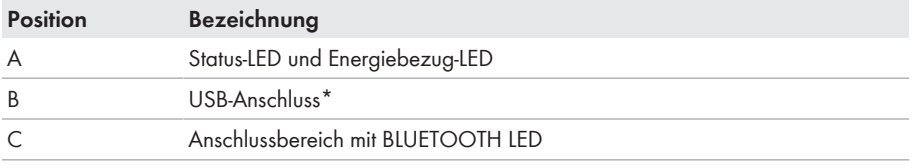

\* Die USB-Anschlüsse auf der rechten und linken Gehäuseseite sind derzeit ohne Funktion.

#### **Symbole auf dem Sunny Home Manager**

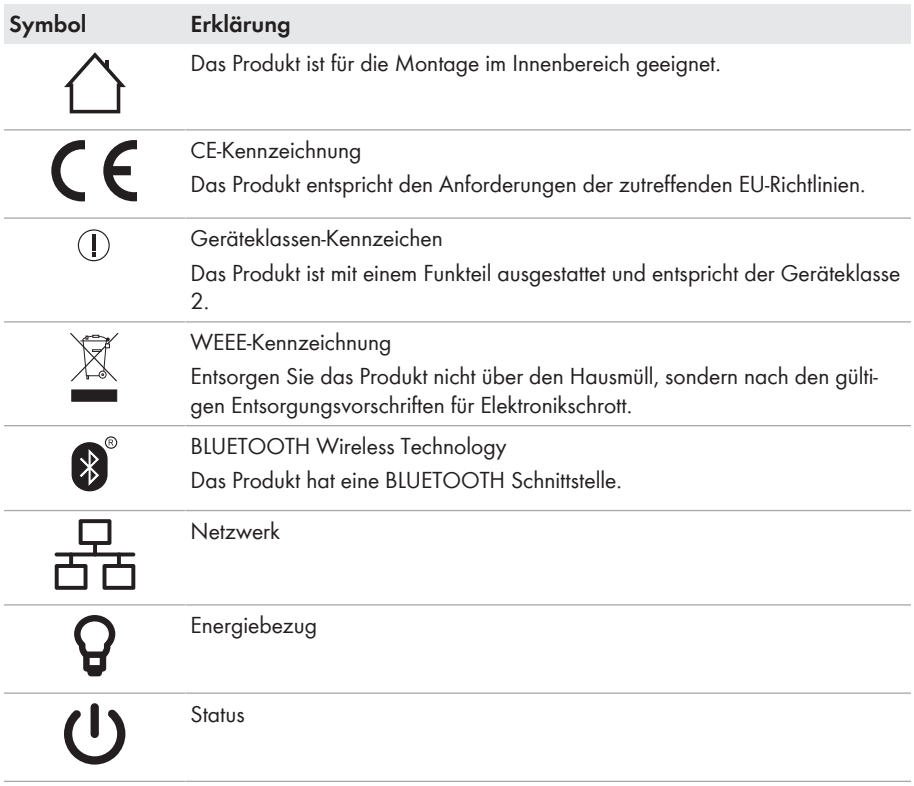

## **Auslesen von Energiezählerdaten und Daten von SMA Geräten mit BLUETOOTH oder Speedwire-Kommunikationsschnittstelle und von Plugwise Funksteckdosen/Funkschaltern**

Der Sunny Home Manager liest die Daten der verbundenen Energiezähler und SMA Geräte aus. Mit den Energiezählern ist der Sunny Home Manager über Netzwerkkabel verbunden.

Der Sunny Home Manager steuert die SMA Funksteckdosen über eine drahtlose BLUETOOTH Verbindung.

Zu Funksteckdosen / Funkschaltern des Herstellers Plugwise stellt der Sunny Home Manager eine Verbindung über das Plugwise Gateway "Stretch" her. Die Verbindung zwischen dem Sunny Home Manager und dem Gateway "Stretch" erfolgt über das lokale Netzwerk. Dazu muss eine gegenseitige Erfassung der Geräte durchgeführt werden.

Je nach SMA Wechselrichter ist eine Kommunikation zum Sunny Home Manager über BLUETOOTH, WLAN oder Speedwire möglich. In einer PV-Anlage müssen die Wechselrichter nicht alle die gleiche Schnittstelle verwenden. Der Sunny Home Manager kann Wechselrichter mit BLUETOOTH und Wechselrichter mit Speedwire als 1 PV-Anlage verwalten und regeln.

Die Verbindung zu Speedwire-Geräten stellt der Sunny Home Manager über einen Router/Switch im lokalen Netzwerk her.

SMA Wechselrichter sind entweder ab Werk mit Speedwire und/oder BLUETOOTH ausgestattet oder können entsprechend nachgerüstet werden (siehe Produktseite des jeweiligen Wechselrichters unter [www.SMA-Solar.com\)](http://www.SMA-Solar.com).

### **Anlagenüberwachung und Parametrierung über Sunny Portal**

Das Sunny Portal dient als Benutzeroberfläche des Sunny Home Managers: Der Sunny Home Manager baut über einen Router die Internetverbindung zum Sunny Portal auf und sendet die ausgelesenen Daten an das Sunny Portal.

Über das Sunny Portal ermöglicht der Sunny Home Manager eine Überwachung der Anlage, eine Anzeige der über den Tag verfügbaren PV-Energie und eine Live-Anzeige aller Energieflüsse im Haushalt. Daraus leitet der Sunny Home Manager unter Berücksichtigung unterschiedlicher Strompreise Empfehlungen für einen bewussten Umgang mit elektrischer Energie ab.

#### **Unterstützung bei der Eigenverbrauchsoptimierung**

Eigenverbrauch bedeutet, produzierte PV-Leistung am Ort ihrer Erzeugung zu verbrauchen. In jedem Haushalt entsteht "natürlicher" Eigenverbrauch, weil elektrische Verbraucher betrieben werden (z. B. Backofen), während PV-Leistung produziert wird, und weil einige elektrische Verbraucher dauerhaft Strom verbrauchen (z. B. Kühlschränke, Geräte im Standby-Modus). Wenn die PV-Anlage viel PV-Leistung produziert, wird jedoch möglicherweise nur ein Teil der PV-Leistung selbst verbraucht. Die überschüssige PV-Leistung wird ins öffentliche Stromnetz eingespeist.

Eine höhere Eigenverbrauchsquote kann erreicht werden, wenn elektrische Verbraucher gezielt dann eingeschaltet werden, wenn überschüssige PV-Leistung zur Verfügung steht.

Folgende Funktionen des Sunny Home Managers ermöglichen es, die Eigenverbrauchsquote zu erhöhen:

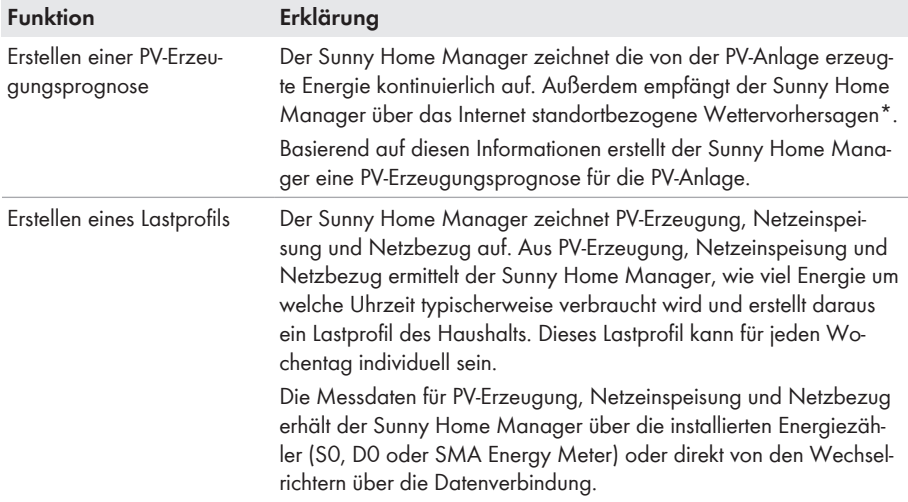

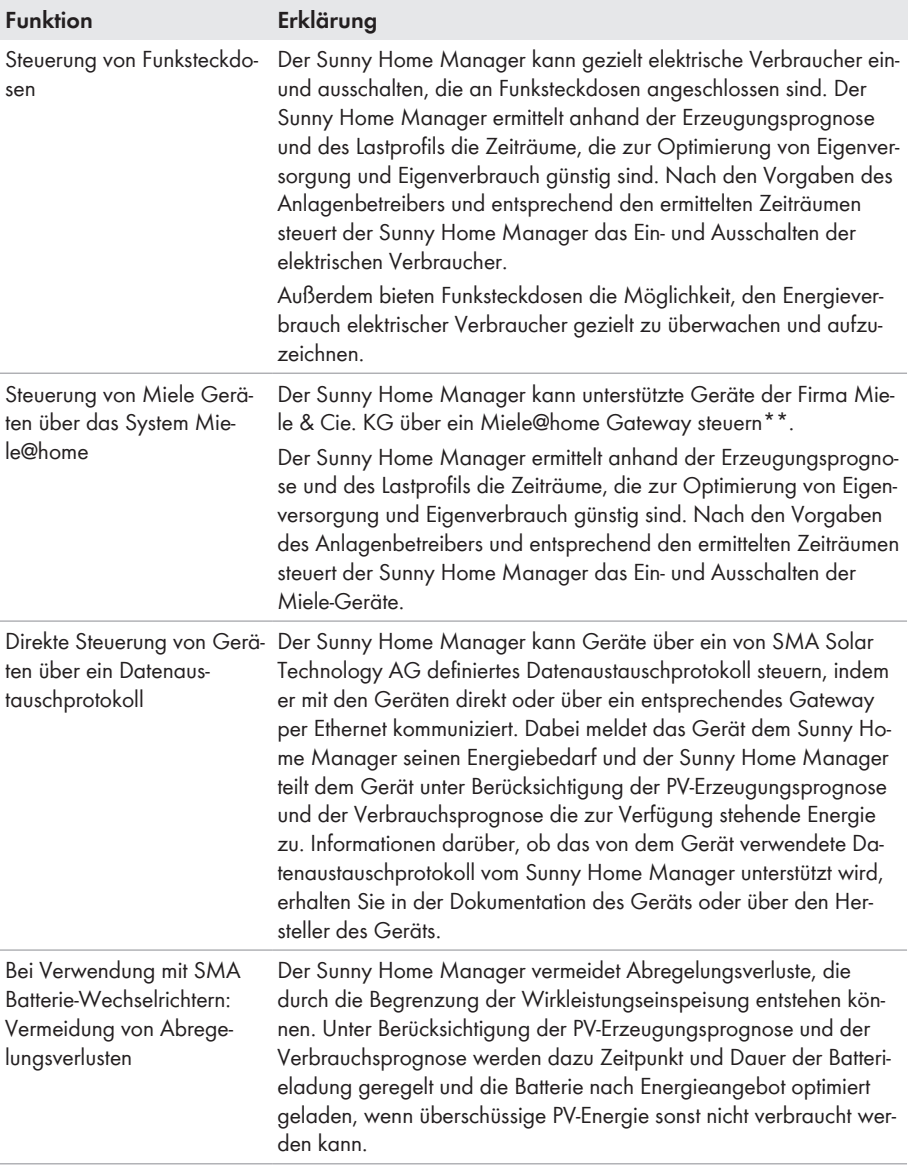

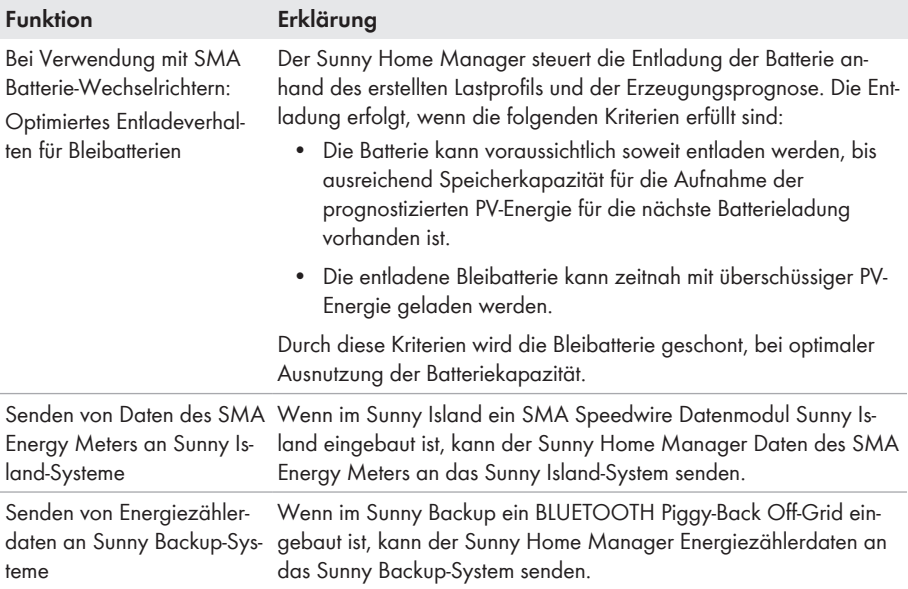

\* Die Daten sind nicht in allen Ländern verfügbar.

\*\* Die Funktion ist nicht in allen Ländern verfügbar.

#### **Begrenzung der Wirkleistungseinspeisung**

Regelungen vor Ort, z. B. das Erneuerbare-Energien-Gesetz in Deutschland, fordern möglicherweise eine dauerhafte Begrenzung der Wirkleistungseinspeisung für Ihre PV-Anlage, d. h. eine Begrenzung der ins öffentliche Stromnetz eingespeisten Wirkleistung auf einen festen Wert oder auf einen prozentualen Anteil der installierten Anlagenleistung. Fragen Sie gegebenenfalls Ihren Netzbetreiber, ob eine dauerhafte Begrenzung der Wirkleistungseinspeisung erforderlich ist und ob Sie den Sunny Home Manager zu diesem Zweck einsetzen dürfen (Herstellererklärung "Einspeisemanagement nach EEG 2012 mit Sunny Home Manager (SHM) von SMA" verfügbar unter <http://www.SMA-Solar.com>). Der Sunny Home Manager überwacht mit Hilfe eines SMA Energy Meters oder eines geeigneten Netzeinspeisezählers die Wirkleistung, die ins öffentliche Stromnetz eingespeist wird. Wenn die Wirkleistungseinspeisung die vorgegebene Grenze übersteigt, begrenzt der Sunny Home Manager die PV-Erzeugung der Wechselrichter entsprechend.

Der Sunny Home Manager vermeidet Abregelungsverluste durch Begrenzung der PV-Erzeugung, indem er den aktuellen Eigenverbrauch des Haushalts berücksichtigt. Der Sunny Home Manager hilft dabei, PV-Leistung im Haushalt direkt zu nutzen und erhöht dadurch die Eigenverbrauchsquote. Bei PV-Anlagen mit SMA Batterie-Wechselrichtern nutzt der Sunny Home Manager die abgeregelte Wirkleistung bevorzugt zur Ladung der Batterie.

#### **Beispiel: Begrenzung der Wirkleistungseinspeisung auf 70 % der Anlagenleistung**

Die Anlage kann momentan aufgrund guter Sonneneinstrahlung 90 % der Anlagenleistung produzieren.

• Von den Verbrauchern im Haushalt werden momentan 20 % der Anlagenleistung verbraucht. Die restlichen 70 % der Anlagenleistung werden ins öffentliche Stromnetz eingespeist.

☑ Keine Begrenzung der PV-Erzeugung nötig.

- Ein Verbraucher wird ausgeschaltet und im Haushalt werden nur noch 10 % der Anlagenleistung verbraucht. Folglich stehen 80 % der Anlagenleistung zum Einspeisen ins öffentliche Stromnetz zur Verfügung - mehr als erlaubt.
	- ☑ Der Sunny Home Manager reduziert die PV-Erzeugung von den theoretisch möglichen 90 % der Anlagenleistung auf 80 % der Anlagenleistung. Es werden weiterhin 70 % der Anlagenleistung ins öffentliche Stromnetz eingespeist.

## **Umsetzen von Netzsystemdienstleistungen über ethernetbasierte Kommunikation**

Im Rahmen der Netzsystemdienstleistungen kann es erforderlich sein, dass in Ihrer PV-Anlage Vorgaben des Netzbetreibers zur Wirkleistungsbegrenzung und zur Blindleistungseinspeisung umgesetzt werden (z. B. wird die Wirkleistungseinspeisung Ihrer PV-Anlage bei Netzüberlastung reduziert).

Der Sunny Home Manager kann Vorgaben zu Netzsystemdienstleistungen umsetzen, die der Netzbetreiber über ethernetbasierte Kommunikation an den Sunny Home Manager schickt.

Fragen Sie gegebenenfalls Ihren Netzbetreiber, ob Ihre PV-Anlage Netzsystemdienstleistungen umsetzen muss.

## **3.1.2 Typenschild**

Das Typenschild identifiziert das Produkt eindeutig. Das Typenschild befindet sich auf der Rückseite des Produkts. Sie können folgende Daten vom Typenschild ablesen:

- Seriennummer (Serial Number)
- Registrierungsschlüssel (Registration ID)
- Baugruppenname (Type)
- Hardware-Version (Version)

Die Angaben auf dem Typenschild benötigen Sie für den sicheren Gebrauch des Produkts und bei Fragen an den Service (siehe Kapitel 16 "Kontakt", Seite 145).

#### **Symbole auf dem Typenschild**

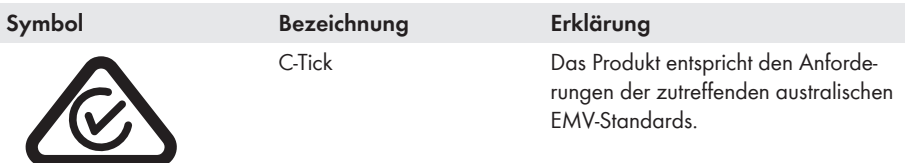

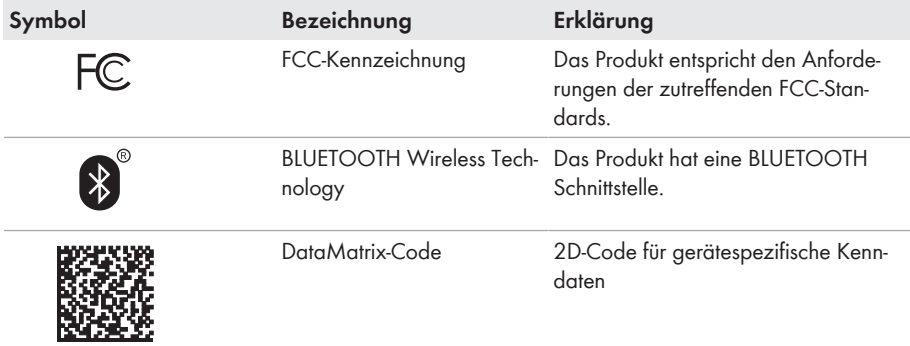

## **3.2 Funksteckdose**

Der Sunny Home Manager unterstützt folgende Funksteckdosen:

- SMA Funksteckdosen
- Plugwise-Funksteckdosen

## **3.2.1 Funktionen**

Die Funksteckdose unterstützt die Verbrauchersteuerung in Haushalten mit Sunny Home Manager. Dabei hat die Funksteckdose folgende Aufgaben:

- Umsetzen von Steuerbefehlen des Sunny Home Managers
- Messen des Energieverbrauchs des angeschlossenen elektrischen Verbrauchers

#### **Umsetzen von Steuerbefehlen des Sunny Home Managers**

Der Sunny Home Manager kann die Funksteckdose ein- und ausschalten. Dadurch können elektrische Geräte gezielt eingeschaltet werden, wenn z. B. viel PV-Leistung zur Verfügung steht. Zu welchen Zeitpunkten der Sunny Home Manager die Funksteckdose ein- oder ausschaltet, ist abhängig von der Konfiguration des Verbrauchers und der aktuellen Verbraucherplanung im Sunny Home Manager.

#### **Messen des Energieverbrauchs des angeschlossenen elektrischen Verbrauchers**

Die Funksteckdose misst den Energieverbrauch des angeschlossenen elektrischen Verbrauchers und übermittelt die gemessenen Werte an den Sunny Home Manager. Der Sunny Home Manager übermittelt die gemessenen Werte weiter an das Sunny Portal, wo Sie die Energieflüsse im Haushalt visualisieren und steuern können. Sie können Ihre Anlage auch im Community-Portal Sunny Places anmelden und Ihre Anlage überwachen, mit anderen Anlagen vergleichen und Wissen und Erfahrungen mit anderen Anlagenbetreibern teilen.

## **3.2.2 Plugwise-Funksteckdose**

Plugwise-Funksteckdosen sind für die Verbrauchersteuerung im Energiemanagement einsetzbar. Zur Visualisierung und Steuerung der Plugwise-Funksteckdosen stellt der Sunny Home Manager eine sichere Datenverbindung mit dem Plugwise-Stretch her. Der Plugwise-Stretch ermöglicht den Austausch von Steuerbefehlen und Messwerten zwischen Sunny Home Manager und Plugwise-Funksteckdosen.

Die Plugwise-Funksteckdosen und der Plugwise-Stretch sind über die Vertriebskanäle des Herstellers Plugwise erhältlich. Die Firmwareversion der Geräte von Plugwise müssen den Mindestanforderungen entsprechen (siehe Kapitel 1.1, Seite 9). Über die Plugwise-App können Sie parallel zum Energiemanagement die vielfältigen Funktionen der Hausautomation nutzen (siehe Dokumentation des Herstellers).

Die Funktion und das Verhalten der SMA Funksteckdose und der Plugwise-Funksteckdose sind identisch.

#### **Steuerung der Plugwise-Funksteckdosen über die Plugwise-App**

Plugwise-Funksteckdosen, die im Energiemanagement verwaltet werden, können über die Plugwise-App nicht gesteuert werden. In der Plugwise-App werden nur die Leistungsdaten der Plugwise-Funksteckdosen angezeigt. Wenn Sie die Plugwise-Funksteckdosen über die Plugwise-App steuern möchten, müssen Sie diese Geräte aus Ihrer Sunny Home Manager-Anlage entfernen. Die Plugwise-Funksteckdosen werden danach in der Plugwise-App ohne Sperrsymbol angezeigt und können wieder über die Plugwise-App bedient werden.

#### **Geräteübersicht**

Die Plugwise-Funksteckdose hat anders als die SMA Funksteckdose keine LED-Anzeige und keine Sensortaste für die Bedienung. Dadurch ist es nur möglich die Plugwise-Funksteckdose über den Sunny Home Manager oder über die Sunny Portal-App zu bedienen und manuell ein- und auszuschalten.

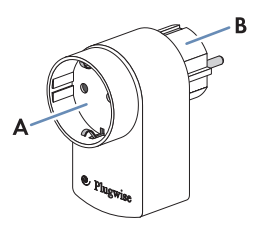

Abbildung 2: Plugwise-Funksteckdose (Beispielabbildung; abhängig von Ländervariante)

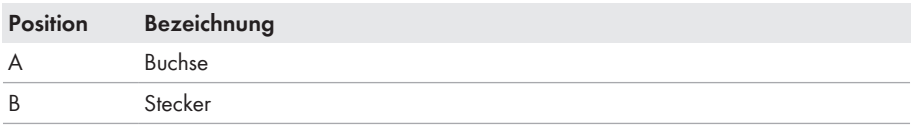

## **3.2.3 SMA Funksteckdose**

Die Funktion und das Verhalten der SMA Funksteckdose und der Plugwise-Funksteckdose sind identisch.

#### **Verbesserung der Funkverbindung zwischen BLUETOOTH Geräten**

Wenn der Abstand zwischen BLUETOOTH Geräten zu groß ist oder Hindernisse die BLUETOOTH Verbindung stören, kann die SMA Funksteckdose als Repeater eingesetzt werden. Dadurch wird das Funkloch geschlossen.

#### **Geräteübersicht**

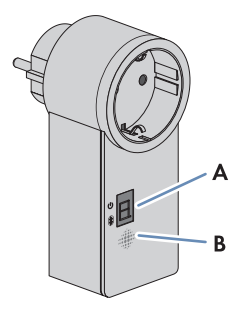

Abbildung 3: SMA Funksteckdose

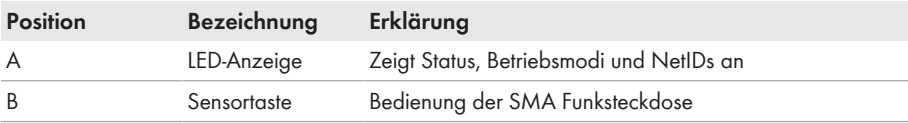

#### **Obere waagerechte LED der LED-Anzeige**

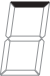

Abbildung 4: Obere waagerechte LED der LED-Anzeige

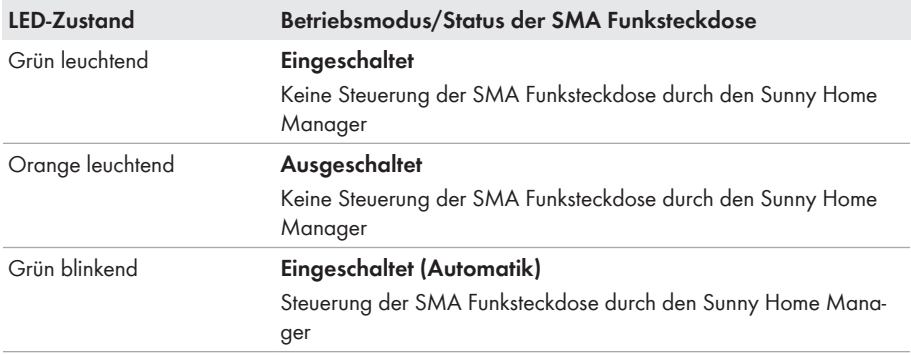

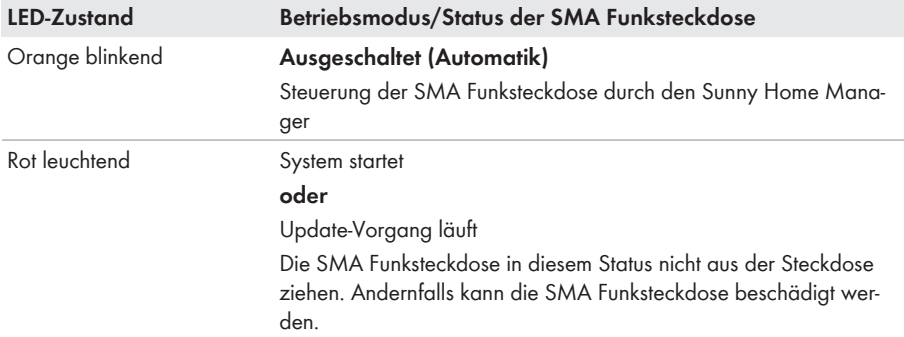

#### **Untere waagerechte LED**

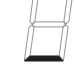

Abbildung 5: Untere waagerechte LED der LED-Anzeige

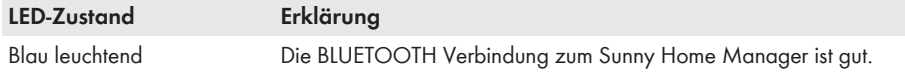

Weitere Zustände der unteren waagerechten LED sind im Kapitel "Fehlersuche" beschrieben (siehe Kapitel 15, Seite 130).

#### **Senkrechte LEDs**

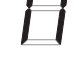

Abbildung 6: Senkrechte LEDs der LED-Anzeige

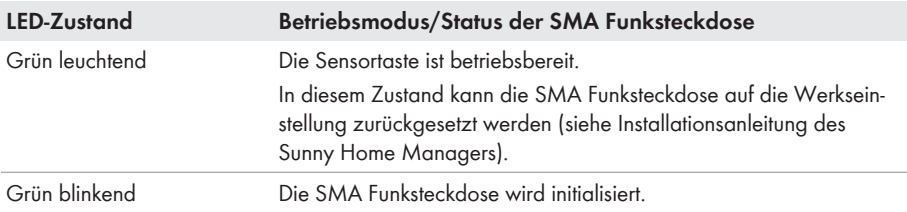

# Alle LEDs der LED-Anzeige<br> **Alle LEDs der LED-Anzeige**<br> **Alle LEDS der LED-Anzeige** 1 A A A A

Abbildung 7: Anzeige der NetIDs

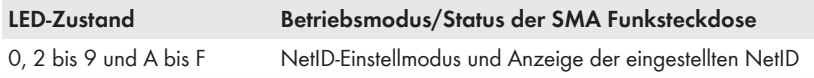

## **3.3 Sunny Portal**

Das Sunny Portal ([www.SunnyPortal.com\)](http://www.SunnyPortal.com) ist ein Internetportal zur Überwachung von Anlagen sowie zur Visualisierung und Präsentation von Anlagendaten.

Das Sunny Portal visualisiert Daten und Energiebilanzen ausgewählter Verbraucher im Haushalt.

Das Sunny Portal dient als Benutzeroberfläche für die Konfiguration des Sunny Home Managers und der Verbraucher. Das Sunny Portal übermittelt die Konfigurationen an den Sunny Home Manager. Der Sunny Home Manager übermittelt die Konfiguration an die Funksteckdosen. Somit lassen sich die Verbraucher über Sunny Portal an- und ausgeschaltet.

Das Sunny Portal unterstützt sowohl SMA Funksteckdosen als auch Plugwise-Funksteckdosen.

Das Sunny Portal visualisiert Daten von Komponenten des SMA Smart Home, SMA Flexible Storage System und SMA Integrated Storage System. Zusätzlich lassen sich die Daten von Batteriespeichersystemen wie Sunny Island und Sunny Boy Smart Energy in übersichtlichen Diagrammen darstellen.

#### **Systemvoraussetzungen:**

- ☐ Es muss ein Internetzugang vorhanden sein.
- ☐ Empfohlene Bildschirmauflösung: mindestens 1.024 x 768 Pixel
- ☐ Im Webbrowser muss JavaScript aktiviert sein.

#### **Unterstützte Webbrowser:**

Eine Auflistung der unterstützten Webbrowser finden Sie in den Technischen Daten auf der Sunny Portal Produktseite [www.sma.de/sunny-portal](http://www.sma.de/sunny-portal).

#### **Sunny Portal Apps**

Die kostenfreie Sunny Portal App (verfügbar für iOS und Android-Versionen) bietet einen Teil der Visualisierungen und Bedienelemente vom SMA Smart Home. Weitere Informationen zu den Sunny Portal Apps erhalten Sie im iTunes Store und bei Google Play.

# **3.4 Plugwise-Funksteckdosen-Set für das SMA Smart Home**

Plugwise bietet verschiedene Sets für die Hausautomation an. Folgende Plugwise-Komponenten sind im Set mindestens notwendig, damit die Plugwise-Funksteckdosen im SMA Smart Home verwendet werden können:

- 1 x Pluawise-Stretch
- 1 x Plugwise-Funksteckdose "Circle+" (als Koordinator für das ZigBee-Netzwerk)
- Bis zu 22 weitere Plugwise-Funksteckdosen "Circle"

Über die Vertriebskanäle des Herstellers Plugwise ([www.plugwise.com\)](http://www.plugwise.com) ist zusätzlich der Plugwise-Funkschalter "Stealth" bestellbar. Am Plugwise-Funkschalter können Verbraucher über Kabel fest an Federzugklemmen angeschlossen werden. Der Plugwise-Funkschalter wird dem System über die Plugwise-App hinzugefügt und erscheint anschließend automatisch auf der Seite **Geräteübersicht > Übersicht Neugeräte** in der PV-Anlage im Sunny Portal. Bei Bedarf können weitere Plugwise-Funksteckdosen in Sets oder einzeln über die Vertriebskanäle des Herstellers Plugwise bezogen werden.

## **Plugwise-Stretch**

Der Plugwise-Stretch ist notwendig, um die Verbindung zwischen dem Sunny Home Manager und den Plugwise-Funksteckdosen/Plugwise-Funkschaltern herzustellen. Der Plugwise-Stretch steuert die Plugwise-Geräte über eine drahtlose ZigBee-Verbindung. Der Plugwise-Stretch kann kabelgebunden oder per WLAN in das lokale Netzwerk integriert werden.

#### **Kompatibilität mit dem Sunny Home Manager**

Für eine Kompatibilität mit dem Sunny Home Manager, muss das Gateway Stretch einen Firmwarestand 2.7.7 oder höher haben. Falls das Gateway Stretch eine ältere Firmwareversion hat, kann ein Update folgendermaßen beantragt werden:

- Plugwise-Stretch ID (wie auf Stretch Typenschild aufgedruckt) an Firmwareupdate-Plugwise@sma.de, Betreff der Email: "Freischaltung Update Plugwise" senden.
- Plugwise wird für das Stretch den Update auf Firmware 2.7.7 oder höher freigeben. Daraufhin findet normalerweise automatisch ein Update statt.
- Ein manueller Updatevorgang kann über das html Interface des Stretch gestartet werden (Aufruf über die Plugwise-App).
- Der aktuelle Firmwarestand des Stretch kann über die HTML-Schnittstelle des Stretch abgefragt werden (Aufruf über die Plugwise-App).

## **Geräteübersicht**

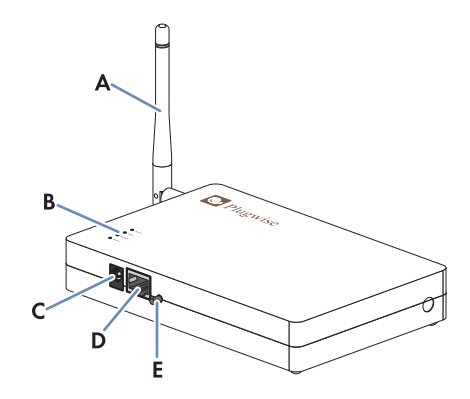

Abbildung 8: Plugwise-Stretch

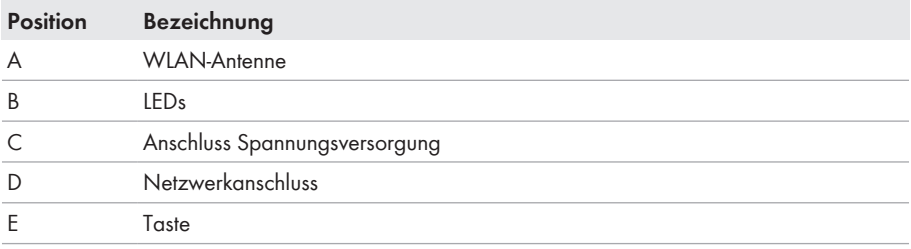

# **4 Erste Schritte**

## **4.1 Im Sunny Portal an- und abmelden**

#### **Im Sunny Portal anmelden**

#### **Voraussetzung:**

☐ Der Sunny Home Manager muss mit dem Anlagen-Setup-Assistenten im Sunny Portal registriert sein (siehe Installationsanleitung des Sunny Home Managers). Tipp: Wenn der Sunny Home Manager im Sunny Portal registriert ist, leuchtet oder blinkt die Status-LED grün. Wenn der Sunny Home Manager noch nicht im Sunny Portal registriert ist, blinkt die Status-LED abwechselnd grün und orange (für Information zu weiteren Zuständen der Status-LED siehe Installationsanleitung des Sunny Home Managers).

#### **Vorgehen:**

- 1. **www.SunnyPortal.com** im Webbrowser aufrufen.
- 2. Im Bereich **Anmelden** im Feld **E-Mail** die E-Mail-Adresse eingeben.
- 3. Im Feld **Passwort** das Sunny Portal-Passwort eingeben.
- 4. Um die Anmeldedaten verschlüsselt zu übertragen, das Auswahlfeld **SSL** aktivieren.
- 5. Um für die nächsten Sunny Portal-Besuche angemeldet zu bleiben, das Auswahlfeld **Angemeldet bleiben** aktivieren. Dadurch bleiben Sie am Sunny Portal angemeldet, bis Sie sich über die Benutzeroberfläche abmelden.
- 6. [**Anmelden**] wählen.

#### **Vom Sunny Portal abmelden**

Wenn Sie sich von der Benutzeroberfläche des Sunny Portals abmelden, schützen Sie Ihre PV-Anlage vor unberechtigtem Zugriff.

#### **Vorgehen:**

• In der Kopfleiste der Benutzeroberfläche Ihren Benutzernamen wählen und [**Abmelden**] wählen.

## **4.2 Sprache der Benutzeroberfläche einstellen**

• In der Kopfleiste der Benutzeroberfläche in der Dropdown-Liste die gewünschte Sprache wählen.

# **5 Benutzeroberfläche der Sunny Home Manager-Anlage aufrufen**

Wenn Sie nur 1 Anlage im Sunny Portal erfasst haben, gelangen Sie nach der Anmeldung im Sunny Portal automatisch zur Benutzeroberfläche der Sunny Home Manager-Anlage. Wenn Sie mehrere Anlagen im Sunny Portal besitzen, müssen Sie die Benutzeroberfläche der Sunny Home Manager-Anlage nach der Anmeldung im Sunny Portal aufrufen.

#### **Vorgehen:**

- 1. Im Sunny Portal anmelden (siehe Kapitel 4.1, Seite 28).
- 2. In der Seiten- und Menüauswahl **Anlagenauswahl > "Meine Sunny Home Manager-Anlage"** wählen.

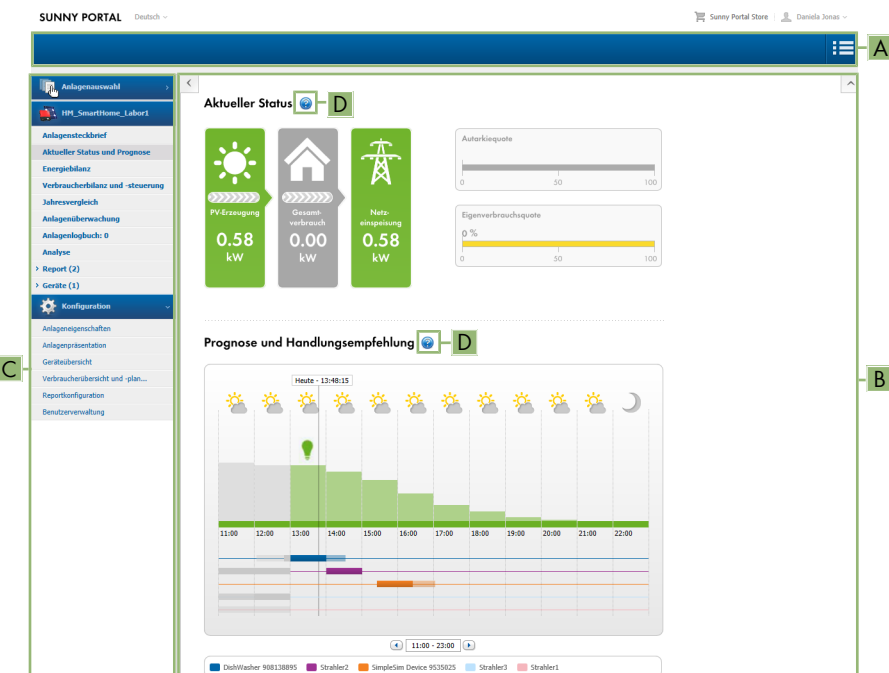

☑ Die Benutzeroberfläche der Sunny Home Manager-Anlage öffnet sich.

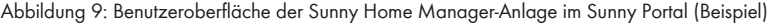

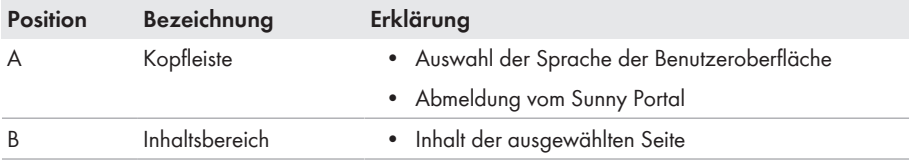

5 Benutzeroberfläche der Sunny Home Manager-Anlage aufrufen

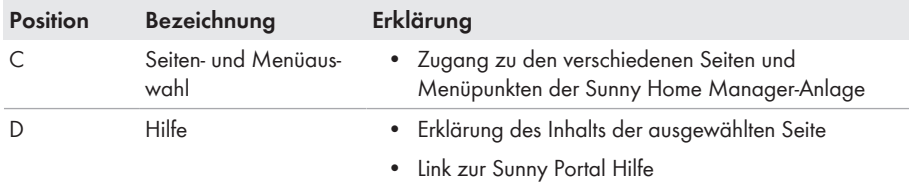

# **6 Seiten- und Menüauswahl**

## **6.1 Anlagenauswahl und Anlagenliste**

#### **Voraussetzung für die Anzeige des Menüpunkts und der Seite:**

☐ Ihrer E-Mail-Adresse muss im Sunny Portal mehr als 1 Anlage zugeordnet sein.

#### **Menüpunkt Anlagenauswahl**

Unter dem Menüpunkt **Anlagenauswahl** können Sie die gewünschte Anlage wählen (siehe Kapitel 5, Seite 29).

#### **Seite Anlagenliste**

Pro Anlage werden folgende Daten angezeigt:

- Anlagenleistung in kWp
- Bisheriger Gesamtertrag
- Gesamtertrag folgender Zeiträume:
	- aktueller Tag
	- Vortag
	- aktueller Monat
- Spezifischer Anlagenertrag (kWh/kWp) folgender Zeiträume:
	- aktueller Monat
	- aktuelles Jahr

Die Anlagenliste ist standardmäßig aufsteigend nach dem spezifischen Anlagenertrag sortiert. Sie können die Anlagenliste auch nach anderen Werten und absteigend sortieren (siehe Kapitel 7, Seite 64).

## **6.2 Meine Sunny Home Manager-Anlage**

## **6.2.1 Anlagensteckbrief**

Das Sunny Portal setzt den Anlagensteckbrief aus Informationen zusammen, die Sie auf verschiedenen Sunny Portal-Seiten eingeben können.

Folgende Informationen können im Anlagensteckbrief angezeigt werden:

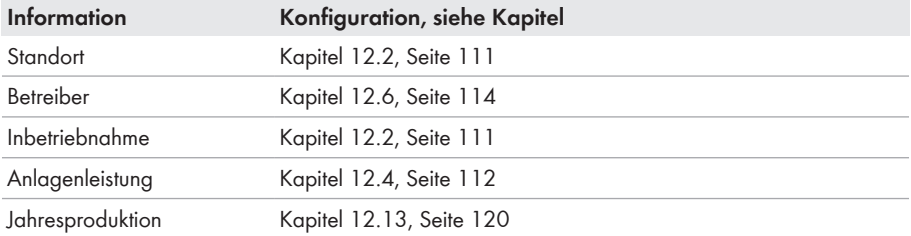

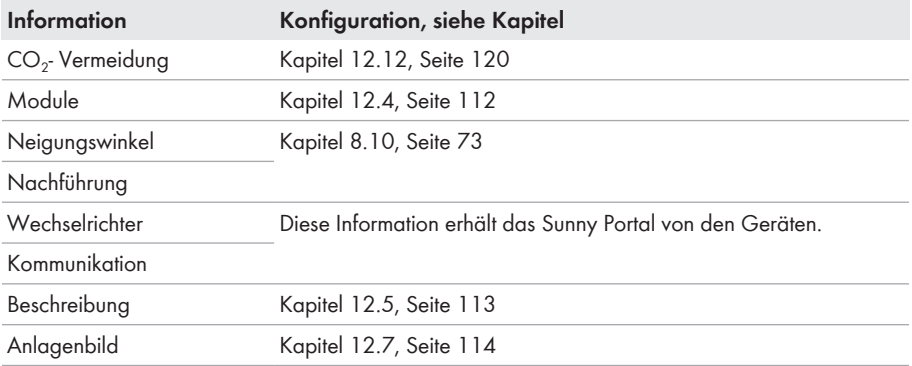

## **6.2.2 Aktueller Status und Prognose**

Der Sunny Home Manager zeichnet die von der PV-Anlage erzeugte Energie kontinuierlich auf. Außerdem empfängt der Sunny Home Manager über das Internet standortbezogene Wettervorhersagen. Basierend auf diesen Informationen erstellt der Sunny Home Manager eine PV-Erzeugungsprognose für die PV-Anlage.

Die Daten zur erzeugten Energie können nur dann vollständig angezeigt werden, wenn mindestens folgende Energiezählertypen an den Sunny Home Manager angeschlossen sind:

- Netzeinspeisezähler
- Netzbezugszähler

Die PV-Erzeugungsdaten erhält der Sunny Home Manager über die angeschlossenen SMA Wechselrichter oder über einen optional angeschlossenen PV-Erzeugungszähler.

Für die Abfrage von Prognoseinformationen müssen im Sunny Portal folgende Eingabefelder auf der Seite **Anlageneigenschaften** ausgefüllt sein:

- Längengrad
- Breitengrad
- Anlagenleistung (notwendig für die korrekte Leistungsprognose)

Fehlt eine der drei Angaben, werden keine Wettersymbole angezeigt bzw. stimmt die Leistungsprognose nicht oder fehlt.

## **Bereich Aktueller Status**

#### **Voraussetzung für die Anzeige des Bereichs Aktueller Status:**

☐ Als Datenabfrageintervall muss **automatisch** eingestellt sein (siehe Kapitel 8.7, Seite 70).

#### **Darstellung ändern**

Sie können im Bereich **Aktueller Status** zwischen den Darstellungen **Variante I** und **Variante II** wählen:

- In der Seiten- und Menüauswahl die Seite **Aktueller Status und Prognose** wählen.
- Im Inhaltsbereich unten [**Konfiguration Aktueller Status und Prognose**] wählen.
- Im Feld **Darstellung** die gewünschte Variante wählen.

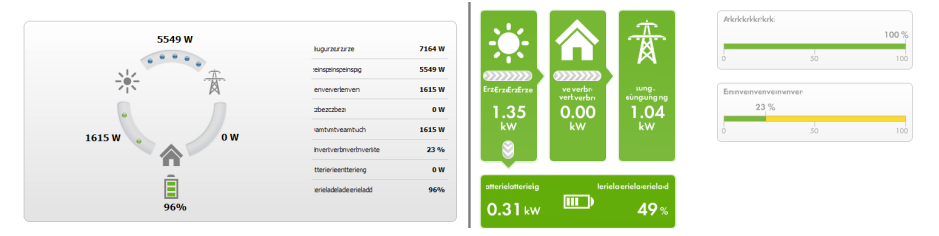

Abbildung 10: Darstellung: links **Variante I** und rechts **Variante II** (Beispiele)

#### **Variante I:**

Die Darstellung **Variante I** enthält folgende aktuelle Daten:

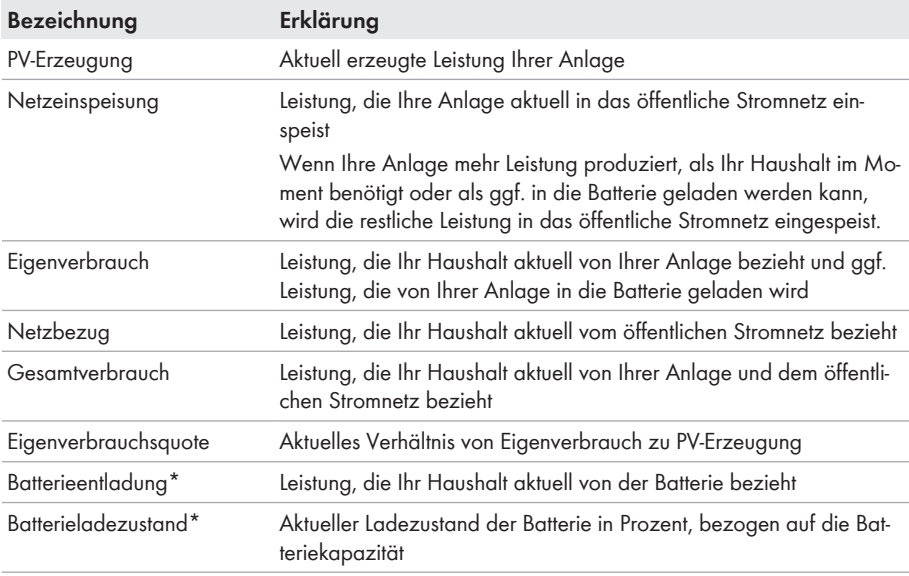

\* wird nur bei Anlagen mit Batterie angezeigt

#### **Variante II:**

Die Darstellung **Variante II** enthält folgende aktuelle Daten:

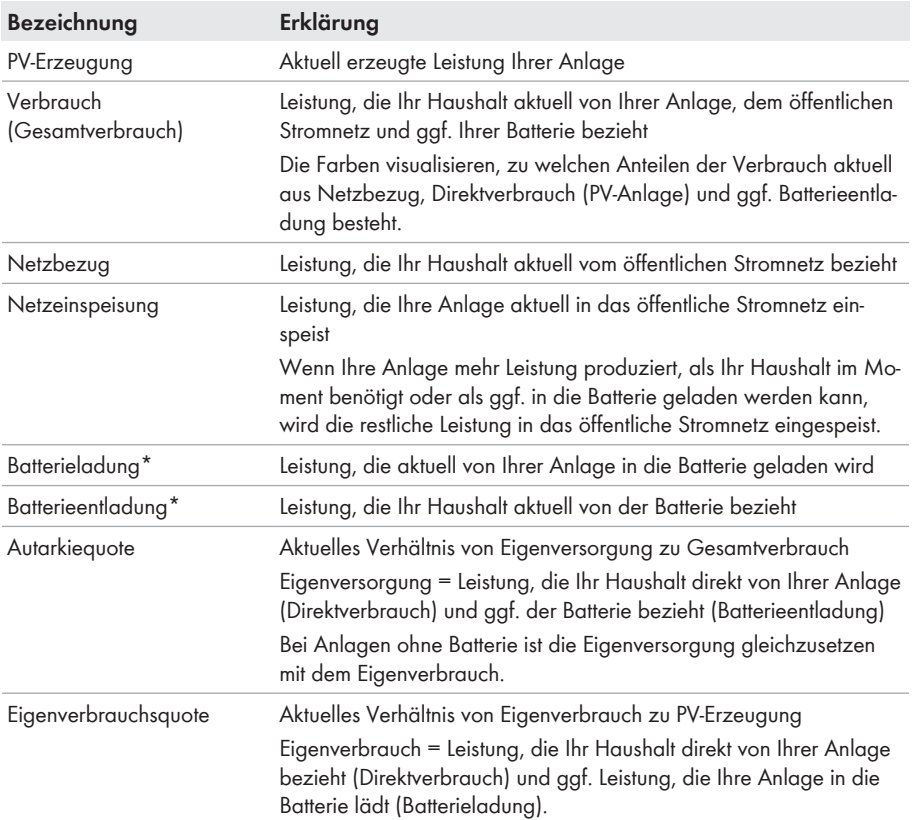

\* wird nur bei Anlagen mit Batterie angezeigt

#### **Bereich Prognose und Handlungsempfehlung**

Das Diagramm **Prognose und Handlungsempfehlung** visualisiert folgende Informationen:

- Tarif für Strom, der aus dem öffentlichen Stromnetz bezogen wird
- Erwartete PV-Leistung
- Wettervorhersage für das aktuelle Datum (Die Daten sind nicht in allen Ländern verfügbar.)
- Geplante Zeitfenster für den Betrieb der Verbraucher

Sie können sich die Prognose für bis zu 48 Stunden ab dem aktuell gewählten Zeitpunkt anzeigen lassen.

Tipp: Auf das Diagramm klicken und bei gedrückter linker Maustaste die Maus nach rechts oder links bewegen. Dadurch können Sie einen anderen Zeitabschnitt wählen.

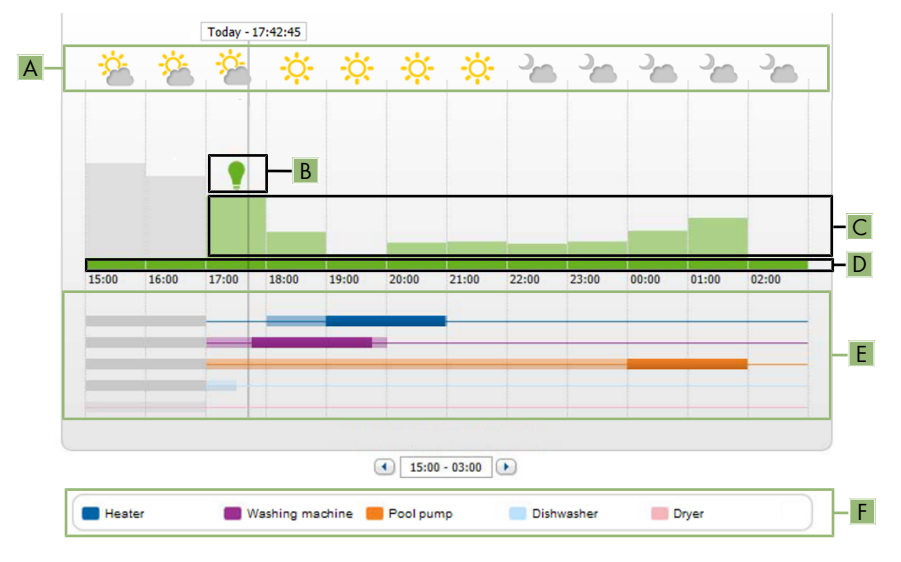

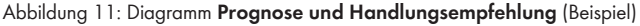

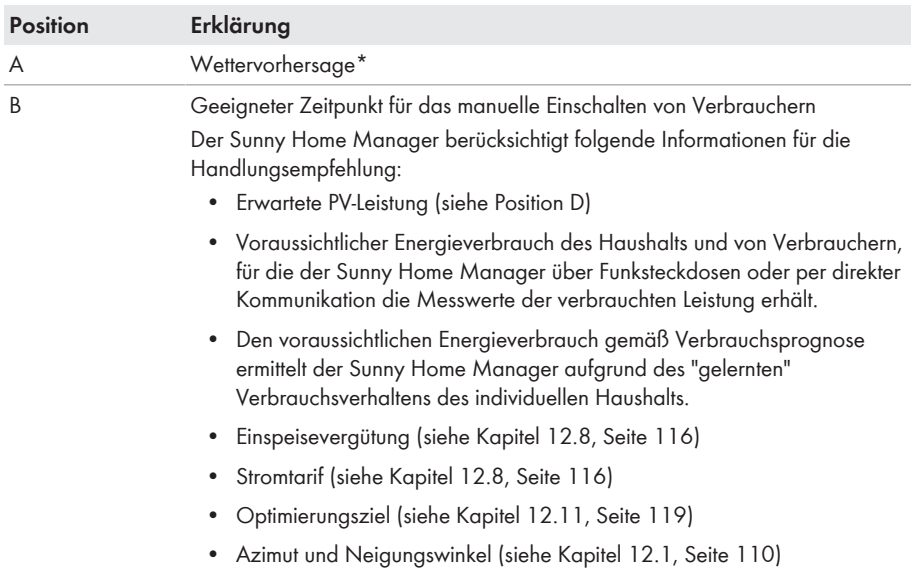

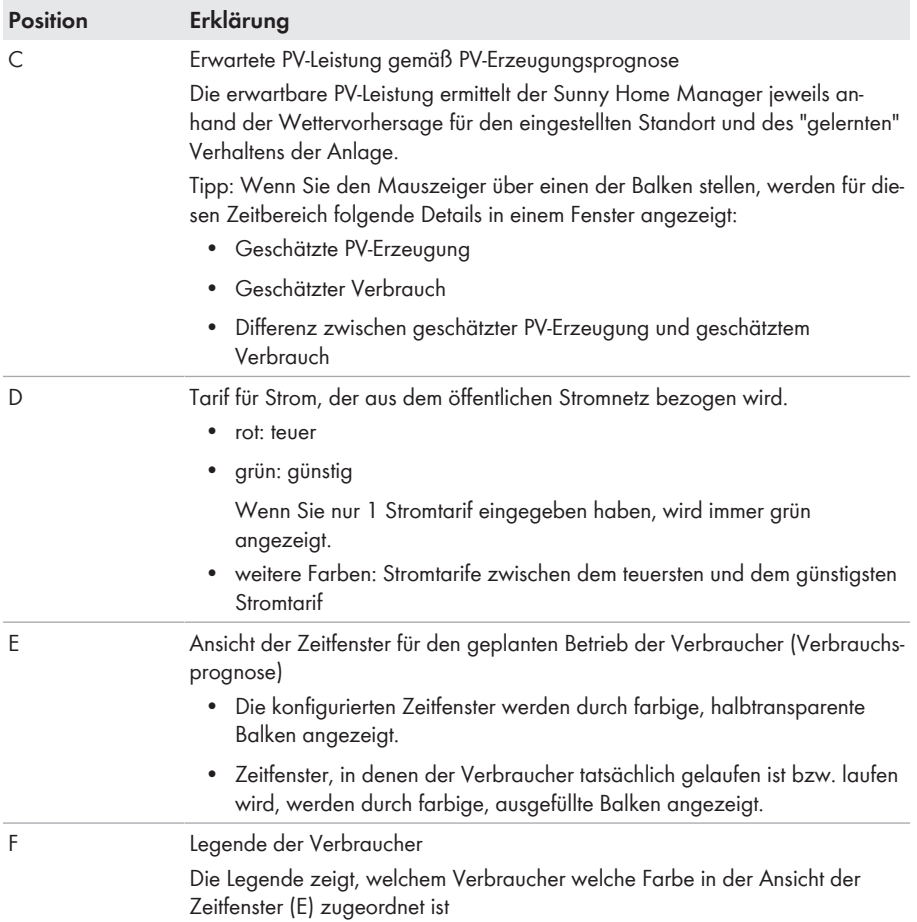

\* Die Daten sind nicht in allen Ländern verfügbar.

## **6.2.3 Energiebilanz**

#### **Voraussetzung für die Anzeige der Seite:**

☐ Es muss mindestens 1 Netzbezugszähler oder 1 Netzeinspeisezähler an den Sunny Home Manager angeschlossen sein.

Die Daten auf der Seite können nur dann vollständig angezeigt werden, wenn mindestens folgende Energiezählertypen an den Sunny Home Manager angeschlossen sind:

- Netzeinspeisezähler
- Netzbezugszähler
Die darüber hinaus erforderlichen PV-Erzeugungsdaten werden entweder direkt von den angeschlossenen SMA Wechselrichtern ermittelt oder können bei einer Anlage mit Sunny Home Manager über einen zusätzlichen PV-Erzeugungszähler erfasst werden. Beim Einsatz eines DCgekoppelten Speichersystems (z. B. Sunny Boy Smart Energy) darf kein PV-Erzeugungszähler verwendet werden. Stattdessen müssen die PV-Erzeugungsdaten immer direkt aus dem Gerät ausgelesen werden, da sonst keine Unterscheidung zwischen Direktverbrauch und Batterieladung bzw. -entladung möglich ist.

#### **Verspätete Anzeige von Daten durch ungeeignete Energiezähler**

Bei Verwendung ungeeigneter Energiezähler werden die Daten auf der Registerkarte **Aktuell** möglicherweise verspätet angezeigt.

• Von SMA empfohlene Energiezähler verwenden (siehe Planungsleitfaden "SMA Smart Home" unter [www.SMA-Solar.com\)](http://www.SMA-Solar.com).

### **Darstellung mit Batterie**

Wenn in Ihrer Anlage eine Batterie vorhanden ist, können Sie wählen zwischen der vereinfachten Ansicht ohne Daten der Batterie und der Detailansicht mit Daten der Batterie.

- Um die Daten der Batterie im Diagramm und im Bereich **Energiebilanz** anzuzeigen, das Auswahlfeld **Detailansicht** aktivieren.
- Um die Daten der Batterie im Diagramm und im Bereich **Energiebilanz** nicht anzuzeigen, das Auswahlfeld **Detailansicht** deaktivieren.

### **Daten im Diagramm ein- und ausblenden**

Sie können die in der Legende angegebenen Daten im Diagramm ein- und ausblenden, indem Sie in der Legende auf den Begriff klicken.

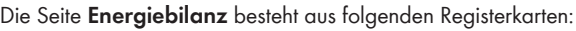

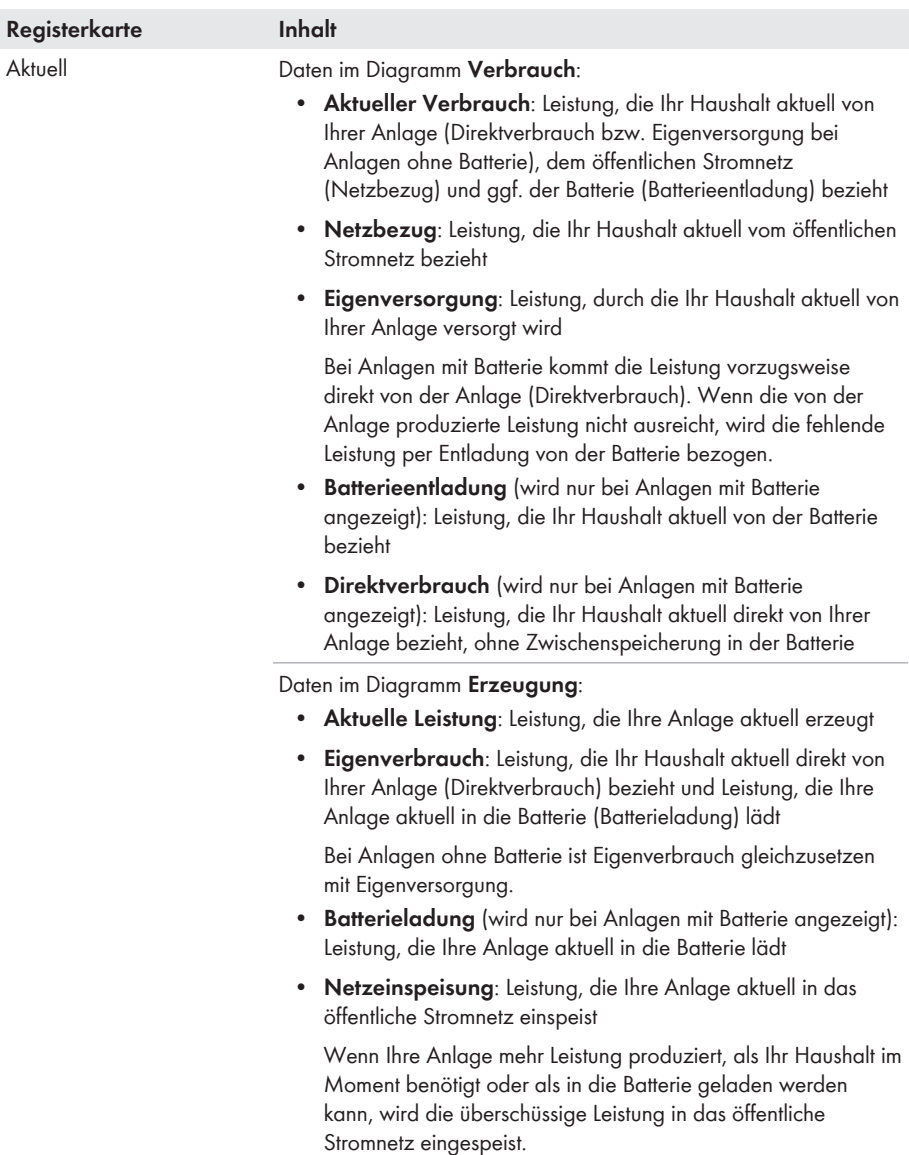

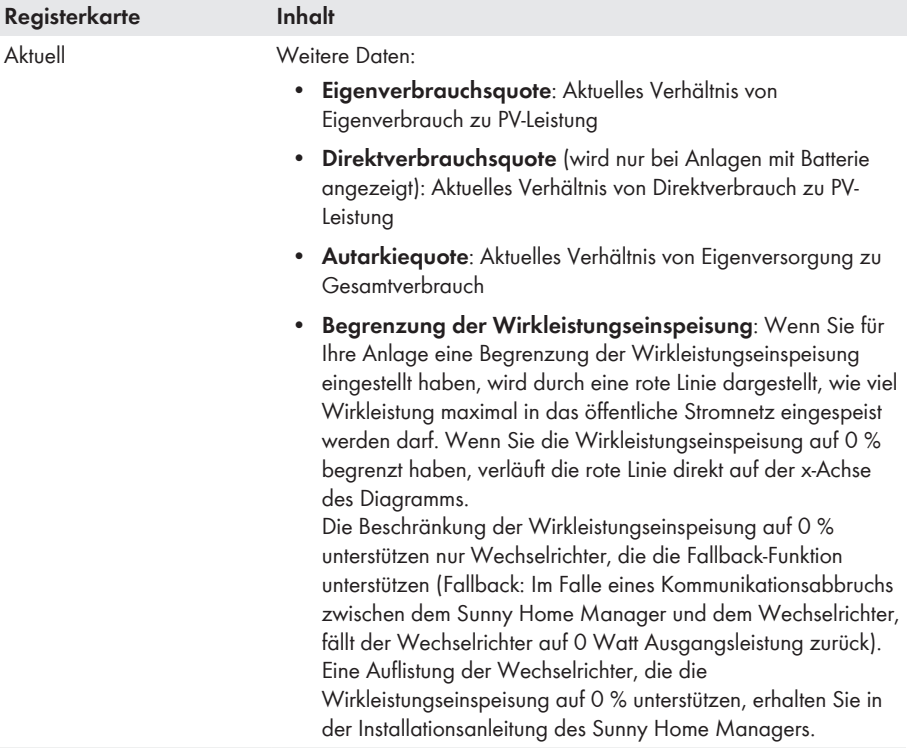

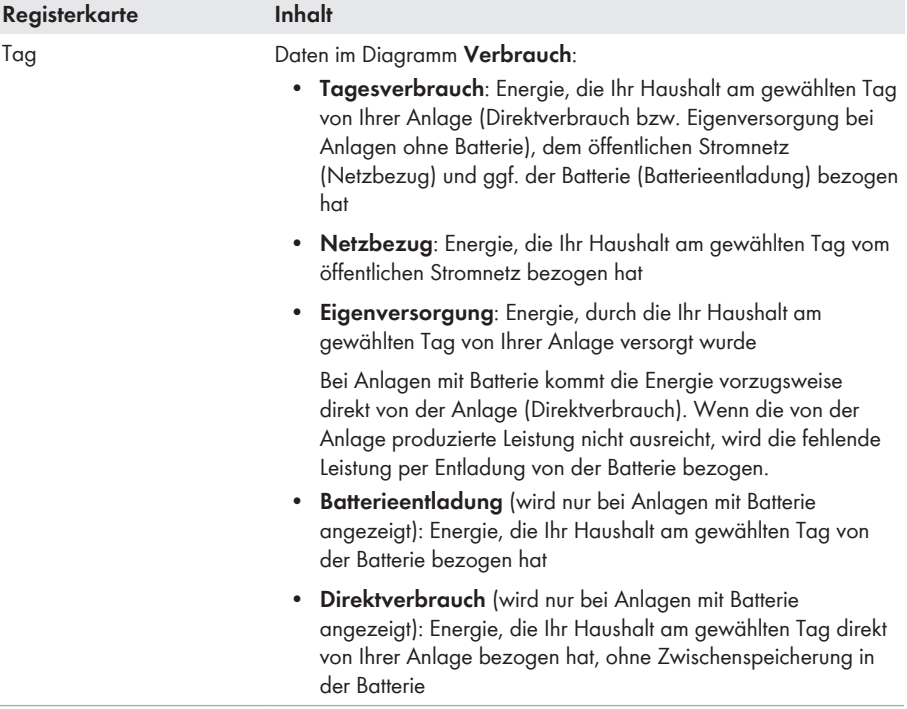

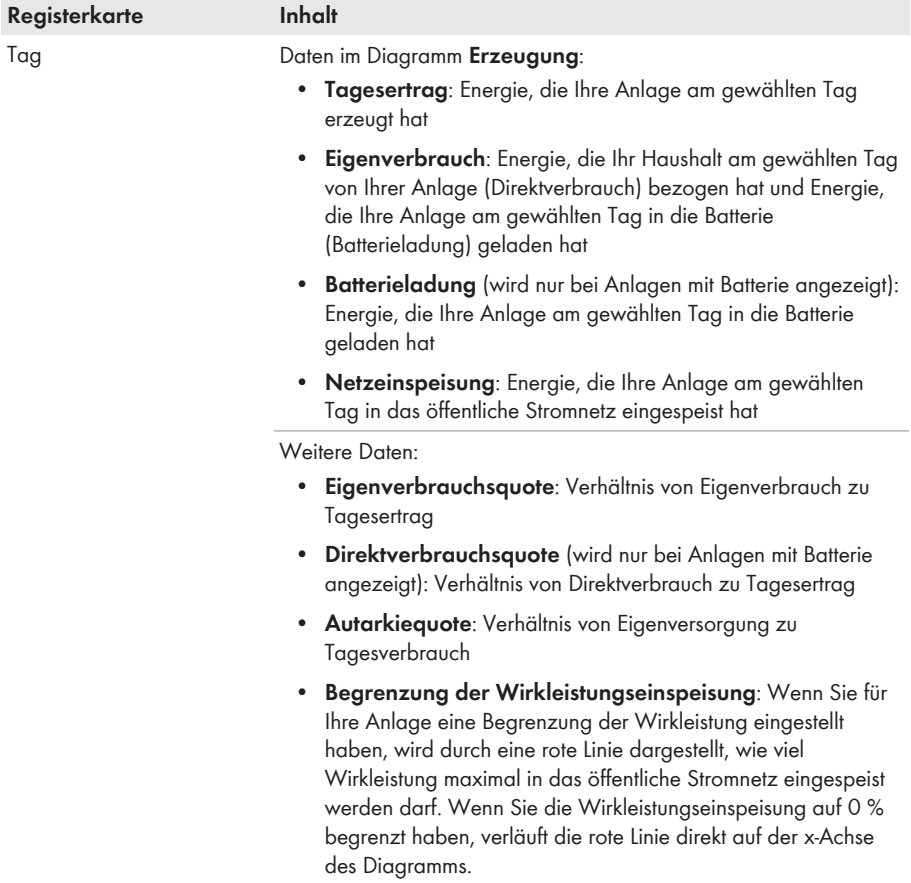

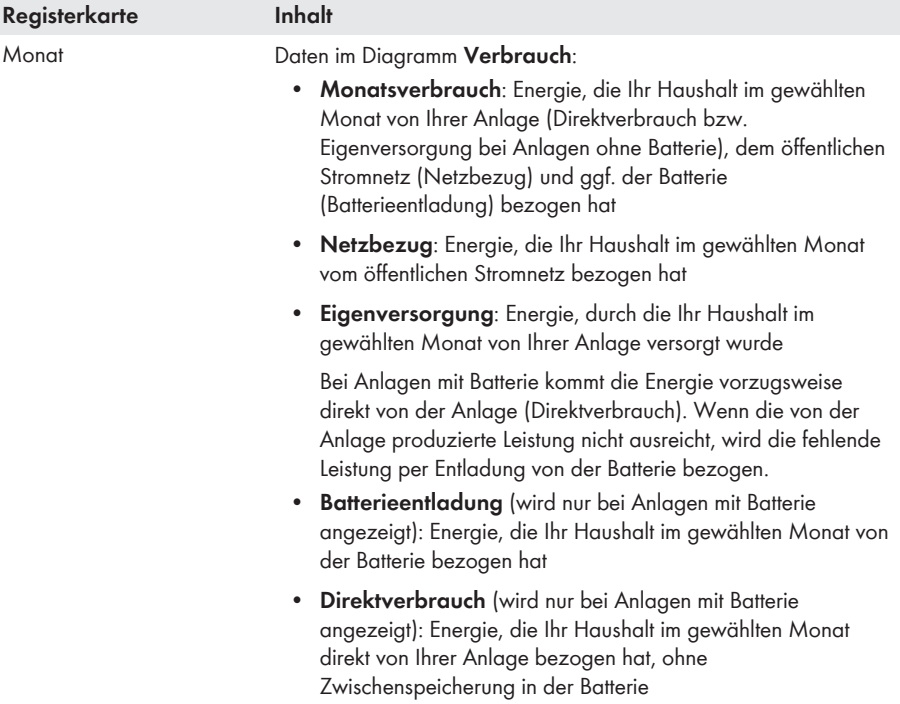

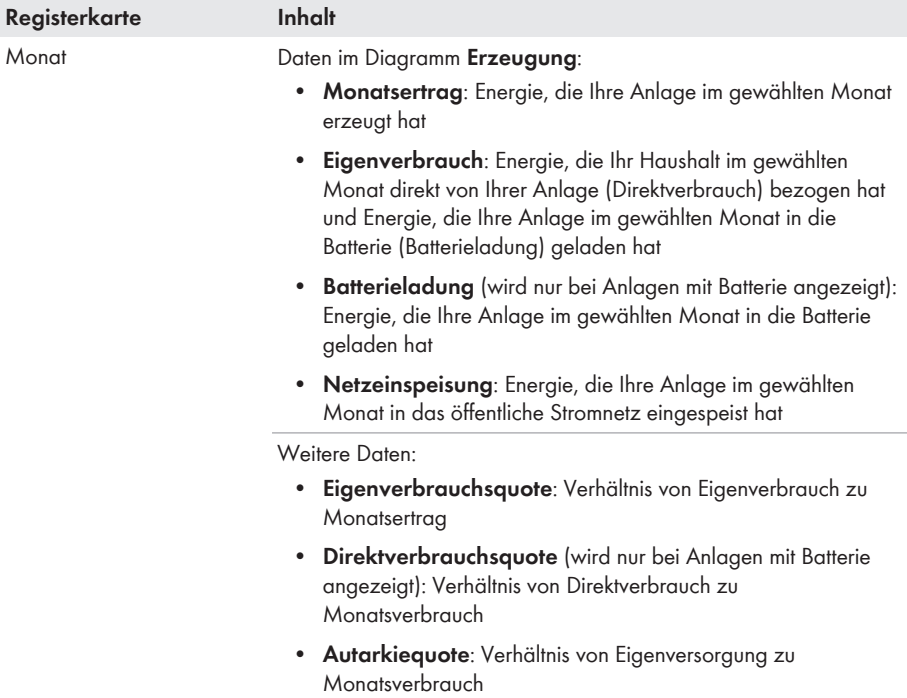

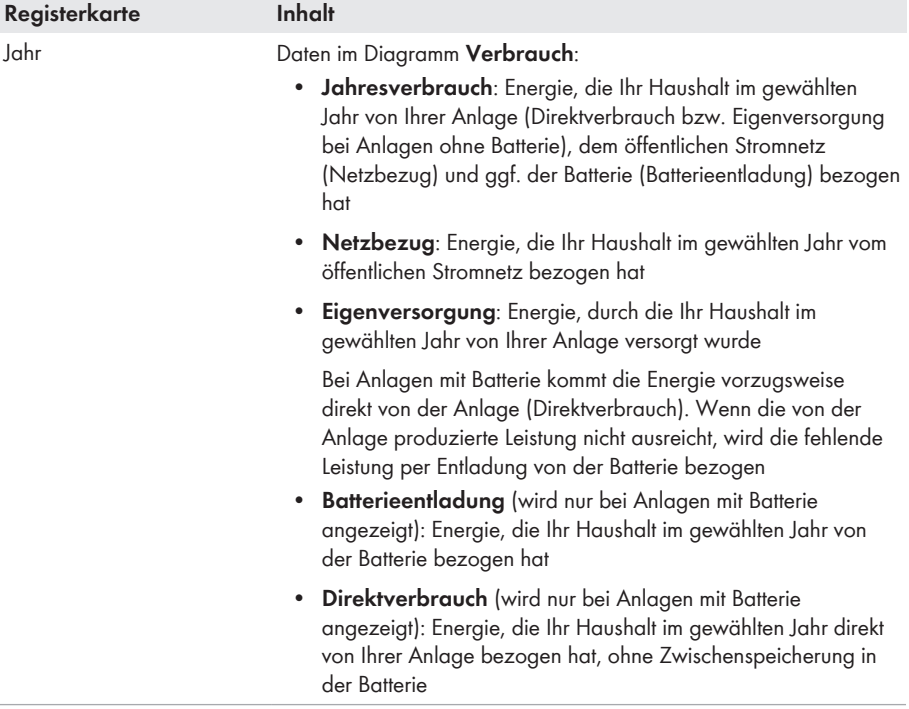

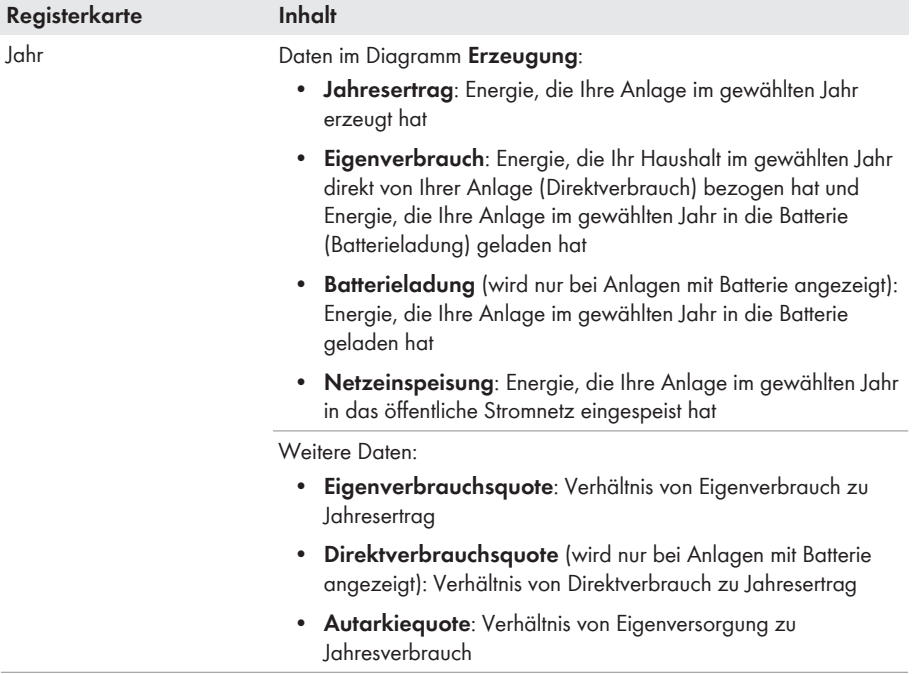

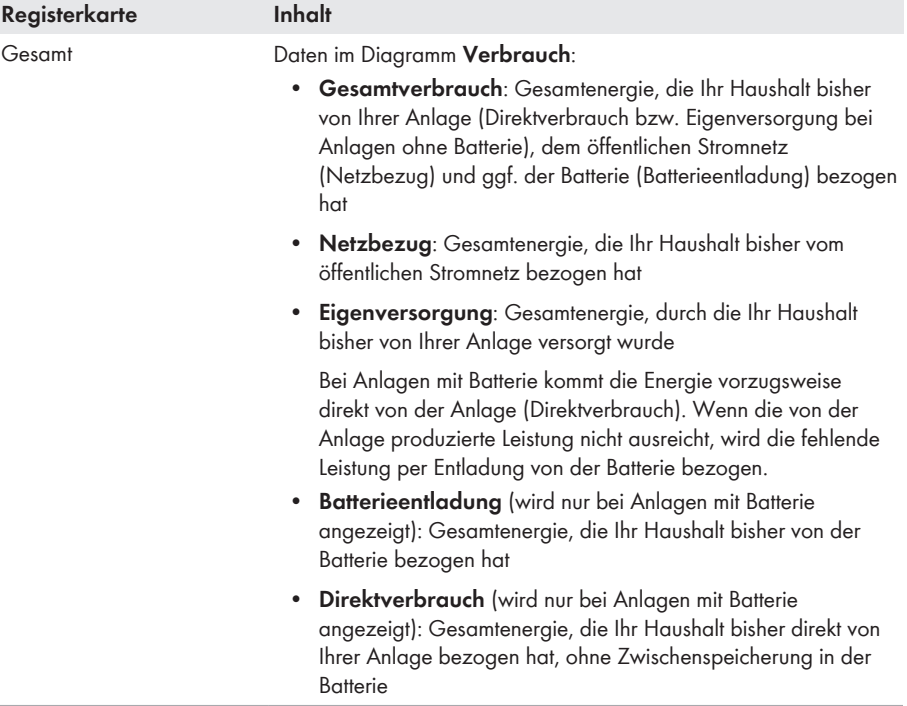

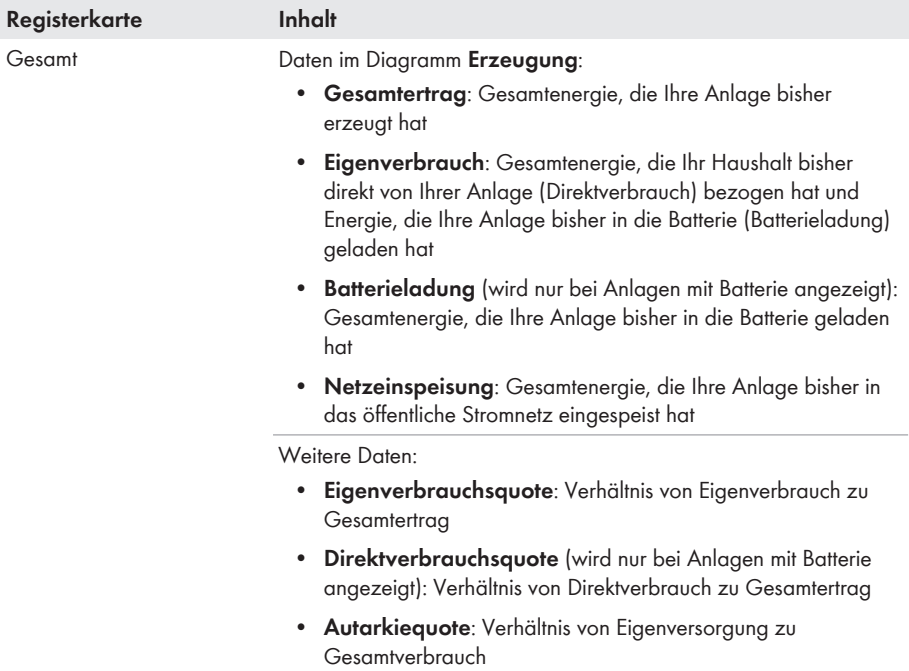

#### **Unterschied von Eigenversorgung und Eigenverbrauch bei Anlagen mit Batterie**

Eigenversorgung = Die Summe aus der Leistung/Energie, die Ihr Haushalt von Ihrer Anlage (Direktverbrauch) und der Batterie (Batterieentladung) bezieht. Die Eigenversorgung gibt also an, aus welchen Quellen sich Ihr Haushalt mit PV-Energie versorgt, aus der Anlage bzw. aus der Batterie.

Eigenverbrauch = Die Summe aus der Leistung/Energie, die Ihr Haushalt direkt von Ihrer Anlage (Direktverbrauch) bezieht und der Leistung/Energie, die Ihre Anlage in die Batterie (Batterieladung) lädt. Der Eigenverbrauch gibt also an, wie die PV-Energie verbraucht wird, durch Ihren Haushalt bzw. durch das Laden der Batterie.

Bei Anlagen ohne Batterie ist Eigenverbrauch gleichzusetzen mit Eigenversorgung.

## **6.2.4 Verbraucherbilanz und -steuerung**

#### **Voraussetzung für die Anzeige der Seite:**

☐ In der Sunny Home Manager-Anlage müssen Verbraucher vorhanden und konfiguriert sein, die an Funksteckdosen angeschlossenen sind oder direkt vom Sunny Home Manager gesteuert werden können (siehe Kapitel 9.2, Seite 76 und Kapitel 9.4, Seite 92).

Tipp: Sie können die Verbraucher wählen, die im Diagramm angezeigt werden sollen (siehe Kapitel 7.3, Seite 65).

Tipp: In den Diagrammen werden die Verbraucher zur besseren Visualisierung mit unterschiedlichen Farben dargestellt. Bei Bedarf können Sie die zugewiesene Farbe ändern (siehe Kapitel 9.3.2, Seite 81).

Die Seite besteht aus folgenden Registerkarten:

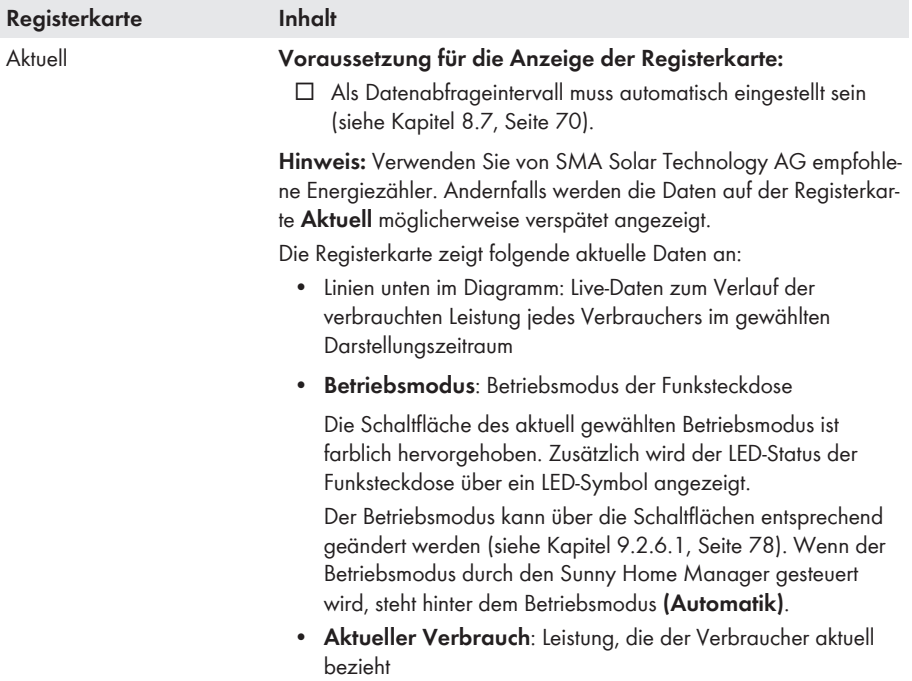

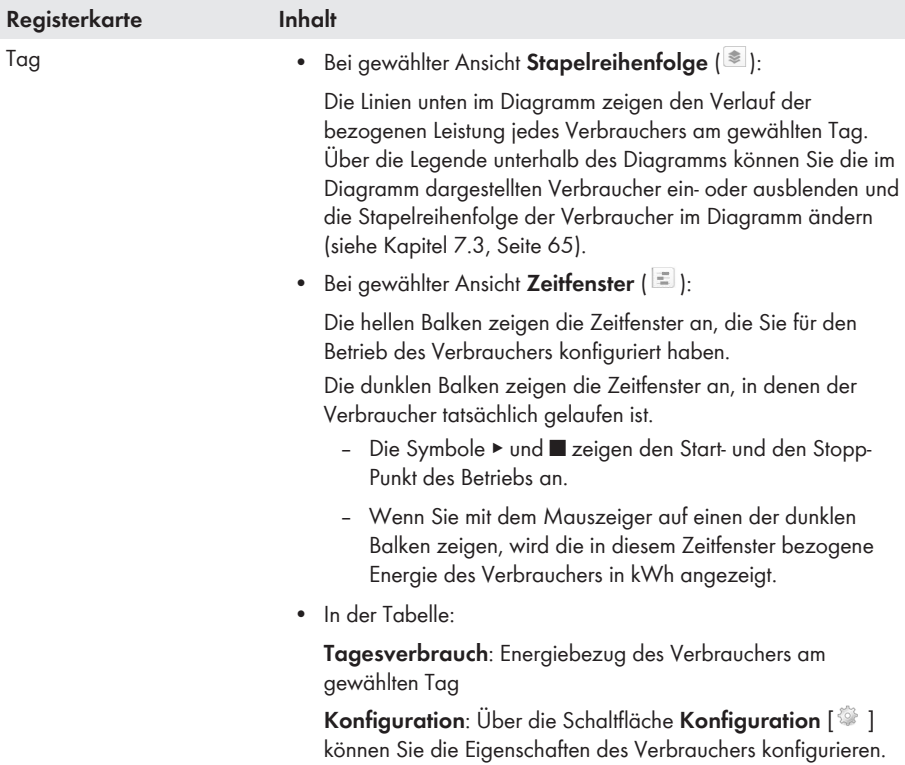

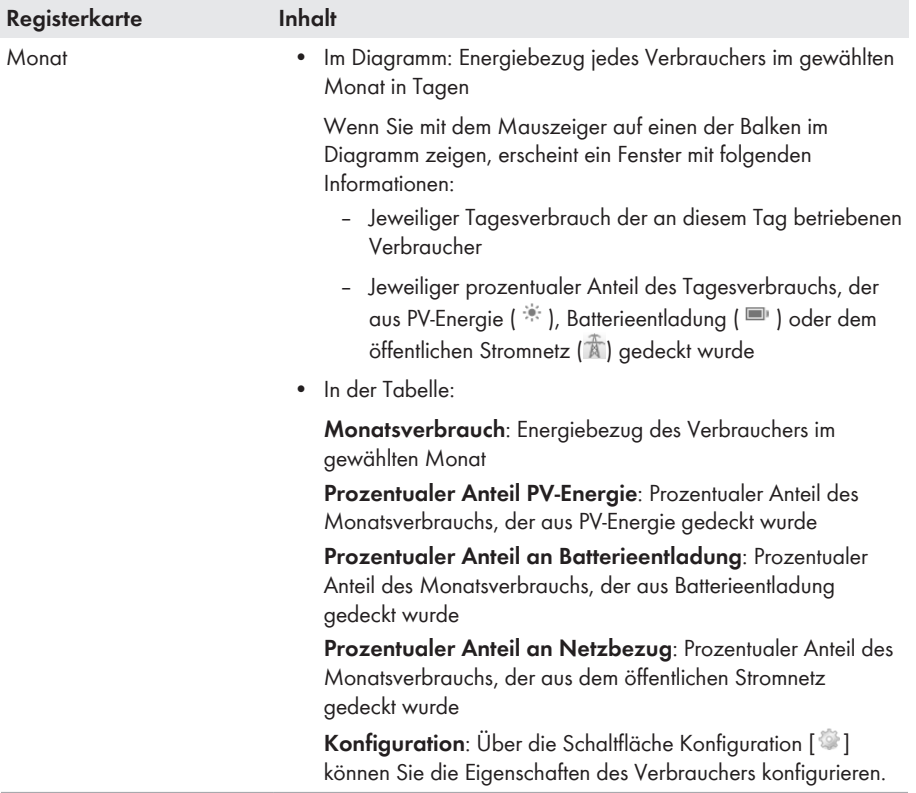

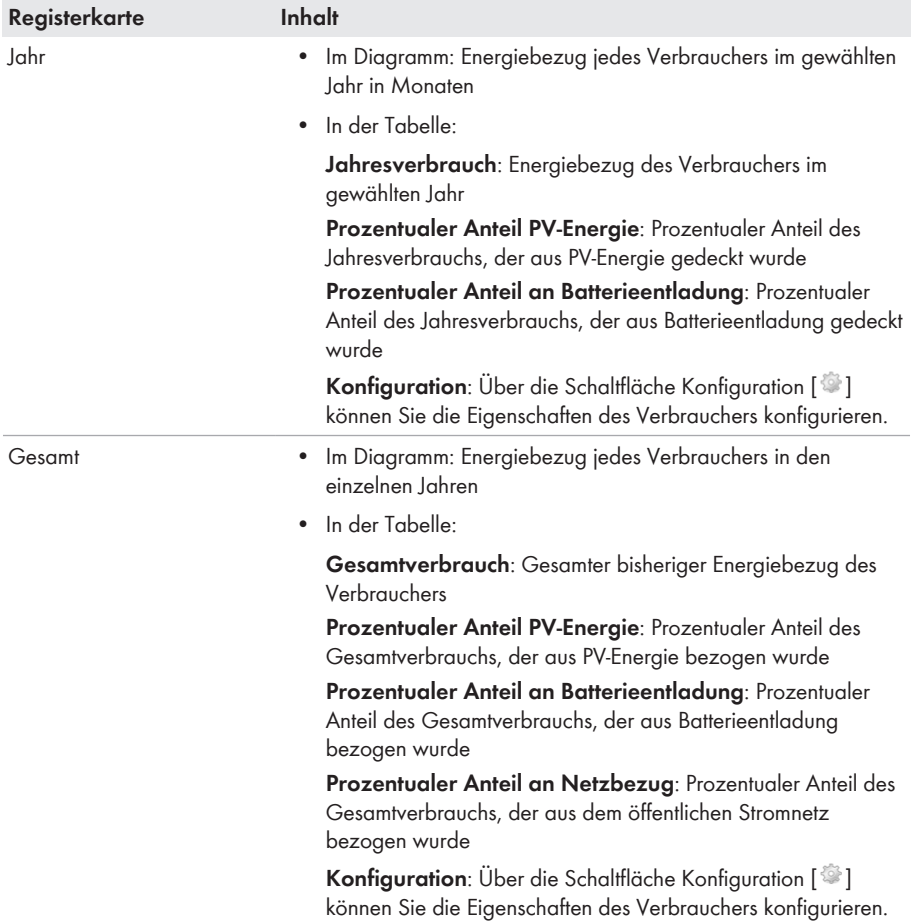

## **6.2.5 Energie und Leistung**

#### **Voraussetzung für die Anzeige der Seite:**

☐ Es dürfen kein Netzbezugszähler und kein Netzeinspeisezähler an den Sunny Home Manager angeschlossen sein.

Die PV-Erzeugungsdaten erhält der Sunny Home Manager über die angeschlossenen SMA Wechselrichter oder über einen optional angeschlossenen PV-Erzeugungszähler. Die Diagramme auf den einzelnen Registerkarten zeigen lediglich die Energie-Erträge an.

Die Seite besteht aus folgenden Registerkarten:

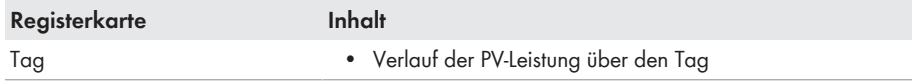

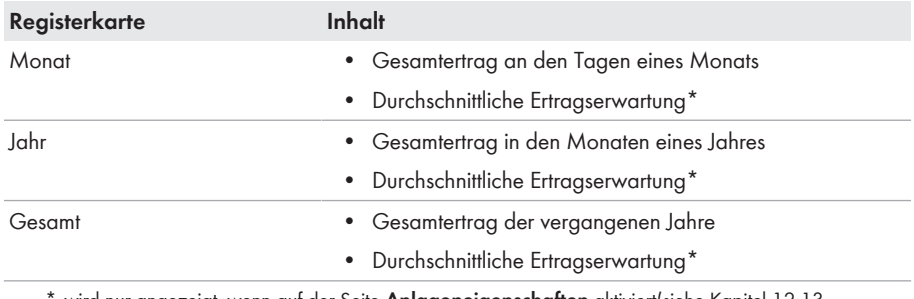

\* wird nur angezeigt, wenn auf der Seite **Anlageneigenschaften** aktiviert(siehe Kapitel 12.13 "Erwarteten Jahresertrag errechnen lassen", Seite 120)

# **6.2.6 Jahresvergleich**

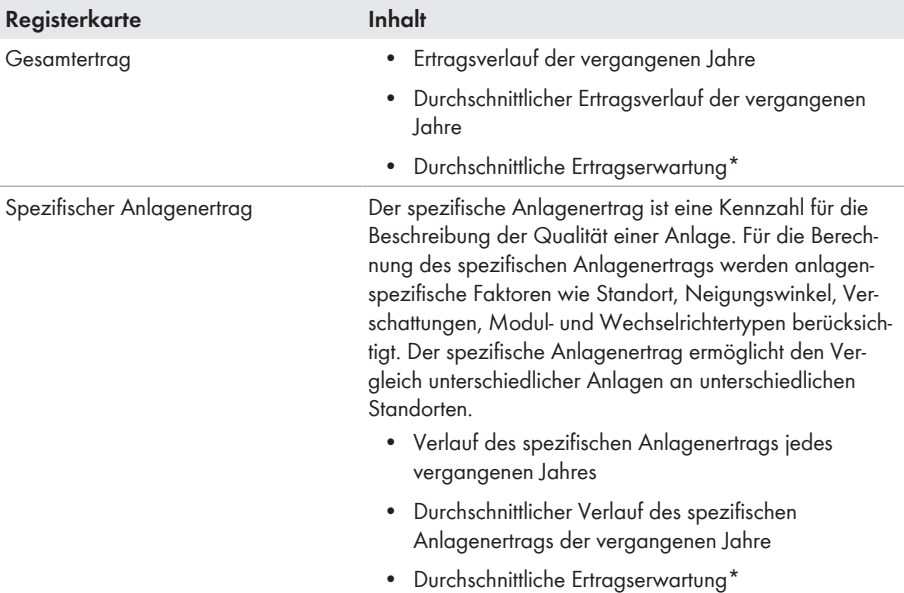

\* wird nur angezeigt, wenn auf der Seite **Anlageneigenschaften** aktiviert (siehe Kapitel 12.13 "Erwarteten Jahresertrag errechnen lassen", Seite 120)

# **6.2.7 Anlagenüberwachung**

Die Seite kann folgende Informationen anzeigen:

- Anlagenkonfiguration
- Kommunikationsüberwachung
- Wechselrichter-Vergleich

### **Anlagenkonfiguration**

#### **Voraussetzung für die Anzeige der Information:**

☐ Sie müssen mit dem Konfigurationsassistenten neue Geräte erfasst, die Geräte aber noch nicht zur Sunny Home Manager-Anlage hinzugefügt haben (siehe Kapitel 10.1, Seite 96).

Über die Anlagenkonfiguration gelangen Sie zum Konfigurationsassistenten. Mit dem Konfigurationsassistenten können Sie neue Geräte zur Anlage hinzufügen oder Geräte austauschen.

### **Kommunikationsüberwachung**

Die Kommunikationsüberwachung zeigt den aktuellen Kommunikationsstatus zwischen dem Sunny Home Manager und dem Sunny Portal an. Wenn sich der Sunny Home Manager länger als eingestellt nicht beim Sunny Portal meldet, zeigt das Sunny Portal einen Fehler an und informiert Sie per E-Mail (siehe Kapitel 11.4, Seite 108).

Der Status der Kommunikationsüberwachung wird mit folgenden Symbolen angezeigt:

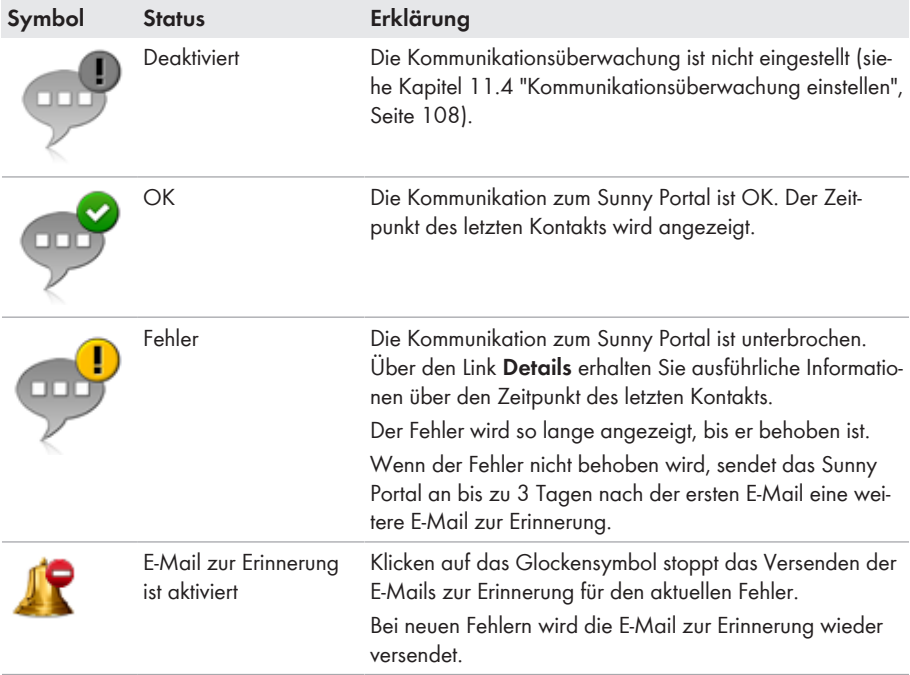

### **Wechselrichter-Vergleich**

#### **Voraussetzung für die Anzeige der Information:**

☐ In der Anlage müssen sich mindestens 2 Wechselrichter befinden.

Durch den Wechselrichter-Vergleich kann das Sunny Portal eventuelle Ertragsausfälle erkennen. Wenn der spezifische Ertrag eines Wechselrichters stark vom Mittelwert der Erträge aller Wechselrichter abweicht, kann das Sunny Portal Sie per E-Mail informieren (siehe Kapitel 11.5, Seite 109).

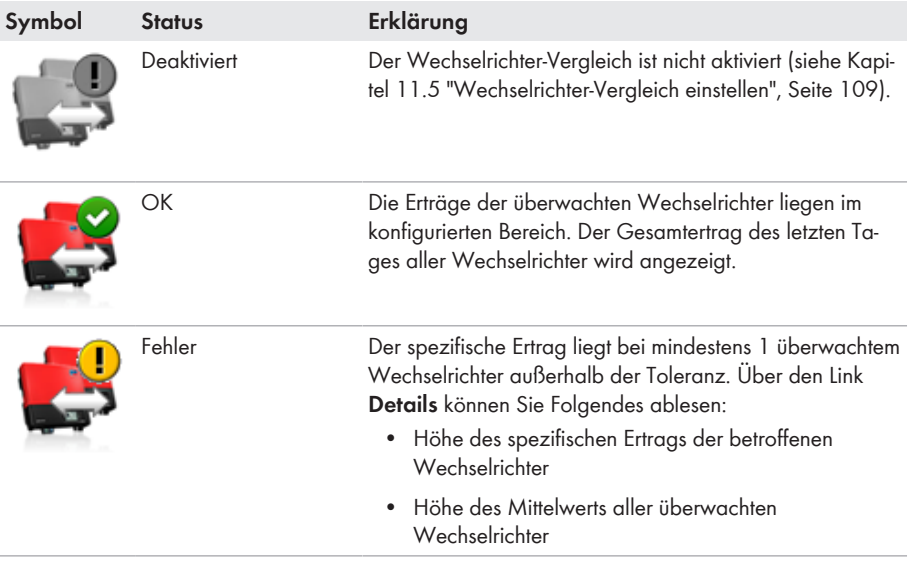

# **6.2.8 Anlagenlogbuch**

Die Seite zeigt Meldungen zum Status der Anlage an. Es gibt folgende Typen von Meldungen:

- Info
- Warnung
- Störung
- Fehler

Die Meldungen helfen Ihnen, z. B. Störungen Ihrer Anlage zu erkennen. Hinter dem Doppelpunkt des Seitennamens im Menü steht die Anzahl nicht bestätigter Meldungen.

### **Beispiel: Anzeige nicht bestätigter Meldungen**

**Anlagenlogbuch: 5**bedeutet, dass 5 nicht bestätigte Meldungen vom Typ **Fehler**, **Störung** oder **Warnung** vorliegen.

Sie können Meldungen filtern und bestätigen, dass Sie die Meldungen gelesen haben (siehe Kapitel 11.2, Seite 103).

# **6.3 Analyse**

Auf der Seite **Analyse** können Sie die Leistungs- und Ertragswerte einzelner Wechselrichter miteinander oder mit der Gesamtanlage vergleichen.

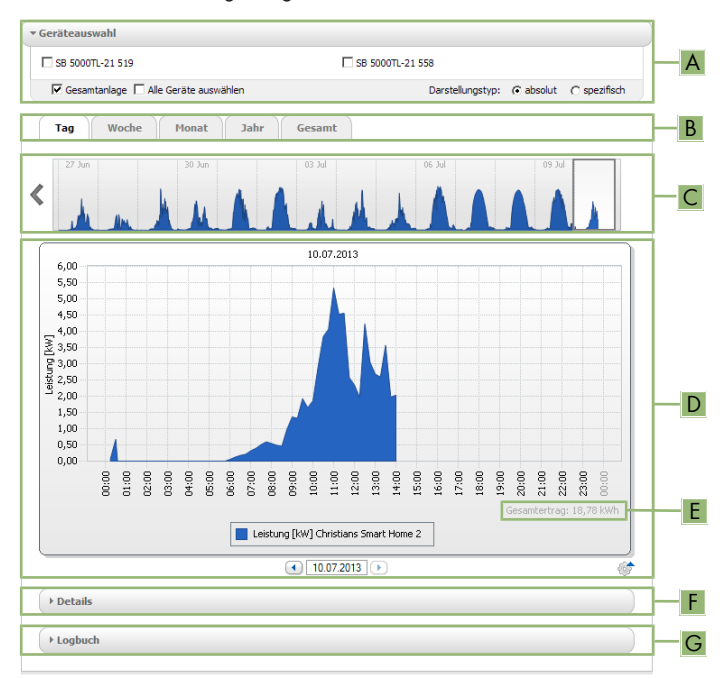

#### Abbildung 12: Seite **Analyse** (Beispiel)

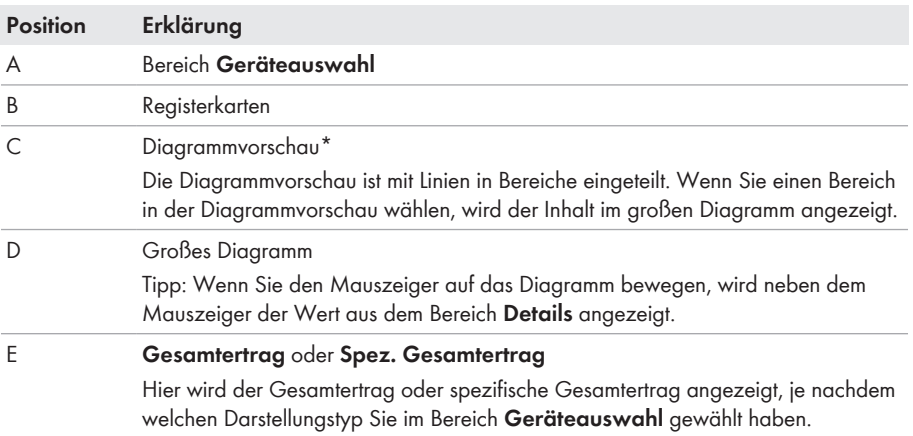

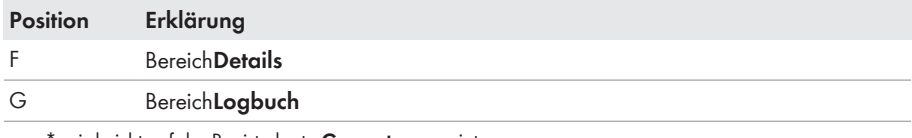

\* wird nicht auf der Registerkarte **Gesamt** angezeigt

### **Bereich Geräteauswahl**

In diesem Bereich können Sie wählen, ob Werte der Gesamtanlage und/oder einzelner Wechselrichter im großen Diagramm und im Bereich **Details** angezeigt werden sollen. Außerdem können Sie wählen, ob absolute oder spezifische Werte angezeigt werden sollen.

#### **Geräte wählen**

- 1. Um die Werte der Gesamtanlage anzuzeigen, im Bereich **Geräteauswahl** das Auswahlfeld **Gesamtanlage** aktivieren.
- 2. Um die Werte einzelner Wechselrichter anzuzeigen, folgende Schritte durchführen:
	- Den Bereich **Geräteauswahl** wählen.

☑ Der Bereich klappt auf und die einzelnen Wechselrichter werden angezeigt.

• Die Auswahlfelder der gewünschten Wechselrichter aktivieren. Tipp: Wenn Sie das Auswahlfeld **Alle Geräte auswählen** aktivieren, werden die Auswahlfelder aller Wechselrichter aktiviert.

#### **Darstellungstyp wählen**

- Im Bereich **Geräteauswahl** bei **Darstellungstyp** die gewünschte Option wählen:
	- **absolut**: Zeigt den Anlagenertrag (kWh) oder die Leistung (kW) an.
	- **spezifisch**: Zeigt den spezifischen Anlagenertrag (kWh/kWp) oder die spezifische Anlagenleistung an.

### **Registerkarten**

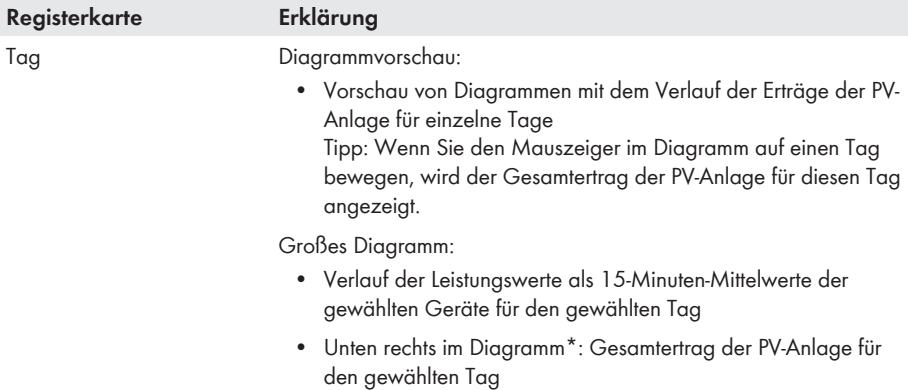

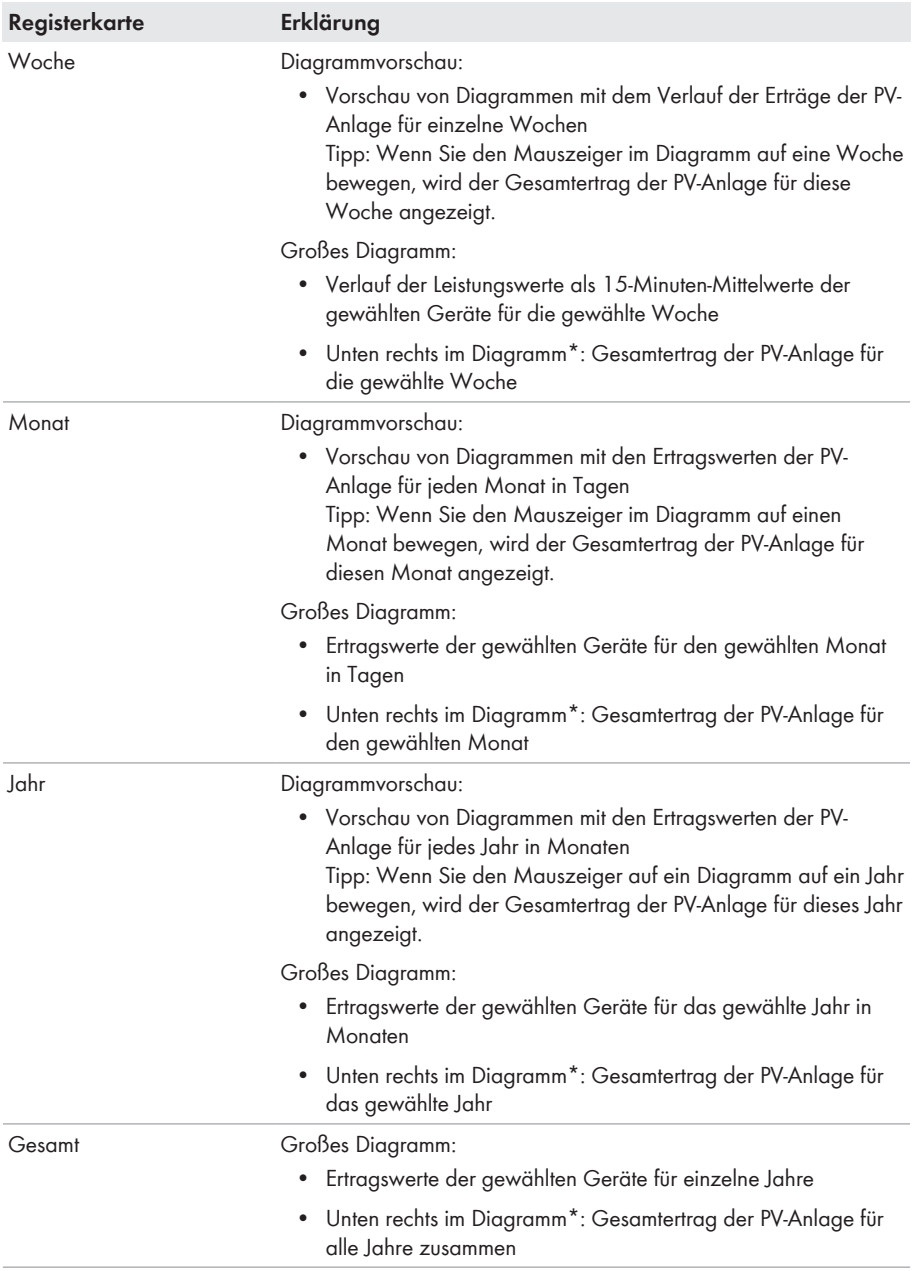

\* wird nur angezeigt, wenn in der **Geräteauswahl** das Auswahlfeld **Gesamtanlage** aktiviert ist

### **Bereich Details**

Dieser Bereich enthält die Leistungswerte des angezeigten Diagramms als 15-Minuten-Mittelwerte.

### **Bereich Logbuch**

Dieser Bereich enthält Meldungen der ausgewählten Geräte und dazugehörige übergeordnete Anlagenmeldungen.

# **6.4 Performance Ratio**

#### **Voraussetzung für die Anzeige der Seite:**

☐ In Ihrer Sunny Home Manager-Anlage muss sich eine Sunny SensorBox befinden. Die Sunny SensorBox misst die Einstrahlungswerte am Installationsort der PV-Module und stellt dem Sunny Home Manager diese Daten zur Verfügung.

Die Performance Ratio ist ein vom Standort unabhängiges Maß für die Qualität einer PV-Anlage (Informationen zur Performance Ratio siehe Technische Information "Performance Ratio" unter [www.SMA-Solar.com\)](http://www.SMA-Solar.com).

Die Seite zeigt folgende Daten der PV-Anlage an:

- Mittelwerte der Performance Ratio der Tage eines Monats
- Mittelwerte der Performance Ratio der Monate eines Jahres

# **6.5 Anlagenreport**

### **Täglicher Anlagenreport**

Die Seite zeigt folgende Wechselrichter-Daten an:

- Tabelle mit Tagesertrag, Monatsertrag, Jahresertrag
- Diagramm mit der Entwicklung des Zählerstands über die Stunden eines Tages

Die Seite kann zusammen mit einem **Info-Report Tag** versendet werden (siehe Kapitel 11.3.2, Seite 105).

### **Monatlicher Anlagenreport**

Die Seite zeigt folgende Wechselrichter-Daten an:

- Tabelle mit Monatsertrag und Jahresertrag
- Diagramm mit der Entwicklung des Zählerstands über die Tage eines Monats

Die Seite kann zusammen mit einem **Info-Report Monat** versendet werden (siehe Kapitel 11.3.2, Seite 105).

# **6.6 Geräte**

Unter dem Menüpunkt **Geräte** wird für jeden Wechselrichter eine Seite mit den jeweiligen Wechselrichter-Daten angezeigt:

- Diagramm mit der Entwicklung des Zählerstands in den Monaten eines Jahres
- Diagramm mit dem Mittelwert der Leistung eines Tages in Stunden

# **6.7 Sensorik**

### **Voraussetzung für die Anzeige des Menüpunkts:**

☐ In Ihrer Sunny Home Manager-Anlage muss sich eine Sunny SensorBox befinden.

Unter dem Menüpunkt **Sensorik** wird für jede Sunny SensorBox eine Seite mit den Messwerten der jeweiligen Sunny SensorBox angezeigt.

# **6.8 Konfiguration**

# **6.8.1 Anlageneigenschaften**

Die Seite besteht aus folgenden Registerkarten:

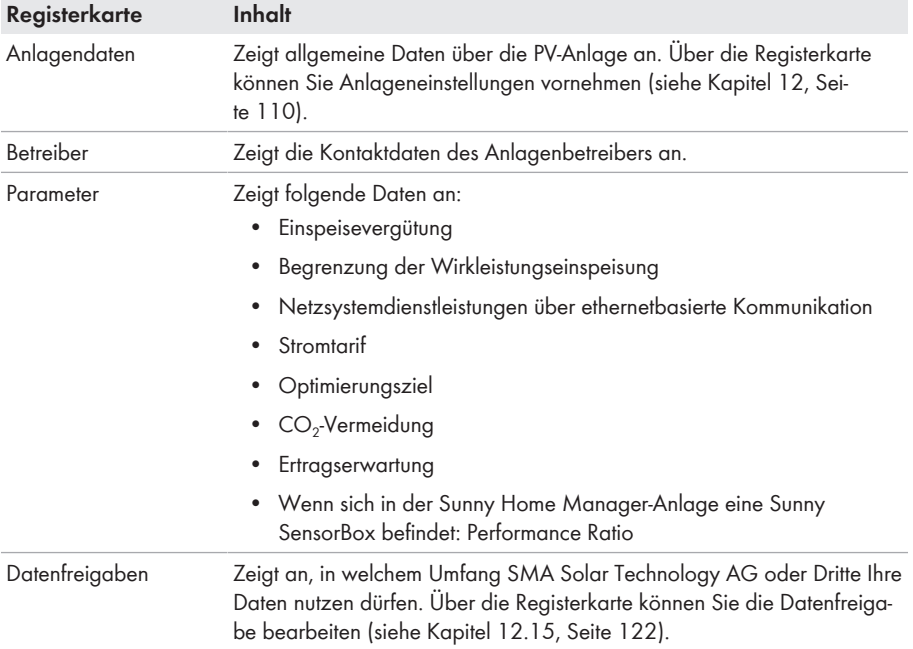

# **6.8.2 Anlagenpräsentation**

Auf der Seite **Anlagenpräsentation** haben Sie folgende Möglichkeiten:

- Senden eines Links zu Ihren freigegebenen Seiten an Dritte (siehe Kapitel 7.4.1, Seite 65).
- Einbinden der Seite **Anlagensteckbrief** in andere Websites.

# **6.8.3 Geräteübersicht**

Die Seite **Geräteübersicht** besteht aus folgenden Registerkarten:

- **Geräteübersicht**
- **Übersicht Neugeräte**

### **Geräteübersicht**

Die Registerkarte zeigt Informationen über alle Geräte Ihrer PV-Anlage.

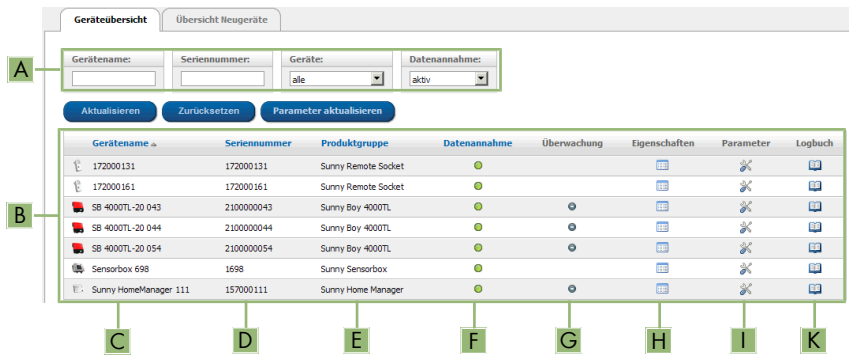

Abbildung 13: Registerkarte **Geräteübersicht** (Beispiel)

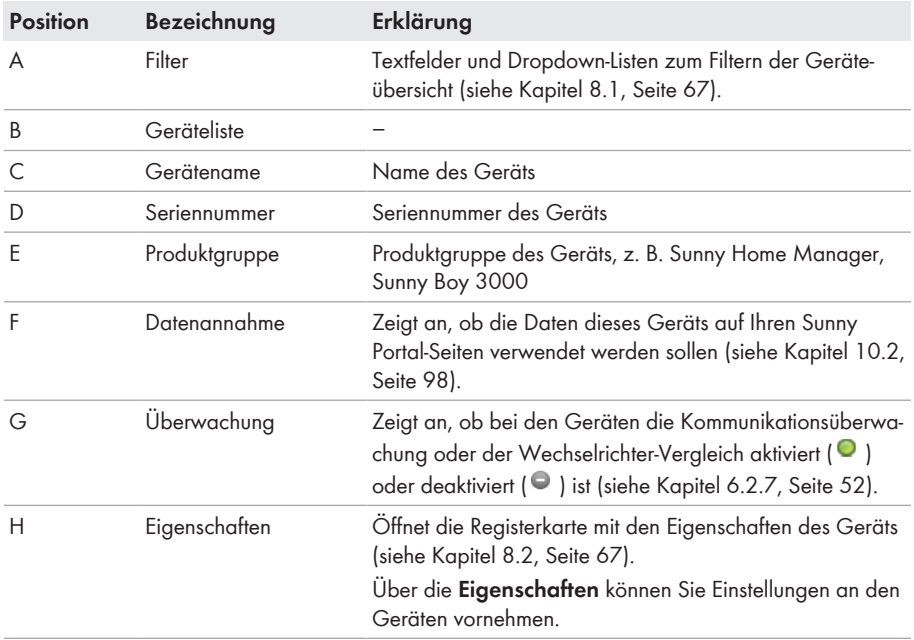

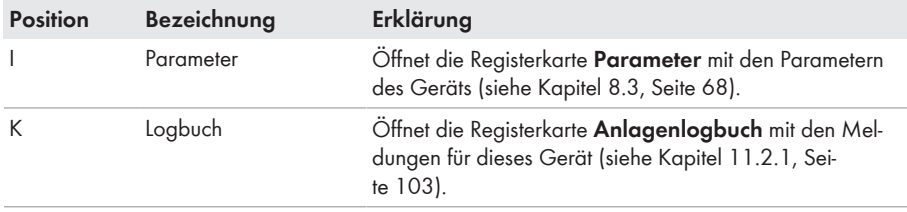

### **Übersicht Neugeräte**

Über die Registerkarte können Sie mit dem Konfigurationsassistenten neue Geräte zur Anlage hinzufügen oder Geräte austauschen (siehe Kapitel 10.1, Seite 96).

# **6.8.4 Verbraucherübersicht und -planung**

Die Seite zeigt Informationen über alle erfassten Verbraucher Ihrer PV-Anlage und die geplanten Zeitfenster, in denen die Verbraucher laufen sollen.

Die Seite besteht aus folgenden Bereichen:

- **Verbraucherübersicht und -planung**
- **"Name des Verbrauchers"**

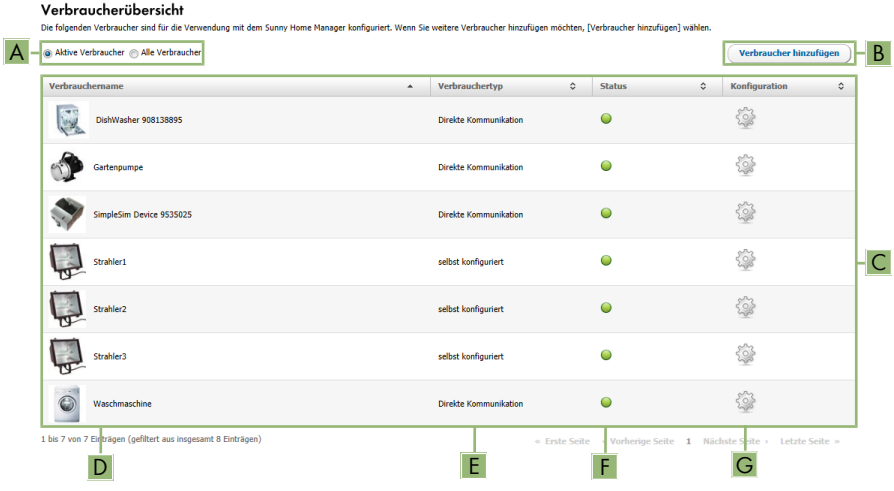

### Abbildung 14: **Verbraucherübersicht** (Beispiel)

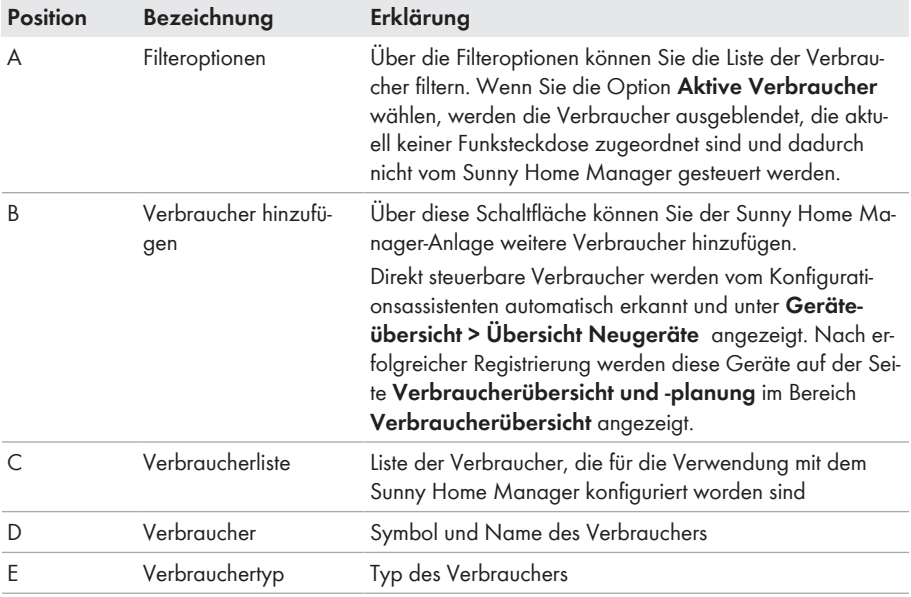

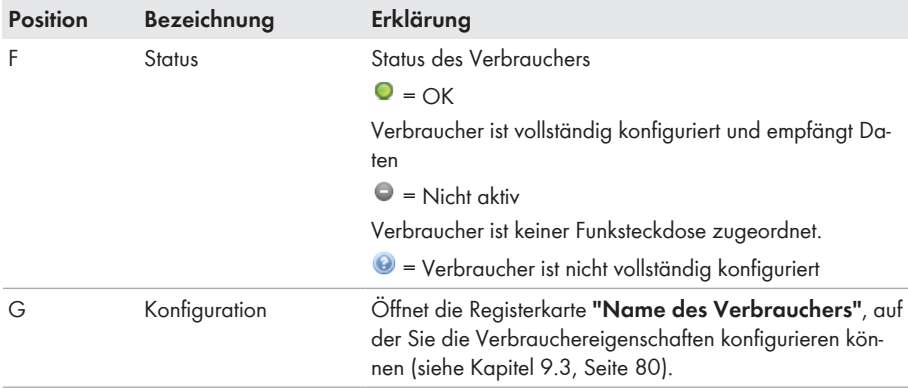

### **Verbraucherplanung**

Die Verbraucherplanung bietet eine grafische Übersicht über die geplanten Zeitfenster, in denen die aktiven Verbraucher laufen müssen (dunkler Balken) oder laufen können (heller Balken).

### **"Name des Verbrauchers"**

Sie gelangen zur Registerkarte **"Name des Verbrauchers"**, indem Sie auf der Seite **Verbraucherübersicht und -planung** im Bereich **Verbraucherübersicht** die Schaltfläche Konfiauration [<sup>3</sup>] in der Zeile des gewünschten Verbrauchers wählen. Auf der Registerkarte **"Name des Verbrauchers"** können Sie die Eigenschaften des Verbrauchers sowie Zeitfenster für den Verbraucher konfigurieren. Abhängig vom gewählten Verbrauchertyp können auf der Registerkarte unterschiedliche Verbrauchereigenschaften angezeigt und konfiguriert werden (siehe Kapitel 9.3, Seite 80).

## **6.8.5 Reportkonfiguration**

Die Seite zeigt an, ob und welche Arten von Berichten Sie sich per E-Mail vom Sunny Portal schicken lassen (siehe Kapitel 11.3, Seite 104).

## **6.8.6 Benutzerverwaltung**

#### **Voraussetzung für die Anzeige der Seite:**

☐ Sie müssen **Installateur** oder **Anlagenadministrator** sein (siehe Kapitel 13.1, Seite 123).

Die Seite zeigt alle Benutzer, die für die Sunny Home Manager-Anlage angelegt wurden (siehe Kapitel 13.2, Seite 125). Zudem haben Sie die Möglichkeit, bereits angelegte Benutzer zu bearbeiten und z. B. die Benutzerrolle des Benutzers zu ändern oder den Benutzer zu löschen.

# **7 Seiteneinstellungen**

# **7.1 Diagrammeinstellungen**

## **7.1.1 Darstellungszeitraum einstellen**

Abhängig vom Diagramm können Sie den Darstellungszeitraum unterschiedlich einstellen. Das Bedienelement zum Einstellen des Darstellungszeitraums befindet sich jeweils unterhalb des Diagramms.

### **Vorgehen:**

- Wenn unter dem Diagramm eine Zeitleiste mit Schieberegler ist, auf den Schieberegler klicken und bei gedrückter linker Maustaste den gewünschten Zeitraum einstellen.
- Wenn unter dem Diagramm ein Datum und Pfeilsymbole sind, das Datum mit den Pfeilsymbolen oder über einen Kalender einstellen:
	- Um das Datum mit den Pfeilsymbolen einzustellen, mit  $\bigcirc$ rückwärts blättern und mit  $\bigcirc$ vorwärts blättern und das gewünschte Datum wählen.
	- Um das Datum über einen Kalender einzustellen, auf das Datum zwischen den Pfeilsymbolen klicken und das gewünschte Datum wählen.
- Wenn zwischen den Pfeilsymbolen Dropdown-Listen sind, in den Dropdown-Listen den gewünschten Zeitraum wählen.

# **7.1.2 Daten von Diagrammen speichern**

Sie können Daten von Diagrammen als csv-Dateien speichern.

### **Voraussetzung:**

☐ Sie müssen **Installateur** oder **Anlagenadministrator** sein (siehe Kapitel 13.1, Seite 123).

### **Vorgehen:**

- 1. Wenn rechts unter dem Diagramm das Zahnradsymbol  $\;$  ist, den Mauszeiger auf  $\;$ bewegen und im Auswahlmenü & wählen.
- 2. Wenn rechts unter dem Diagramm 2 Symbole sind, <sup>a</sup> wählen.
- 3. [**Speichern**] wählen.
- 4. Das Zielverzeichnis auswählen.
- 5. [**Speichern**] wählen.

## **7.1.3 Daten von Diagrammen drucken**

- 1. Rechts unter dem Diagramm den Mauszeiger auf Chewegen.
	- ☑ Ein Auswahlmenü öffnet sich.
- 2. **O** wählen.
- 3. [**Drucken**] wählen.
- 4. Den gewünschten Drucker wählen und [**Drucken**] wählen.

# **7.1.4 Ansicht vergrößern**

- Wenn rechts unter dem Diagramm ist, den Mauszeiger auf thewegen und & wählen.
- Wenn rechts unter dem Diagramm 2 Symbole sind, <sup>a</sup> wählen.

# **7.1.5 Legende aus- und einblenden**

Auf den Wechselrichter-Seiten unter dem Menüpunkt Geräte können Sie die Legende des Diagramms aus- und einblenden.

### **Vorgehen:**

- 1. Rechts unter dem Diagramm den Mauszeiger auf Chewegen.
	- ☑ Ein Auswahlmenü öffnet sich.
- 2. Um die Legende auszublenden, a wählen.
- 3. Um die Legende einzublenden, a wählen.

# **7.2 Anlagenliste sortieren**

Die Anlagenliste ist standardmäßig aufsteigend nach dem spezifischen Anlagenertrag sortiert. Sie können die Anlagenliste auch nach anderen Werten und absteigend sortieren.

### **Vorgehen:**

- Um die Liste nach einem anderen Wert zu sortieren, auf einen anderen blauen Wert in der Kopfzeile der Liste klicken.
- Um die Liste absteigend zu sortieren, erneut auf den blauen Wert in der Kopfzeile klicken.

# **7.3 Verbraucher ein- und ausblenden und sortieren**

Über die Legende unterhalb des Diagramms auf der Seite **Verbraucherbilanz und -steuerung** können Sie die im Diagramm dargestellten Verbraucher ein- oder ausblenden und die Stapelreihenfolge der Verbraucher im Diagramm ändern:

- Um einen Verbraucher auszublenden, klicken Sie auf den gewünschten Verbraucher. Ausgeblendete Verbraucher werden im Diagramm nicht mehr angezeigt und in der Legende grau dargestellt. Durch erneutes Klicken auf den Verbraucher können Sie den Verbraucher wieder einblenden.
- Um alle ausgeblendeten Verbraucher wieder einzublenden, unterhalb der Legende **Alle einblenden** wählen.
- Um die Stapelreihenfolge im Diagramm zu ändern, markieren Sie den gewünschten Verbraucher und ziehen Sie ihn bei gedrückter linker Maustaste an die gewünschte Position in der Legende.

# **7.4 Veröffentlichen von Seiten**

# **7.4.1 Seiten zur Ansicht im Sunny Portal freigeben**

Wenn Sie Seiten zur Ansicht im Sunny Portal freigeben, können auch andere Sunny Portal-Benutzer die Seiten ansehen.

Sie können folgende Seiten zur Ansicht im Sunny Portal freigeben:

- Anlagensteckbrief
- Energie und Leistung
- Jahresvergleich

### **Voraussetzung:**

☐ Sie müssen **Installateur** oder **Anlagenadministrator** sein (siehe Kapitel 13.1, Seite 123).

### **Vorgehen:**

- 1. In der Seiten- und Menüauswahl die gewünschte Seite wählen.
- 2. Im Inhaltsbereich unten [**Konfiguration "Name der Seite"**] wählen.
- 3. Im Bereich **Freigabe** das Auswahlfeld **Seite zusätzlich auf www.sunnyportal.com freigeben** aktivieren.
- 4. Um die Seite per E-Mail zu versenden, **Seite per E-Mail versenden** wählen, die E-Mail-Adresse des Empfängers eingeben, [**E-Mail senden**] wählen und **M** wählen.
- 5. [**Speichern**] wählen.

# **7.4.2 Sunny Portal-Seiten im Internet präsentieren**

Jede Ihrer Sunny Portal-Seiten hat eine eigene URL. Mit diesen URLs können Sie auf anderen Internetseiten einen Link zu Ihrer Sunny Portal-Seite setzen.

Sie können von anderen Internetseiten auf folgende Seiten verlinken:

- Anlagensteckbrief
- Energie und Leistung
- Jahresvergleich

#### **Voraussetzung:**

☐ Sie müssen **Installateur** oder **Anlagenadministrator** sein (siehe Kapitel 13.1, Seite 123).

### **Vorgehen:**

- 1. In der Seiten- und Menüauswahl die gewünschte Seite wählen.
- 2. Im Inhaltsbereich unten [**Konfiguration "Name der Seite"**] wählen.
- 3. Um eine Vorschau der Seite anzusehen, **Seite in neuem Fenster öffnen** wählen.
- 4. Die URL aus dem Feld **URL der Seite** in die Zwischenablage kopieren.
- 5. Die URL aus der Zwischenablage in ein Programm zum Erstellen von Internetseiten kopieren (z. B. Microsoft Office Frontpage) oder über einen sogenannten Inlineframe in die eigene Internetseite einbinden.

# **8 Geräteeinstellungen**

# **8.1 Geräteübersicht filtern**

Sie können einzelne Geräte leichter finden, wenn Sie die Geräteübersicht filtern.

#### **Voraussetzung:**

☐ Sie müssen **Standardbenutzer**, **Installateur** oder **Anlagenadministrator** sein (siehe Kapitel 13.1, Seite 123).

#### **Vorgehen:**

- 1. In der Seiten- und Menüauswahl **Konfiguration > Geräteübersicht** wählen.
- 2. Einen oder mehrere der folgenden Filter setzen:

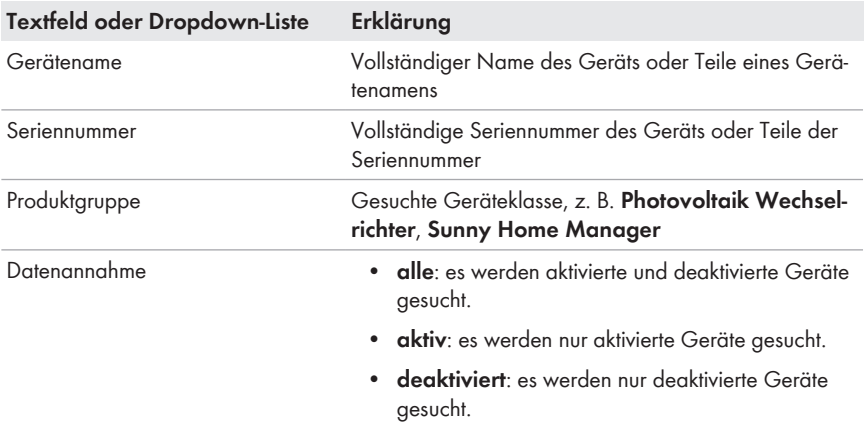

- 3. [**Aktualisieren**] wählen. Tipp: Sie können die Geräte in der Geräteübersicht auf- oder absteigend sortieren, indem Sie auf einen blauen Eintrag im Tabellenkopf klicken (**Gerätename**, **Seriennummer**, **Produktgruppe**, **Datenannahme**).
- 4. Um den Filter zu löschen, [**Zurücksetzen**] wählen.

# **8.2 Geräteeigenschaften eines Geräts aufrufen**

Die Registerkarte mit den Geräteeigenschaften zeigt Informationen zu jedem Gerät an. Abhängig vom Gerät und von den Einstellungen eines Geräts können auf der Registerkarte unterschiedliche Geräteeigenschaften angezeigt werden.

#### **Voraussetzung:**

☐ Sie müssen **Standardbenutzer**, **Installateur** oder **Anlagenadministrator** sein (siehe Kapitel 13.1, Seite 123).

#### **Vorgehen:**

- 1. In der Seiten- und Menüauswahl **Konfiguration > Geräteübersicht** wählen.
- 2. In der Zeile des Geräts und der Spalte **Eigenschaften** wählen.

# **8.3 Parameter eines Geräts aufrufen**

Die Parameter eines Geräts sind in der Anleitung des jeweiligen Geräts beschrieben. Sie können die Parameter der Geräte auf dieser Seite nur lesen, nicht ändern. Wenn Sie Parameter von Geräten der Sunny Home Manager-Anlage ändern wollen, verwenden Sie die Software Sunny Explorer (siehe Hilfe des Sunny Explorers). Sunny Explorer erhalten Sie kostenlos unter [www.SMA-](http://www.SMA-Solar.com)[Solar.com](http://www.SMA-Solar.com). Parameter des Sunny Home Managers können nicht über Sunny Explorer, sondern nur über Sunny Portal geändert werden.

#### **Voraussetzung:**

☐ Sie müssen **Standardbenutzer**, **Installateur** oder **Anlagenadministrator** sein (siehe Kapitel 13.1, Seite 123).

### **Vorgehen:**

- 1. In der Seiten- und Menüauswahl **Konfiguration > Geräteübersicht** wählen.
- 2. In der Zeile des Geräts und der Spalte **Parameter** wählen.
	- ☑ Sie können die Parameter in der Parameterliste ablesen.
	- ✖ Die angezeigten Parameter sind nicht aktuell?

Möglicherweise wurden über die Software Sunny Explorer Geräteparameter geändert, aber die Änderungen werden aufgrund von Verbindungsproblemen nicht im Sunny Portal angezeigt.

- Parameter aktualisieren (siehe Kapitel 8.4, Seite 68).
- 3. Um sich Änderungen der Parameter anzeigen zu lassen, in der Spalte **Historie** wählen.

# **8.4 Parameter aktualisieren**

In folgendem Fall ist es sinnvoll, Parameter zu aktualisieren:

• Über die Software Sunny Explorer wurden Geräteparameter geändert, aber die Änderungen werden nicht im Sunny Portal angezeigt.

#### **Voraussetzung:**

☐ Sie müssen **Installateur** oder **Anlagenadministrator** sein (siehe Kapitel 13.1, Seite 123).

#### **Vorgehen:**

- 1. In der Seiten- und Menüauswahl **Konfiguration > Geräteübersicht** wählen.
- 2. [**Parameter aktualisieren**] wählen.
- 3. In der Zeile des Geräts und der Spalte **Parameter** wählen.
	- ☑ Sie können die aktuellen Parameter in der Parameterliste ablesen.
	- ✖ In der Parameterliste werden weiterhin nicht die aktuellen Parameter angezeigt?

Nach welcher Zeit die aktuellen Parameter angezeigt werden, ist abhängig vom eingestellten Datenabfrageintervall (siehe Kapitel 8.7, Seite 70). Möglicherweise hat der Sunny Home Manager die aktualisierten Parameter noch nicht an das Sunny Portal übertragen.

• Die Parameterliste zu einem späteren Zeitpunkt erneut aufrufen.

# **8.5 Version des Software-Pakets ablesen**

#### **Voraussetzung:**

☐ Sie müssen **Standardbenutzer**, **Installateur** oder **Anlagenadministrator** sein (siehe Kapitel 13.1, Seite 123).

#### **Vorgehen:**

- 1. In der Seiten- und Menüauswahl **Konfiguration > Geräteübersicht** wählen.
- 2. In der Zeile des Geräts und der Spalte **Parameter** wählen.
	- ☑ Sie können die Version des Software-Pakets in der Parameterliste ablesen.

# **8.6 Energiezähler konfigurieren**

### **A FACHKRAFT**

#### **Voraussetzung:**

☐ Sie müssen **Installateur** oder **Anlagenadministrator** sein (siehe Kapitel 13.1, Seite 123).

#### **Vorgehen:**

- 1. Die Geräteeigenschaften des Sunny Home Managers aufrufen (siehe Kapitel 8.2, Seite 67).
- 2. [**Bearbeiten**] wählen.

☑ Das Menü zum Einstellen der Geräteeigenschaften öffnet sich.

3. Im Bereich **Zählerkonfiguration** in den Dropdown-Listen den Typ des Energiezählers wählen, der an den jeweiligen Zählereingang angeschlossen ist:

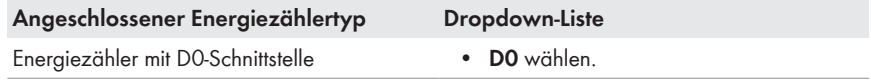

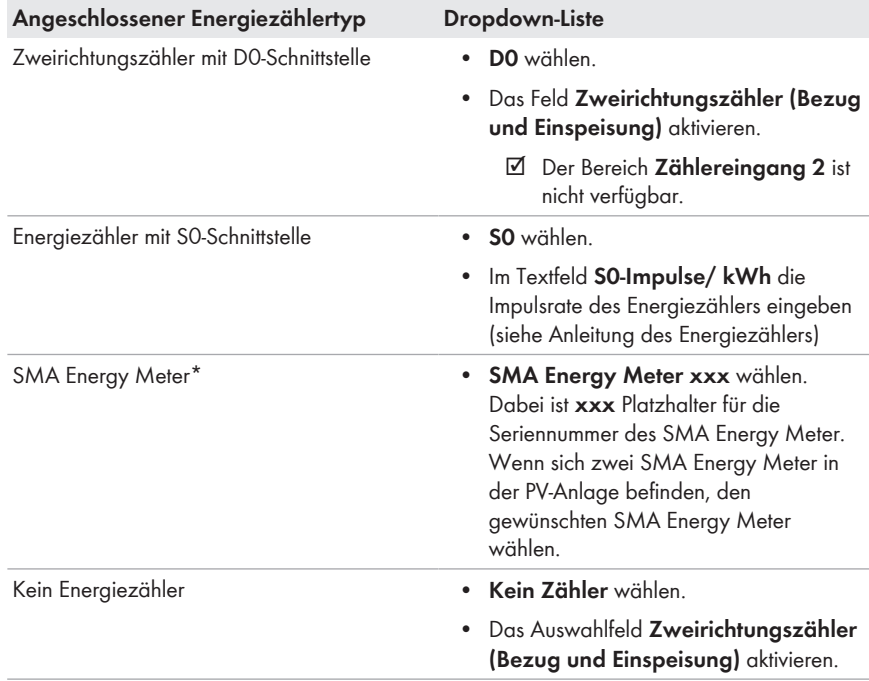

\* Wird nur angezeigt, wenn sich in der PV-Anlage ein SMA Energy Meter befindet.

# **8.7 Datenabfrageintervall einstellen**

Das Datenabfrageintervall legt fest, wie häufig der Sunny Home Manager Daten an das Sunny Portal sendet und Daten vom Sunny Portal abfragt.

Das Sunny Portal kann nur aktuelle Daten des Sunny Home Managers anzeigen und Funksteckdosen schalten, wenn als Datenabfrageintervall **automatisch** eingestellt ist.

SMA Solar Technology AG empfiehlt, **stündlich** oder **täglich** nur dann als Datenabfrageintervall einzustellen, wenn Sie die Internetverbindung über ein GSM-Modem herstellen. Dadurch vermeiden Sie abhängig von Ihrem GSM-Tarif weitere Kosten.

## **ACHTUNG**

### **Weitere Kosten bei Verwendung eines Mobilfunk-Modems**

Wenn Sie die Internetverbindung über ein Mobilfunk-Modem (z. B. GSM-Modem) herstellen, können durch häufige Datenabfrage abhängig von Ihrem Mobilfunktarif weitere Kosten entstehen.

- Um bei Verwendung eines Mobilfunk-Modems weitere Kosten zu vermeiden, Datenabfrageintervall **stündlich** oder **täglich** einstellen.
- Wenn Sie kein Mobilfunk-Modem verwenden, Datenabfrageintervall **automatisch** einstellen.

#### **Voraussetzung:**

☐ Sie müssen **Installateur** oder **Anlagenadministrator** sein (siehe Kapitel 13.1, Seite 123).

#### **Vorgehen:**

- 1. Die Geräteeigenschaften des Sunny Home Managers aufrufen (siehe Kapitel 8.2, Seite 67).
- 2. [**Bearbeiten**] wählen.
	- ☑ Das Menü zum Einstellen der Geräteeigenschaften öffnet sich.
- 3. Im Bereich **Datenabfrageintervall** die gewünschte Option aktivieren:

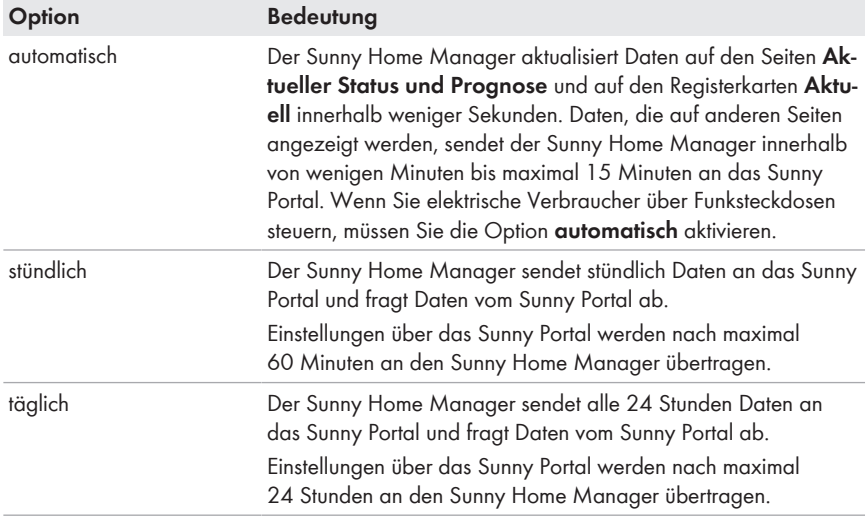

### 4. [**Speichern**] wählen.

# **8.8 Automatisches Software-Update aktivieren/ deaktivieren**

Wenn das automatische Software-Update aktiviert ist, prüft der Sunny Home Manager regelmäßig, ob es Update-Dateien für den Sunny Home Manager oder für die Geräte der PV-Anlage gibt. Wenn es Update-Dateien gibt, werden diese automatisch heruntergeladen und die Geräte werden aktualisiert.

Sie können das automatische Software-Update aktivieren/deaktivieren für:

- Sunny Home Manager
- Geräte der PV-Anlage

Standardmäßig ist das automatische Software-Update für den Sunny Home Manager und die Geräte der PV-Anlage aktiviert.

#### **Voraussetzung:**

☐ Sie müssen Installateur oder Anlagenadministrator sein (siehe Kapitel 13.1, Seite 123).

### **Automatisches Software-Update für Sunny Home Manager aktivieren/ deaktivieren**

- 1. Die Geräteeigenschaften des Sunny Home Managers aufrufen (siehe Kapitel 8.2, Seite 67).
- 2. [**Bearbeiten**] wählen.
	- ☑ Das Menü zum Einstellen der Geräteeigenschaften öffnet sich.
- 3. Um das automatische Software-Update zu aktivieren, im Bereich **Software automatisch aktualisieren** das Auswahlfeld **Sunny Home Manager** aktivieren.
- 4. Um das automatische Software-Update zu deaktivieren, im Bereich **Software automatisch aktualisieren** das Auswahlfeld **Sunny Home Manager** deaktivieren.
- 5. [**Speichern**] wählen.

### **Automatisches Software-Update für Geräte der PV-Anlage aktivieren/ deaktivieren**

- 1. Die Geräteeigenschaften des Sunny Home Managers aufrufen (siehe Kapitel 8.2, Seite 67).
- 2. [**Bearbeiten**] wählen.
	- ☑ Das Menü zum Einstellen der Geräteeigenschaften öffnet sich.
- 3. Um das automatische Software-Update zu aktivieren, im Bereich **Software automatisch aktualisieren** das Auswahlfeld **Geräte der PV-Anlage** aktivieren.
- 4. Um das automatische Software-Update zu deaktivieren, im Bereich **Software automatisch aktualisieren** das Auswahlfeld **Geräte der PV-Anlage** deaktivieren.
- 5. [**Speichern**] wählen.

# **8.9 Phase eingeben**

Das Sunny Portal kann in den Geräteeigenschaften der Wechselrichter die Phase anzeigen, an die der jeweilige Wechselrichter angeschlossen ist. Um die Phase anzeigen zu lassen, müssen Sie die Phase eingeben.

#### **Voraussetzung:**

☐ Sie müssen **Installateur** oder **Anlagenadministrator** sein (siehe Kapitel 13.1, Seite 123).

#### **Vorgehen:**

- 1. Die Geräteeigenschaften des Wechselrichters wählen (siehe Kapitel 8.2, Seite 67).
- 2. [**Bearbeiten**] wählen.
	- ☑ Das Menü zum Einstellen der Geräteeigenschaften öffnet sich.
- 3. Im Bereich **Phase** das Auswahlfeld der Phase aktivieren, an die der Wechselrichter angeschlossen ist.
- 4. [**Speichern**] wählen.
# **8.10 PV-Generatorleistung eingeben**

Die PV-Generatorleistung ist die maximale Leistung der PV-Module, die an 1 Wechselrichter angeschlossen sind.

### **Vorgehen:**

• PV-Generatorleistung über die Eigenschaften der Strings errechnen lassen (siehe Kapitel 12.1, Seite 110).

#### **oder**

• PV-Generatorleistung manuell eingeben.

SMA Solar Technology AG empfiehlt, die PV-Generatorleistung über die Eigenschaften der Strings errechnen zu lassen. Ein String bezeichnet eine in Reihe geschaltete Gruppe von PV-Modulen. Üblicherweise besteht eine PV-Anlage aus mehreren Strings. Jeder String hat spezifische Eigenschaften, wie z. B. die Abweichung vom Süden (Azimut) oder der Neigungswinkel des Daches.

Wenn Sie die Eigenschaften der Strings eingeben, hat dies folgende Vorteile:

- Das Sunny Portal kann die PV-Generatorleistung genauer bestimmen.
- Der Sunny Home Manager kann genauere PV-Erzeugungsprognosen abgeben und Verbraucher effizienter steuern.

### **PV-Generatorleistung manuell eingeben**

Die angeschlossene PV-Generatorleistung, die an jedem Wechselrichter anliegt, erfahren Sie von Ihrem Installateur. Mit der PV-Generatorleistung kann das Sunny Portal die Anlagenleistung Ihrer PV-Anlage berechnen (siehe Kapitel 12.4.2, Seite 113).

#### **Voraussetzung:**

☐ Sie müssen **Installateur** oder **Anlagenadministrator** sein (siehe Kapitel 13.1, Seite 123).

#### **Anlagenleistung ist erforderlich für die Begrenzung der Wirkleistungseinspeisung**

Sie müssen die PV-Generatorleistung korrekt angeben, damit die Begrenzung der Wirkleistungseinspeisung auf den richtigen Wert vorgenommen werden kann (siehe Kapitel 12.9, Seite 117). Bei Änderungen an der installierten PV-Generatorleistung müssen Sie diesen Wert anpassen.

#### **Vorgehen:**

- 1. Die Eigenschaften des Wechselrichters aufrufen (siehe Kapitel 8.2, Seite 67).
- 2. [**Bearbeiten**] wählen.
	- ☑ Das Menü zum Einstellen der Geräteeigenschaften öffnet sich.
- 3. Im Bereich **Generatorleistung** im Textfeld **kWp** die PV-Generatorleistung eingeben.
- 4. [**Speichern**] wählen.

# **8.11 Gerätename ändern**

Standardmäßig wird als Gerätename die Seriennummer des Geräts angezeigt.

#### **Voraussetzung:**

☐ Sie müssen **Installateur** oder **Anlagenadministrator** sein (siehe Kapitel 13.1, Seite 123).

#### **Anforderung an den Gerätenamen:**

☐ Der Gerätename ist maximal 20 Zeichen lang.

#### **Vorgehen:**

- 1. Die Geräteeigenschaften des Geräts wählen (siehe Kapitel 8.2, Seite 67).
- 2. [**Bearbeiten**] wählen.
	- ☑ Das Menü zum Einstellen der Geräteeigenschaften öffnet sich.
- 3. Im Textfeld **Gerätename** bzw. **Verbrauchername** einen Gerätenamen eingeben.
- 4. [**Speichern**] wählen.

# **8.12 Beschreibung eines Geräts ändern**

Sie können zu jedem Gerät eine beliebige Beschreibung eingeben. Die Beschreibung des Geräts wird in den **Geräteeigenschaften** angezeigt.

### **Voraussetzung:**

☐ Sie müssen **Standardbenutzer**, **Installateur** oder **Anlagenadministrator** sein (siehe Kapitel 13.1, Seite 123).

- 1. Die Geräteeigenschaften des Geräts aufrufen (siehe Kapitel 8.2, Seite 67).
- 2. [**Bearbeiten**] wählen.
	- ☑ Das Menü zum Einstellen der Geräteeigenschaften öffnet sich.
- 3. Im Textfeld **Beschreibung** eine Beschreibung eingeben.
- 4. [**Speichern**] wählen.

# **9 Verbrauchersteuerung**

# **9.1 Hinweise zur Verbrauchersteuerung**

Ein Verbraucher ist ein Gerät im Haushalt, das mit elektrischer Energie betrieben wird. Um einen Verbraucher vom Sunny Home Manager steuern zu lassen, muss eine Verbindung zwischen dem Verbraucher und dem Sunny Home Manager hergestellt werden. Hierzu haben Sie verschiedene Möglichkeiten:

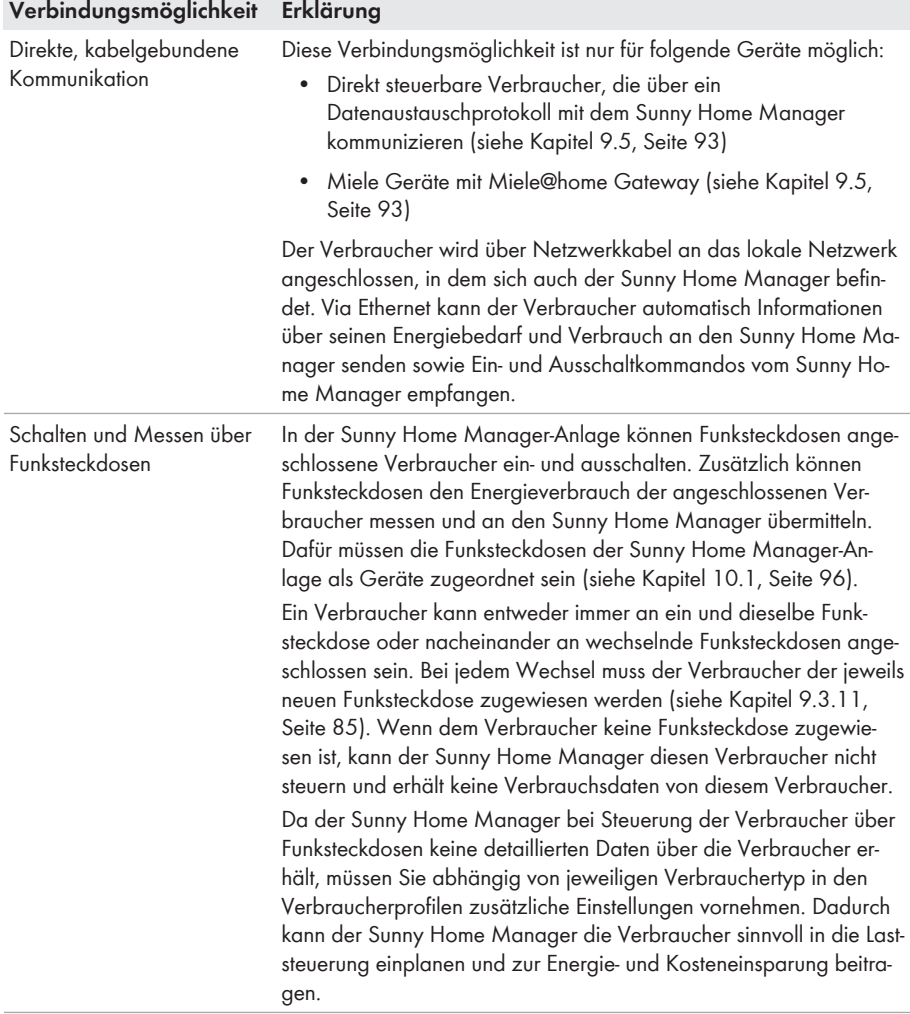

# **9.2 Funksteckdose konfigurieren**

## **9.2.1 Sicherheit beim Konfigurieren von Funksteckdosen**

## **A WARNUNG**

#### **Lebensgefahr durch das Schalten medizinischer Geräte**

Unbeabsichtigtes Schalten medizinischer Geräte kann zu lebensbedrohlichen Situationen führen.

• Keine medizinischen Geräte an die Funksteckdose anschließen.

# A WARNUNG

### **Verletzungsgefahr und Brandgefahr durch unbeabsichtigtes und unbeaufsichtigtes Einschalten von Verbrauchern**

Verbraucher, die über eine Funksteckdose unbeabsichtigt und unbeaufsichtigt eingeschaltet werden, können Verletzungen und Brände verursachen (z. B. Bügeleisen).

• An die Funksteckdose keine Verbraucher anschließen, die bei unbeabsichtigtem Einschalten Personen gefährden oder Schäden verursachen können.

## **ACHTUNG**

#### **Beschädigung von Verbrauchern**

Häufiges Ein- und Ausschalten kann Verbraucher beschädigen.

- Beim Hersteller des Verbrauchers erkundigen, ob der Verbraucher für die Steuerung über eine Funksteckdose geeignet ist.
- Die Funksteckdose so konfigurieren, dass der daran angeschlossene Verbraucher nicht häufiger eingeschaltet oder ausgeschaltet wird, als vom Hersteller des Verbrauchers angegeben.
- Keine Verbraucher an die Funksteckdose anschließen, die dauerhaft mit Strom versorgt sein müssen.

# **9.2.2 Voraussetzungen zum Konfigurieren von Funksteckdosen**

- ☐ Die Funksteckdosen müssen im Sunny Portal registriert sein (siehe Kapitel 10.1, Seite 96).
- ☐ Bei SMA Funksteckdosen: Es muss eine BLUETOOTH Verbindung zum Sunny Home Manager bestehen. Die bestehende BLUETOOTH Verbindung wird durch die blau leuchtende, untere waagerechte LED der SMA Funksteckdose angezeigt.
- ☐ Im Sunny Portal muss als Datenabfrageintervall **automatisch** eingestellt sein (siehe Kapitel 8.7, Seite 70).
- ☐ Sie müssen **Standardbenutzer**, **Installateur** oder **Anlagenadministrator** sein (siehe Kapitel 13.1, Seite 123).

# **9.2.3 Datenannahme aktivieren/deaktivieren**

Sie können einstellen, ob das Sunny Portal Daten der Funksteckdose annehmen soll oder nicht. Wenn Sie über die Funksteckdose Verbraucher steuern möchten, müssen Sie die Datenannahme aktivieren. Wenn Sie die Datenannahme deaktivieren, werden im Sunny Portal keine Daten der Funksteckdose angezeigt und Sie können über die Funksteckdose keine Verbraucher steuern.

### **Vorgehen:**

- 1. Die Eigenschaften der Funksteckdose aufrufen (siehe Kapitel 8.2, Seite 67).
- 2. [**Bearbeiten**] wählen.
	- ☑ Das Menü zum Einstellen der Geräteeigenschaften öffnet sich.
- 3. Um die Datenannahme zu aktivieren, das Auswahlfeld **aktiv** aktivieren.
- 4. Um die Datenannahme zu deaktivieren, das Auswahlfeld **aktiv** deaktivieren.

# **9.2.4 Den Verbraucher wählen**

Damit die Funksteckdose durch den Sunny Home Manager gesteuert werden kann, müssen Sie ihr einen Verbraucher zuweisen. Für den Verbraucher müssen Sie zuvor ein Verbraucherprofil anlegen (siehe Kapitel 9.3, Seite 80). Wenn Sie bereits eine Funksteckdose ohne Zuweisung eines Verbrauchers angelegt haben, können Sie diese Funksteckdose dem gewünschten Verbraucher auch nachträglich beim Anlegen des Verbraucherprofils zuweisen.

### **Vorgehen:**

- 1. Die Eigenschaften der Funksteckdose aufrufen (siehe Kapitel 8.2, Seite 67).
- 2. [**Bearbeiten**] wählen.

☑ Das Menü zum Einstellen der Geräteeigenschaften öffnet sich.

3. Aus der Dropdown-Liste **Verbraucher** den angeschlossenen Verbraucher wählen.

### **Zustand der Funksteckdose nach Betrieb des Verbrauchers und bei unterbrochener Verbindung**

Abhängig vom Verbrauchertyp ist die Funksteckdose nach dem Betrieb des Verbrauchers entweder eingeschaltet oder ausgeschaltet:

- Verbraucher ist programmgesteuert: Eingeschaltet
- Verbraucher ist nicht programmgesteuert: Ausgeschaltet

Die Funksteckdose wechselt auch dann in den jeweiligen Zustand, wenn die Verbindung zwischen dem Sunny Home Manager und der Funksteckdose mehr als 15 Minuten unterbrochen ist. In diesem Fall müssen Sie die Funksteckdose anschließend erneut auf den Betriebsmodus **automatisch** einstellen (siehe Kapitel 9.4, Seite 92), damit der Sunny Home Manager die Funksteckdose weiterhin steuern kann.

# **9.2.5 Gerätename eingeben**

Mit dem Gerätenamen können Sie die SMA Funksteckdose in der Sunny Home Manager-Anlage identifizieren.

• Im Textfeld **Gerätename** den gewünschten Gerätenamen eingeben, z. B. **Funksteckdose Waschmaschine Keller**.

# **9.2.6 Betriebsmodus der Funksteckdose einstellen**

# **9.2.6.1 Betriebsmodus der SMA Funksteckdose einstellen**

Sie haben folgende Möglichkeiten, den Betriebsmodus der SMA Funksteckdose einzustellen:

• Betriebsmodus über das Sunny Portal einstellen

**oder**

• Betriebsmodus über die Sunny Portal App einstellen

**oder**

• Betriebsmodus über die Sensortaste der SMA Funksteckdose einstellen (siehe Installationsanleitung des Sunny Home Managers)

## **Betriebsmodus über das Sunny Portal einstellen**

### **Voraussetzungen:**

- ☐ Die SMA Funksteckdose muss dem angeschlossenen Verbraucher zugeordnet sein (siehe Kapitel 9.2.4, Seite 77).
- ☐ Es muss eine BLUETOOTH Verbindung zum Sunny Home Manager bestehen. Die BLUETOOTH Verbindung wird durch die blau leuchtende, untere waagerechte LED der SMA Funksteckdose angezeigt.
- ☐ Im Sunny Portal muss als Datenabfrageintervall **automatisch** eingestellt sein (siehe Kapitel 8.7, Seite 70).
- ☐ Sie müssen **Standardbenutzer**, **Installateur** oder **Anlagenadministrator** sein (siehe Kapitel 13.1, Seite 123).

- 1. In der Seiten- und Menüauswahl **Verbraucherbilanz und -steuerung** wählen.
- 2. Die Registerkarte **Aktuell** wählen.
- 3. In der Tabelle in der Spalte **Betriebsmodus** beim gewünschten Verbraucher die Schaltfläche des gewünschten Betriebsmodus wählen.
- 4. Den gewünschten Betriebsmodus wählen:

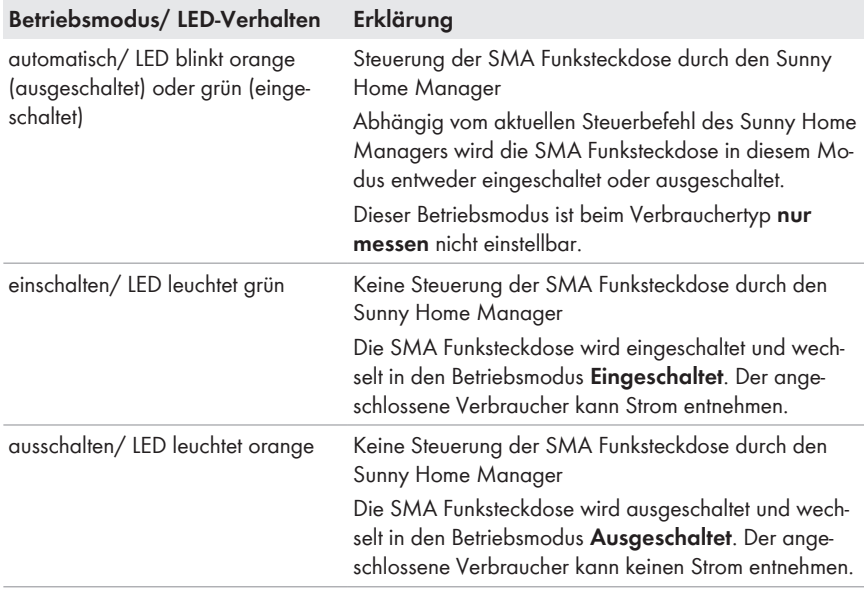

☑ Nach kurzer Zeit wird der gewählte Betriebsmodus auf der Benutzeroberfläche des Sunny Portals als aktiviert angezeigt.

# **9.2.6.2 Betriebsmodus der Plugwise-Funksteckdose einstellen**

## **Konfiguration der Plugwise-Funksteckdosen**

Bei Plugwise-Funksteckdosen, die über den Sunny Home Manager verwaltet werden, können Sie den Betriebsmodus nur über das Sunny Portal oder über die Sunny Portal App einstellen. Plugwise-Funksteckdosen, die über den Sunny Home Manager verwaltet werden, können mit der Plugwise-App nicht konfiguriert werden. Es werden nur die Daten dieser Plugwise-Funksteckdosen angezeigt. Wenn Sie eine bestimmte Plugwise-Funksteckdose über die

Plugwise-App verwalten möchten, müssen Sie diese aus Ihrer Sunny Home Manager-Anlage entfernen (siehe Kapitel 10.5, Seite 100).

#### **Voraussetzungen:**

- ☐ Die Plugwise-Funksteckdose muss dem angeschlossenen Verbraucher zugeordnet sein (siehe Kapitel 9.2.4, Seite 77).
- ☐ Im Sunny Portal muss als Datenabfrageintervall **automatisch** eingestellt sein (siehe Kapitel 8.7, Seite 70).
- ☐ Sie müssen **Standardbenutzer**, **Installateur** oder **Anlagenadministrator** sein (siehe Kapitel 13.1, Seite 123).

- 1. In der Seiten- und Menüauswahl **Verbraucherbilanz und -steuerung** wählen.
- 2. Die Registerkarte **Aktuell** wählen.
- 3. In der Tabelle in der Spalte **Betriebsmodus** beim gewünschten Verbraucher die Schaltfläche des gewünschten Betriebsmodus wählen.
- 4. Den gewünschten Betriebsmodus wählen:

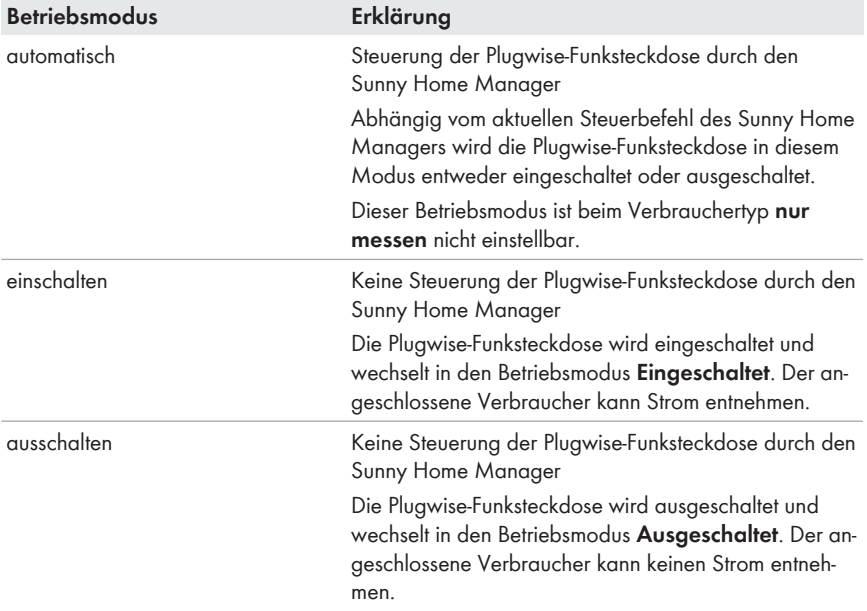

☑ Nach kurzer Zeit wird der gewählte Betriebsmodus auf der Benutzeroberfläche des Sunny Portals als aktiviert angezeigt.

# **9.3 Verbraucher konfigurieren**

# **9.3.1 Eigenschaften eines Verbrauchers aufrufen**

Die Registerkarte "**Name des Verbrauchers**" auf der Seite **Verbraucherübersicht und planung** zeigt die Eigenschaften des Verbrauchers an. Abhängig vom gewählten Verbrauchertyp können auf der Registerkarte unterschiedliche Verbrauchereigenschaften angezeigt und konfiguriert werden.

### **Voraussetzung:**

☐ Sie müssen **Standardbenutzer**, **Installateur** oder **Anlagenadministrator** sein (siehe Kapitel 13.1, Seite 123).

- 1. In der Seiten- und Menüauswahl **Konfiguration > Verbraucherübersicht und -planung** wählen.
- 2. In der Zeile des Verbrauchers und der Spalte Konfiguration wählen.
- ☑ Das Menü zum Einstellen der Verbrauchereigenschaften öffnet sich.

# **9.3.2 Farbauswahl für Verbraucher ändern**

In den Diagrammen werden die Verbraucher zur besseren Visualisierung mit unterschiedlichen Farben dargestellt. Bei Bedarf können Sie die jeweils zugewiesene Farbe ändern.

#### **Vorgehen:**

1. In der Liste der Verbraucher unterhalb des Diagramms bei dem gewünschten Verbraucher das Farbfeld wählen.

#### **oder**

Die Eigenschaften des Verbrauchers aufrufen (siehe Kapitel 9.3.1, Seite 80), [**Bearbeiten**] wählen und die Dropdown-Liste **Verbraucherfarbe** wählen.

☑ Ein Fenster zur Farbauswahl öffnet sich.

- 2. Gewünschte Farbe wählen.
- 3. [**OK**] wählen.

# **9.3.3 Verbraucherbild wählen**

- 1. Die Eigenschaften des Verbrauchers aufrufen (siehe Kapitel 9.3.1, Seite 80).
- 2. [**Bearbeiten**] wählen.
- 3. Um ein Standard-Verbraucherbild zu verwenden, in der Dropdown-Liste **Verbraucherbild** das gewünschte Verbraucherbild wählen.
- 4. Um ein eigenes Verbraucherbild zu verwenden, folgende Schritte durchführen:
	- [**Verbraucherbild hochladen**] wählen.

☑ Ein Dateiauswahlfenster öffnet sich.

- Gewünschte Datei wählen (erlaubte Dateiformate: JPG, JPEG, PNG, GIF, BMP).
- [**Öffnen**] wählen.
- ☑ Die Datei wird hochgeladen und in der Dropdown-Liste **Verbraucherbild** als gewähltes neues Verbraucherbild angezeigt.
- 5. [**Speichern**] wählen.

## **9.3.4 Verbrauchertyp wählen**

Welche Einstellungen für den Verbraucher jeweils möglich sind ist abhängig davon, welchen Verbrauchertyp Sie wählen.

- 1. Die Eigenschaften des Verbrauchers aufrufen (siehe Kapitel 9.3.1, Seite 80).
- 2. [**Bearbeiten**] wählen.
- 3. In der Dropdown-Liste **Verbrauchertyp** den gewünschten Verbrauchertyp wählen:

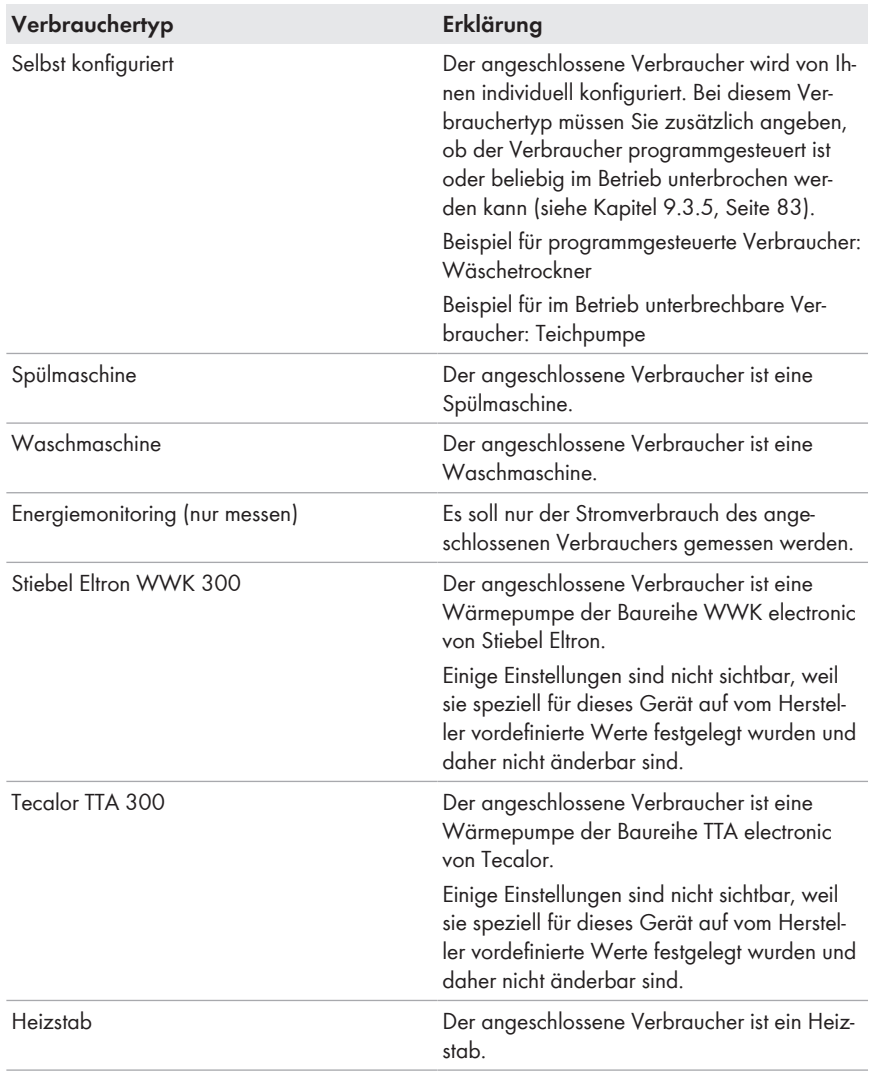

# **9.3.5 Programmsteuerbarkeit wählen**

Beim Verbrauchertyp **Selbst konfiguriert** müssen Sie angeben, ob der Verbraucher fest definierte Programme durchlaufen muss oder nicht.

#### **Vorgehen:**

• Im Feld **Verbraucher ist programmgesteuert** das gewünschte Auswahlfeld aktivieren:

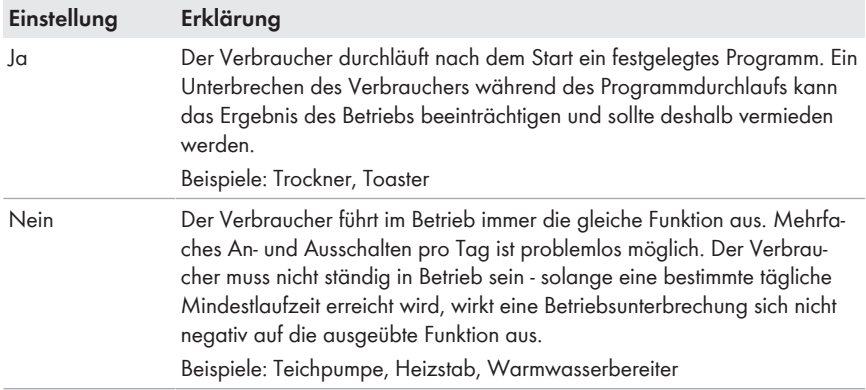

# **9.3.6 Verbrauchernamen eingeben**

Über den Verbrauchernamen können Sie den Verbraucher in der Sunny Home Manager-Anlage identifizieren.

### **Anforderung an den Verbrauchernamen:**

☐ Der Verbrauchername darf aus maximal 23 Zeichen bestehen.

### **Vorgehen:**

• Im Textfeld **Verbrauchername** den gewünschten Verbrauchernamen eingeben, z. B. "**Waschmaschine Keller**".

# **9.3.7 Leistungsaufnahme eingeben**

Die Leistungsaufnahme ist die mittlere Leistung, die ein Verbraucher für seinen Betrieb typischerweise benötigt (siehe Anleitung des Verbrauchers).

Der Sunny Home Manager berücksichtigt diesen Wert bei der initialen Berechnung der benötigten Verbrauchsenergie.

Wenn der Verbraucher beim Betrieb Messwerte seines tatsächlichen Verbrauchs liefert, kann der Sunny Home Manager nach einer Lernphase einen genaueren Leistungswert ermitteln. Dadurch verbessert der Sunny Home Manager nach und nach seine Verbraucherplanung und erhöht die Energie- und Kosteneinsparung.

### **Vorgehen:**

• In das Textfeld **Leistungsaufnahme** die Leistung des angeschlossenen Verbrauchers eingeben.

# **9.3.8 Maximale Programmlaufzeit eingeben**

Die maximale Programmlaufzeit ist die Zeit, die ein programmgesteuerter Verbraucher für sein längstes Programm benötigt. Die maximale Programmlaufzeit legt fest, wann ein Verbraucher spätestens eingeschaltet werden muss, damit das längste Programm innerhalb der vorgegebenen Zeitgrenzen zu Ende laufen kann.

### **Beispiel: Maximale Programmlaufzeit bei einer Waschmaschine**

Sie haben für Ihre Waschmaschine ein Zeitfenster von 10 Uhr bis 18 Uhr eingestellt (siehe Kapitel 9.3.16, Seite 88), d. h. der Waschgang Ihrer Waschmaschine soll spätestens um 18 Uhr zu Ende sein.

Der längste Waschgang Ihrer Waschmaschine dauert 3 Stunden. Deshalb geben Sie bei der Konfiguration der Funksteckdose mindestens **3 Stunden** als maximale Programmlaufzeit ein. Die Waschmaschine startet in diesem Fall spätestens um 15 Uhr, damit auch der längste Waschgang zu Ende laufen kann. Bei einer kürzeren Dauer des tatsächlich gewählten Waschgangs orientiert sich der Sunny Home Manager weiterhin an der maximalen Programmlaufzeit.

### **Voraussetzung:**

☐ Der angeschlossene Verbraucher muss programmgesteuert sein (siehe Kapitel 9.3.5, Seite 83).

## **Vorgehen:**

In das Textfeld **Max. Programmlaufzeit** die maximale Programmlaufzeit für den angeschlossenen Verbraucher eingeben (siehe Anleitung des Verbrauchers).

# **9.3.9 Minimale Einschaltzeit eingeben**

Die minimale Einschaltzeit ist die Zeit, die der angeschlossene Verbraucher mindestens eingeschaltet bleiben muss, um z. B. einen Startvorgang abzuschließen oder einen Arbeitsablauf durchzuführen.

## **Voraussetzung:**

☐ Der angeschlossene Verbraucher muss programmgesteuert sein (siehe Kapitel 9.3.5, Seite 83).

## **Verzögertes Einschalten einiger Verbraucher möglich**

Einige Verbraucher laufen möglicherweise nicht sofort beim Einschalten der Funksteckdose an, z. B. Wärmepumpen für Wasserspeicher. Deshalb kann ein sofortiges Einschalten ausschließlich für die Funksteckdose selbst garantiert werden, nicht für den angeschlossenen Verbraucher.

## **Vorgehen:**

• In das Textfeld **Minimale Einschaltzeit** die minimale Einschaltzeit eingeben. Dabei mögliche Verzögerungen des angeschlossenen Verbrauchers beim Anlaufen berücksichtigen.

# **9.3.10 Minimale Ausschaltzeit eingeben**

Die minimale Ausschaltzeit ist die Zeit, die der angeschlossene Verbraucher mindestens ausgeschaltet bleiben muss, um z. B. eine Überhitzung zu vermeiden oder ein fehlerfreies Wiederanlaufen zu ermöglichen.

#### **Voraussetzung:**

☐ Der angeschlossene Verbraucher muss programmgesteuert sein (siehe Kapitel 9.3.5, Seite 83).

#### **Vorgehen:**

• In das Textfeld **Minimale Ausschaltzeit** die minimale Ausschaltzeit eingeben.

## **9.3.11 Funksteckdose zuweisen**

Sie müssen dem Verbraucher aus folgenden Gründen die Funksteckdose zuweisen, an die er angeschlossen ist:

- um den Verbraucher vom Sunny Home Manager steuern zu lassen
- um die Daten des Verbrauchers vom Sunny Home Manager speichern lassen zu können

Wenn der Verbraucher zeitweise keiner Funksteckdose zugewiesen war, entstehen bei den Verbrauchsdiagrammen entsprechende Datenlücken. Die Verbrauchsdaten sind immer beim Verbraucher selbst abrufbar, auch wenn der Verbraucher inzwischen von einer anderen Funksteckdose gesteuert wird.

#### **Vorgehen:**

• In der Dropdown-Liste **Funksteckdose** die Funksteckdose wählen, an die der Verbraucher angeschlossen ist. Standardmäßig ist dem Verbraucher keine Funksteckdose zugewiesen.

Wenn die gewünschte Funksteckdose bereits einem anderen Verbraucher zugewiesen ist, wird ein "\*" vor dem Namen der Funksteckdose angezeigt. Um die Funksteckdose neu zuweisen zu können, müssen Sie zuerst die Zuweisung der Funksteckdose im Profil des anderen Verbrauchers entfernen.

# **9.3.12 Messen und Schalten der Funksteckdose einstellen**

• In der Dropdown-Liste **Messen und Schalten** die gewünschte Einstellung wählen.

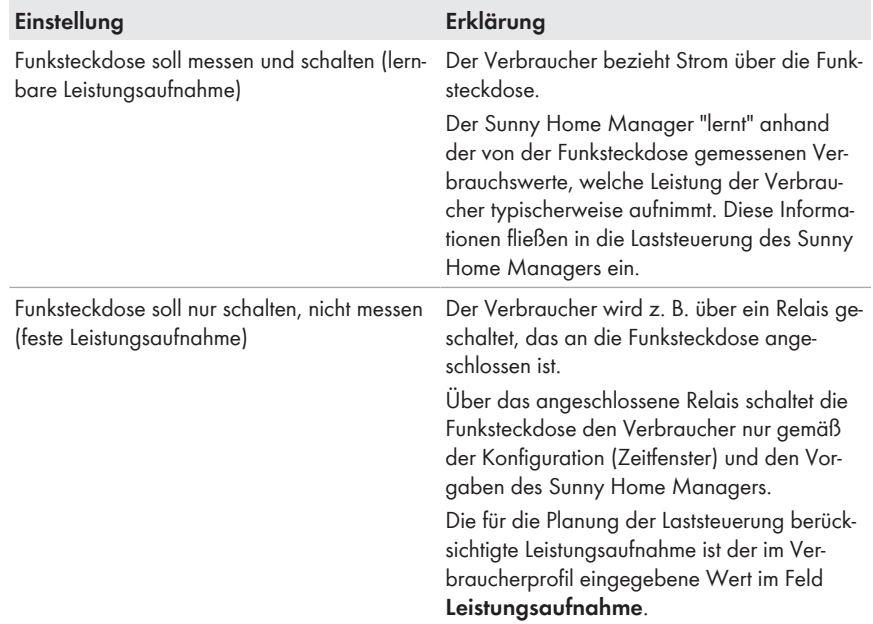

# **9.3.13 Anlauferkennung für Spülmaschine einstellen**

Die Anlauferkennung ist nur einstellbar für den Verbrauchertyp **Spülmaschine**. Bei anderen programmgesteuerten Verbrauchern ist die Leistungsaufnahme direkt nach dem Einschalten i.d.R. zu gering für eine Anlauferkennung.

Durch die Anlauferkennung müssen Sie die Funksteckdose nicht mehr manuell auf den Betriebsmodus **Automatisch** stellen. Dies ist z. B. von Vorteil, wenn sich die Funksteckdose schwer zugänglich hinter der Spülmaschine befindet.

Bei aktivierter Anlauferkennung erkennt die Funksteckdose, wenn die Spülmaschine ein Programm startet, und schaltet die Spülmaschine direkt wieder aus. Anschließend kann der Sunny Home Manager die Spülmaschine entsprechend in die Laststeuerung einplanen und zum geeigneten Zeitpunkt wieder automatisch über die Funksteckdose einschalten.

Der Sunny Home Manager sperrt für die Dauer der maximalen Programmlaufzeit des Verbrauchers die automatische Anlauferkennung, damit das Programm auch bei Schwankungen in der Leistungsaufnahme des Verbrauchers ohne Unterbrechung durchlaufen kann. Die maximale Programmlaufzeit geben Sie bei der Konfiguration des Verbrauchers an (siehe Kapitel 9.3.8, Seite 84).

Wenn Sie den Verbraucher trotz aktivierter Anlauferkennung starten möchten, müssen Sie den Betriebsmodus der Funksteckdose auf **Eingeschaltet** stellen (z. B. durch Betätigung der Sensortaste an der Funksteckdose, über die Sunny Portal App oder im Sunny Portal über die Seite **Verbraucherbilanz und -steuerung**, Registerkarte **Aktuell**). Der Verbraucher kann dadurch sofort starten und in der Funksteckdose wird die Anlauferkennung erneut für die Dauer der maximalen Programmlaufzeit gesperrt, damit das Programm des Verbrauchers ohne Unterbrechung durch die Anlauferkennung durchlaufen kann.

#### **Voraussetzungen:**

- ☐ Der Verbraucher muss eine Spülmaschine sein.
- ☐ Die SMA Funksteckdose muss mindestens die Firmware-Version 12.12.113.R haben. Sie können die Firmware-Version über den Parameter **Softwarepaket** ablesen (siehe Kapitel 8.5, Seite 69).

Wenn Sie eine SMA Funksteckdose mit einer Firmware-Version kleiner 12.12.113.R in die PV-Anlage integriert haben, erhält die SMA Funksteckdose innerhalb von 24 Stunden die neueste Firmware-Version.

☐ Die Funksteckdose muss sich im Betriebsmodus **Eingeschaltet** befinden.

#### **Vorgehen:**

- 1. Im Feld **Anlauferkennung** das Auswahlfeld **Aktiv** aktivieren.
- 2. Bei Bedarf im Textfeld **Leistungsgrenzwert für Erkennung** den voreingestellten Grenzwert für die Leistungsaufnahme des Verbrauchers bei Anlauf anpassen (Informationen zur Leistungsaufnahme bei Anlauf siehe Anleitung des Verbrauchers).
- 3. Bei Bedarf im Textfeld **Erkennungszeit** die voreingestellte Zeitspanne anpassen, für die der Grenzwert der Leistungsaufnahme mindestens überschritten sein muss, damit ein Anlauf des Verbrauchers erkannt wird.

## **9.3.14 Abschaltautomatik einstellen**

Wenn der Verbraucher eine eigene Abschaltautomatik hat, müssen Sie zusätzliche Angaben machen, damit die Funksteckdose erkennen kann, ob sich der Verbraucher im Betrieb oder im Standby-Modus befindet.

#### **Beispiel: Heizstab mit Abschaltautomatik**

Ein Heizstab erwärmt das Wasser in einem Heizungsspeichertank. Ein integriertes Thermostat sorgt dafür, dass der Heizstab ab einer bestimmten, eingestellten Zieltemperatur automatisch abgeschaltet wird. Der Heizstab wird über eine Funksteckdose gesteuert.

Innerhalb des für ihn definierten Zeitfensters (siehe Kapitel 9.3.16, Seite 88) wird der Heizstab je nach Verfügbarkeit von PV-Energie ein- und ausgeschaltet. Wenn die Abschaltautomatik aktiviert ist und das Wasser am Ende des Zeitfensters die eingestellte Zieltemperatur noch nicht erreicht hat, kann der Heizstab trotz Überschreitung des Zeitfensters noch so lange Strom von der Funksteckdose beziehen, bis die Zieltemperatur erreicht ist und der Heizstab selbsttätig in den Standby-Modus gewechselt ist. Der Sunny Home Manager erkennt den Standby-Modus des Heizstabs und schaltet die Funksteckdose aus.

#### **Voraussetzung:**

☐ Der Verbraucher darf nicht programmgesteuert sein.

### **Vorgehen:**

- 1. Im Feld **Verbraucher hat eigene Abschaltautomatik** das Auswahlfeld **Ja** aktivieren.
- 2. Bei Bedarf im Textfeld **Grenzwert für Abschaltung** den voreingestellten Grenzwert für die Leistungsaufnahme im Standby-Modus anpassen (Informationen zur Leistungsaufnahme im Standby-Modus siehe Anleitung des Verbrauchers). Tipp: Typischerweise beträgt der Grenzwert ca. 50 % der mittleren Leistungsaufnahme im Betrieb.
- 3. Bei Bedarf im Textfeld **Erkennungszeit für Abschaltung** die voreingestellte Zeitspanne anpassen, für die der Grenzwert der Leistungsaufnahme mindestens überschritten sein muss, damit der Standby-Modus erkannt wird.

# **9.3.15 Priorität des Verbrauchers einstellen**

Die Priorität gibt an, welcher Verbraucher bei Konflikten bevorzugt eingeschaltet werden soll. Die Priorität wird nur bei folgenden Verbrauchern berücksichtigt:

- Direkt steuerbare Verbraucher mit optionaler Energieaufnahme. Bei diesen Geräten stellen Sie die Priorität bereits ein, wenn Sie das Gerät über den Konfigurationsassistenten Ihrer Sunny Home Manager-Anlage hinzufügen.
- An Funksteckdosen angeschlossene Verbraucher, für die Sie Zeitfenster vom Typ **Verbraucher KANN laufen** eingestellt haben (siehe Kapitel 9.3.16, Seite 88). Bei Zeitfenstern vom Typ **Verbraucher MUSS laufen** hat die Priorität des Verbrauchers keine Auswirkungen, da der Verbraucher in jedem Fall eingeschaltet wird.

### **Beispiel: Konflikt von zwei Verbrauchern**

Zwei Verbraucher, für die Sie jeweils KANN-Zeitfenster konfiguriert haben, sollen nur dann eingeschaltet werden, wenn überschüssige PV-Energie verfügbar ist. Da die Menge der überschüssigen PV-Energie aktuell jedoch nur für 1 Verbraucher ausreicht, wird der Verbraucher mit der höheren Priorität eingeschaltet. Wenn beide Verbraucher die gleiche Priorität haben, wird zunächst der Verbraucher mit dem höheren Verbrauch eingeschaltet.

### **Vorgehen:**

• Den Schieberegler auf die gewünschte Stufe einstellen.

# **9.3.16 Zeitfenster konfigurieren**

Das Zeitfenster legt fest, in welchem Zeitraum der Sunny Home Manager die Verbraucher einschalten kann oder muss. Die Konfiguration von Zeitfenstern ist nur für Verbraucher möglich, die an Funksteckdosen angeschlossen sind. Sie können für jeden Verbraucher mehrere Zeitfenster einstellen.

Standardmäßig ist ein tägliches Zeitfenster so eingestellt, dass der Verbraucher innerhalb des Zeitfensters eingeschaltet wird (Verbraucher MUSS laufen). Die konfigurierten Zeitfenster werden als farbige Balken in der **Zeitfensterübersicht** angezeigt:

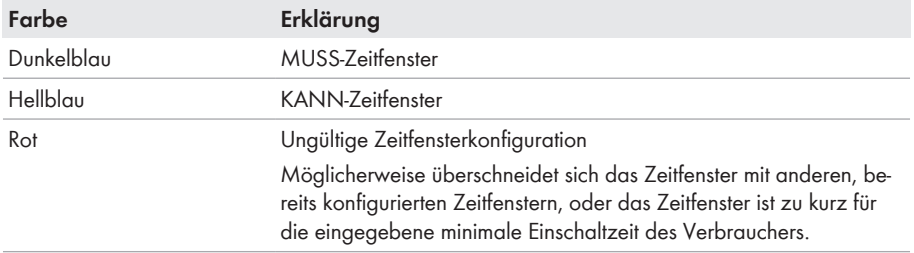

### **Kürzere Lebensdauer der Funksteckdose durch häufiges Schalten von Verbrauchern**

Je häufiger die Funksteckdose Verbraucher ein- und ausschaltet, desto kürzer ist die Lebensdauer der Funksteckdose.

• Beim Einstellen von Zeitfenstern und Gerätelaufzeiten darauf achten, dass die Funksteckdose nicht unnötig häufig Verbraucher ein- und ausschalten muss (Lebensdauer der Funksteckdose, siehe Kapitel "Technische Daten" in der Installationsanleitung des Sunny Home Managers).

## **Zeitfenstertyp "Verbraucher KANN laufen" oder "Verbraucher MUSS laufen" wählen**

Diese Einstellung legt fest, ob der Verbraucher in jedem Fall innerhalb des Zeitfensters eingeschaltet wird oder nur dann, wenn bestimmte Bedingungen zutreffen.

Wenn Sie die Option **Verbraucher KANN laufen** wählen, müssen Sie anschließend die Bedingungen für das Einschalten des Verbrauchers konfigurieren.

- 1. In der Seiten- und Menüauswahl **Konfiguration > Verbraucherübersicht und -planung** wählen.
- 2. In der Zeile des gewünschten Verbrauchers in der Spalte **Konfiguration** wählen.
- 3. Auf der Registerkarte "**Name des Verbrauchers**" die Schaltfläche [**Bearbeiten**] wählen.
- 4. [**Zeitfenster konfigurieren**] wählen.
- 5. Wenn der Verbraucher in jedem Fall innerhalb des Zeitfensters eingeschaltet werden soll, **Verbraucher MUSS laufen** wählen (Werkseinstellung).
- 6. Wenn der Verbraucher nur unter bestimmten Bedingungen innerhalb des Zeitfensters eingeschaltet werden soll, **Verbraucher KANN laufen** wählen.
	- ☑ Das Fenster **Verbraucher wird eingeschaltet abhängig von** öffnet sich.
- 7. Die Option **Maximal erlaubte Energiekosten** oder die Option **Anteil der PV-Energie** wählen und den Schieberegler auf den gewünschten Wert einstellen (siehe Abschnitt **Zeitfenstertyp "Verbraucher KANN laufen": Bedingung für das Einschalten des Verbrauchers konfigurieren**).

## **Zeitfenstertyp "Verbraucher KANN laufen" Bedingung für das Einschalten des Verbrauchers konfigurieren**

Der Sunny Home Manager kann den Verbraucher abhängig vom Anteil der PV-Energie oder abhängig von den maximal erlaubten Energiekosten einschalten.

### **KANN-Zeitfenster: Verbraucher wird gegebenenfalls nicht eingeschaltet**

Wenn der eingestellte Anteil an PV-Energie nicht erreicht und die maximal erlaubten Energiekosten überschritten werden, ist es möglich, dass dem Verbraucher im KANN-Zeitfenster gar keine Energie zugeteilt und die Funksteckdose nicht eingeschaltet wird.

### **Anteil der PV-Energie:**

Sie können einstellen, dass der Verbraucher ausschließlich eingeschaltet wird, wenn ein bestimmter Mindestanteil an PV-Energie zum Betreiben des Verbrauchers verfügbar ist. Wenn **Begrenzung der Wirkleistungseinspeisung** aktiviert ist (siehe Kapitel 12.9, Seite 117), können Sie auch einstellen, wie hoch der Anteil der überschüssigen PV-Energie sein muss, die sonst abgeregelt würde.

### **Beispiel: Verbraucher mit mindestens 50 % PV-Energie betreiben**

Eine Waschmaschine soll nur dann eingeschaltet werden, wenn 50 % des Energiebedarfs der Waschmaschine durch PV-Energie gedeckt werden kann.

• Der Schieberegler wird eingestellt auf **50 %**. Nur wenn genug PV-Energie vorhanden ist, wird die Waschmaschine eingeschaltet.

### **Maximal erlaubte Energiekosten:**

Maximal erlaubte Energiekosten: Sie können einstellen, wie hoch die Energiekosten zum Betrieb des Verbrauchers maximal sein dürfen. Die Preisspanne des Schiebreglers ergibt sich aus den höchsten und niedrigsten möglichen Energiekosten, z. B. höchste Energiekosten bei Betrieb ausschließlich mit teurem Netzstrom, niedrigste Energiekosten bei Betrieb ausschließlich mit PV-Energie, deren Kosten berechnet werden als Einspeisevergütung abzüglich Eigenverbrauchsvergütung. Wenn **Begrenzung der Wirkleistungseinspeisung** aktiviert ist, kann außerdem überschüssige PV-Energie berücksichtigt werden, die kostenlos ist, da sie sonst abgeregelt würde.

#### **Beispiel: Verbraucher ausschließlich mit kostenloser Energie betreiben**

Eine Teichpumpe soll nur dann eingeschaltet werden, wenn mehr PV-Energie verfügbar ist, als ins öffentliche Stromnetz eingespeist werden darf.

• Der Schieberegler wird eingestellt auf **0 Euro/kWh**. Wenn genug überschüssige PV-Energie vorhanden ist, wird die Teichpumpe eingeschaltet.

### **Weiteres Zeitfenster hinzufügen**

Wenn ein Verbraucher innerhalb eines Tages nicht durchgehend, sondern in festgelegten Intervallen laufen soll (z. B. Teichpumpe), müssen Sie mehrere aufeinander folgende Zeitfenster für diesen Tag hinzufügen. Dabei entspricht die Anzahl der Zeitfenster der Anzahl der Intervalle, in denen der Verbraucher laufen soll.

- 1. In der Seiten- und Menüauswahl **Konfiguration > Verbraucherübersicht und -planung** wählen.
- 2. In der Zeile des gewünschten Verbrauchers in der Spalte **Konfiguration** wählen.
- 3. Auf der Registerkarte "**Name des Verbrauchers**" die Schaltfläche [**Bearbeiten**] wählen.
- 4. [**Zeitfenster konfigurieren**] wählen.
- 5. **Zeitfenster hinzufügen** wählen.
	- ☑ In der **Zeitfensterübersicht** wird ein neues Zeitfenster mit entsprechender Nummerierung angezeigt.
- 6. Die gewünschten Einstellungen vornehmen.
- 7. [**Übernehmen**] wählen.
- 8. [**Speichern**] wählen.

### **Zeitfenster ändern**

- 1. In der Seiten- und Menüauswahl **Konfiguration > Verbraucherübersicht und -planung** wählen.
- 2. In der Zeile des gewünschten Verbrauchers in der Spalte Konfiguration wählen.
- 3. Auf der Registerkarte "**Name des Verbrauchers**" die Schaltfläche [**Bearbeiten**] wählen.
- 4. [**Zeitfenster konfigurieren**] wählen.
- 5. Im Fenster **Zeitfenster konfigurieren** die gewünschten Änderungen für das Zeitfenster vornehmen.
- 6. [**Übernehmen**] wählen.
- 7. [**Speichern**] wählen.

### **Zeitfenster löschen**

Sie können nicht alle Zeitfenster eines Verbrauchers löschen. Für jeden Verbraucher muss immer mindestens 1 Zeitfenster konfiguriert sein. Wenn dem Verbraucher keine Funksteckdose zugeordnet ist, hat das Zeitfenster jedoch keine Auswirkung auf den Betrieb des Verbrauchers.

- 1. In der Seiten- und Menüauswahl **Konfiguration > Verbraucherübersicht und -planung** wählen.
- 2. In der Zeile des gewünschten Verbrauchers in der Spalte Konfiguration wählen.
- 3. Auf der Registerkarte "**Name des Verbrauchers**" die Schaltfläche [**Bearbeiten**] wählen.
- 4. [**Zeitfenster konfigurieren**] wählen.
- 5. Bei dem gewünschten Zeitfenster <sup>a</sup> wählen und Sicherheitsabfrage bestätigen.
- 6. [**Übernehmen**] wählen.
- 7. [**Speichern**] wählen.

# **9.4 Verbraucher über Funksteckdose steuern**

# **9.4.1 Programmgesteuerte Verbraucher steuern**

Dieses Kapitel beschreibt am Beispiel einer Waschmaschine, wie Sie programmgesteuerte Verbraucher über Funksteckdosen steuern können.

### **Vorgehen:**

- 1. Sicherstellen, dass der Verbraucher über die Funksteckdose gesteuert werden kann:
	- Beim Hersteller des Verbrauchers erkundigen, ob der Verbraucher für die Steuerung über eine Funksteckdose bzw. Zeitschaltuhr geeignet ist.
- 2. Die Waschmaschine an die Funksteckdose anschließen.
- 3. Die Waschmaschine als Verbraucher konfigurieren (siehe Kapitel 9.3, Seite 80).
- 4. Die Funksteckdose, an die die Waschmaschine angeschlossen ist, konfigurieren (siehe Kapitel 9.2, Seite 76)und dem Verbraucher **Waschmaschine** zuordnen (siehe Kapitel 9.2.4, Seite 77).
- 5. Die Funksteckdose auf den Betriebsmodus **Eingeschaltet** einstellen (siehe Kapitel 9.2.6.1, Seite 78). Dadurch versorgen Sie die Waschmaschine mit Spannung.
- 6. Die Waschmaschine mit Wäsche beladen.
- 7. An der Waschmaschine das gewünschte Programm einstellen.
- 8. Die Waschmaschine starten.
- 9. Unmittelbar nach dem Start der Waschmaschine die Funksteckdose auf den Betriebsmodus **Automatisch** einstellen (siehe Kapitel 9.2.6.1, Seite 78).
- ☑ Die Funksteckdose wechselt in den Zustand **Ausgeschaltet** und wird vom Sunny Home Manager gemäß der verfügbaren Energiemenge und -art innerhalb des eingestellten Zeitfensters eingeschaltet.
- ☑ Nach Programmende wechselt die Funksteckdose in den Zustand **Eingeschaltet**. Die Waschmaschine kann erneut befüllt und entweder manuell gestartet oder automatisch über den Sunny Home Manager gestartet werden.
- ✖ Der Sunny Home Manager schaltet die Funksteckdose innerhalb der konfigurierten Zeitfenster nicht ein?

Möglicherweise haben Sie die Funksteckdose nach dem Beginn des Zeitfensters auf **Automatisch** eingestellt, z. B. beginnt das Zeitfenster um 13 Uhr und Sie haben die Funksteckdose nach 13 Uhr auf **Automatisch** eingestellt. Wenn der Waschgang aufgrund der maximalen Programmlaufzeit nicht innerhalb des Zeitfensters zu Ende laufen kann, schaltet der Sunny Home Manager die Funksteckdose erst innerhalb des nächsten Zeitfensters ein.

• Um den angeschlossenen Verbraucher sofort zu starten, den Betriebsmodus der Funksteckdose auf **Eingeschaltet** einstellen (siehe Kapitel 9.2.6.1, Seite 78).

# **9.4.2 Nicht programmgesteuerte Verbraucher steuern**

Dieses Kapitel beschreibt am Beispiel einer Teichpumpe, wie Sie nicht programmgesteuerte Verbraucher über Funksteckdosen steuern.

### **Vorgehen:**

- 1. Die Teichpumpe an die Funksteckdose anschließen.
- 2. Die Teichpumpe als Verbraucher konfigurieren (siehe Kapitel 9.3, Seite 80).
- 3. Die Funksteckdose, an die die Teichpumpe angeschlossen ist, konfigurieren (siehe Kapitel 9.2, Seite 76) und dem Verbraucher "Teichpumpe" zuordnen (siehe Kapitel 9.2.4, Seite 77).
- 4. Die Funksteckdose auf den Betriebsmodus **Automatisch** einstellen (siehe Kapitel 9.2.6.1, Seite 78).
	- ☑ Der Sunny Home Manager schaltet die Funksteckdose innerhalb des eingestellten Zeitfensters ein.
	- ✖ Der Sunny Home Manager schaltet die Funksteckdose nicht ein?

Möglicherweise haben Sie die Funksteckdose nach Beginn des Zeitfensters auf **Automatisch** eingestellt, z. B. beginnt das Zeitfenster um 13 Uhr und Sie haben die Funksteckdose nach 13 Uhr auf **Automatisch** eingestellt. Wenn der Verbraucher innerhalb des Zeitfensters nicht die eingestellte Gerätelaufzeit zur Verfügung hat, schaltet der Sunny Home Manager die Funksteckdose erst innerhalb des nächsten Zeitfensters ein.

- Um den angeschlossenen Verbraucher sofort zu starten, den Betriebsmodus der Funksteckdose auf **Eingeschaltet** einstellen (siehe Kapitel 9.2.6.1, Seite 78) und den Verbraucher einschalten. Dadurch wird der Verbraucher nicht mehr über den Sunny Home Manager gesteuert.
- Um nach einem manuellen Start des Verbrauchers den Verbraucher wieder über den Sunny Home Manager steuern zu lassen, den Betriebsmodus der Funksteckdose auf **Automatisch** einstellen (siehe Kapitel 9.4, Seite 92) und den Verbraucher einschalten.
- ☑ Nach dem Betrieb der Teichpumpe wechselt die Funksteckdose in den Zustand **Ausgeschaltet (Automatik)**. Die Teichpumpe wird innerhalb des nächsten Zeitfensters erneut gestartet.
- 5. Wenn die Teichpumpe innerhalb des nächsten Zeitfensters **nicht** starten soll, die Funksteckdose auf den Betriebsmodus **Ausgeschaltet** einstellen (siehe Kapitel 9.2.6.1, Seite 78).

# **9.5 Verbraucher direkt steuern**

### **Direkt steuerbare Verbraucher steuern**

Bestimmte Verbraucher können direkt mit dem Sunny Home Manager kommunizieren. Die unterstützen Produkte finden Sie in der Installationsanleitung des Sunny Home Managers. Über Ethernet senden die Verbraucher Informationen über den Verbrauchertyp, den geplanten Energiebedarf und den gewünschten Betriebszeitraum an den Sunny Home Manager.

Der Sunny Home Manager berücksichtigt diese Informationen bei seiner Laststeuerung und sendet den Verbrauchern unter Berücksichtigung der von Ihnen im Rahmen der Verbrauchersteuerung konfigurierten Optimierungsziele entsprechende Start- und Stop-Signale.

#### **Voraussetzungen:**

☐ Sie müssen **Installateur** oder **Anlagenadministrator** sein (siehe Kapitel 13.1, Seite 123).

☐ Der Verbraucher muss das von SMA Solar Technology AG definierte Datenaustauschprotokoll unterstützen (siehe Anleitung des Verbrauchers).

#### **Vorgehen:**

- 1. Den Verbraucher entweder direkt oder über ein entsprechendes Gateway an das lokale Netzwerk anschließen, in dem sich der Sunny Home Manager befindet.
	- ☑ Der Sunny Home Manager erkennt den neuen Verbraucher im lokalen Netzwerk.
	- ☑ Der Verbraucher wird auf der Seite **Geräteübersicht > Übersicht Neugeräte** angezeigt.
- 2. Der Sunny Home Manager-Anlage den Verbraucher über den Konfigurationsassistent als Anlagenerweiterung hinzufügen. Bei Verbrauchern mit optionaler Energieaufnahme können Sie dabei zusätzlich die Priorität und die maximal erlaubten Energiekosten einstellen.
	- ☑ Der neue Verbraucher wird auf der Seite **Verbraucherübersicht und ‑planung** automatisch mit den verfügbaren Informationen und Einstellmöglichkeiten angezeigt.
- 3. Bei Bedarf den Verbrauchernamen ändern (siehe Kapitel 9.3.6, Seite 83).

### **Miele Geräte über das Miele@home Gateway steuern**

Miele@home ist ein System zur automatischen Steuerung von Miele Geräten. Der Sunny Home Manager kann unterstützte Miele Geräte durch die Kommunikation mit einem Miele@home Gateway direkt steuern und dadurch den Eigenverbrauch optimieren.

Der Sunny Home Manager erkennt das Miele Gerät automatisch. Alle weiteren Einstellungen nehmen Sie an den Miele Geräten vor.

#### **Beispiel: Verhalten des Sunny Home Managers beim Schalten von Geräten**

Sie stellen an den Miele Geräten, z. B. an einer Waschmaschine, ein, bis wann die Wäsche gewaschen sein soll. Der Sunny Home Manager ermittelt dann den günstigsten Zeitraum zum Betrieb der Waschmaschine und startet sie automatisch. Es wird dabei sichergestellt, dass die Waschmaschine rechtzeitig gestartet wird, damit die Wäsche zu der gewünschten Zeit fertig gewaschen ist.

#### **Voraussetzungen:**

☐ Sie müssen **Installateur** oder **Anlagenadministrator** sein (siehe Kapitel 13.1, Seite 123).

- 1. Den Verbraucher über das Miele@home Gateway an das lokale Netzwerk anschließen, in dem sich der Sunny Home Manager befindet.
	- ☑ Der Sunny Home Manager erkennt den neuen Verbraucher im lokalen Netzwerk.
	- ☑ Der Verbraucher wird auf der Seite **Geräteübersicht > Übersicht Neugeräte** angezeigt.
- 2. Der Sunny Home Manager-Anlage den Verbraucher über den Konfigurationsassistent als Anlagenerweiterung hinzufügen.
	- ☑ Der neue Verbraucher wird auf der Seite **Verbraucherübersicht und ‑planung** automatisch mit den verfügbaren Informationen und Einstellmöglichkeiten angezeigt.
- 3. Bei Bedarf den Verbrauchernamen ändern (siehe Kapitel 9.3.6, Seite 83).

# **10 Anlagenverwaltung**

# **10.1 Geräte hinzufügen oder austauschen**

Sie können Geräte zu Ihrer Sunny Home Manager-Anlage hinzufügen oder Geräte austauschen. Sie müssen das neue Gerät mit dem Sunny Home Manager erfassen. Der Konfigurationsassistent im Sunny Portal hilft Ihnen beim Erfassen, Hinzufügen und Austauschen von Geräten.

Wenn Sie den Sunny Home Manager austauschen möchten, müssen Sie den Anlagen-Setup-Assistenten verwenden (siehe Kapitel 10.3, Seite 98).

#### **Allgemeine Voraussetzung:**

☐ Sie müssen **Installateur** oder **Anlagenadministrator** sein (siehe Kapitel 13.1, Seite 123).

#### **Voraussetzung für SMA Geräte:**

☐ Bei neuen SMA BLUETOOTH Geräten:

- Bei dem neuen SMA BLUETOOTH Gerät muss die NetID der PV-Anlage eingestellt sein.
- Die BLUETOOTH LED am neuen Wechselrichter bzw. am BLUETOOTH Piggy-Back oder BLUETOOTH Piggy-Back Off-Grid im neuen Wechselrichter muss blau leuchten.
- ☐ Bei dem neuen SMA Gerät muss das Standardpasswort **1111** für die Benutzergruppe **Installateur** oder das Anlagenpasswort der bestehenden Anlage eingestellt sein (siehe Kapitel 14.3, Seite 127).
- ☐ Das neue Gerät muss in Betrieb sein.
- ☐ Als Datenabfrageintervall muss automatisch eingestellt sein (siehe Kapitel 8.7, Seite 70).

#### **Geräteaustausch: Altes Gerät NICHT löschen, sondern deaktivieren**

Wenn Sie das Gerät, das Sie austauschen möchten, aus dem Sunny Portal löschen, werden alle Daten des Geräts unwiderruflich gelöscht.

- Um die Daten des alten Geräts im Sunny Portal zu erhalten, das alte Gerät nicht löschen, sondern deaktivieren (siehe Kapitel 10.2, Seite 98).
- Das neue Gerät als Zusatzgerät zur Sunny Home Manager-Anlage hinzufügen (Anlagenerweiterung).

#### **Geräteaustausch nicht möglich bei direkt steuerbaren Verbrauchern**

Direkt steuerbare Verbraucher, die über ein Datenaustauschprotokoll mit dem Sunny Home Manager kommunizieren, können im Sunny Portal nicht ausgetauscht werden.

- Um die Daten des alten Verbrauchers im Sunny Portal zu erhalten, den alten Verbraucher **nicht** löschen, sondern deaktivieren (siehe Kapitel 10.2, Seite 98).
- Den neuen Verbraucher als Zusatzgerät zur Sunny Home Manager-Anlage hinzufügen (Anlagenerweiterung).

- 1. **www.SunnyPortal.com** aufrufen.
- 2. Im Sunny Portal anmelden (siehe Kapitel 4.1, Seite 28).
- 3. In der Seiten- und Menüauswahl **Anlagenauswahl > "Meine Sunny Home Manager-Anlage"** wählen.
- 4. Wenn Sie ein Gerät im Sunny Portal austauschen möchten, das alte Gerät deaktivieren (siehe Kapitel 10.2, Seite 98).
- 5. In der Seiten- und Menüauswahl **Geräteübersicht > Übersicht Neugeräte** wählen.
- 6. [**Geräte aktualisieren**] wählen. Dadurch sucht der Sunny Home Manager nach neuen BLUETOOTH Geräten in Reichweite und nach neuen Geräten im lokalen Netzwerk.
	- ☑ Nach maximal 1 Minute werden alle neuen Geräte angezeigt.
	- ✖ Es werden keine oder nicht alle neuen Geräte angezeigt?

Es liegt ein Fehler vor.

- Fehler beheben (siehe Kapitel 15, Seite 130).
- 7. Um ein Gerät hinzuzufügen, in der Zeile des Geräts + wählen.
- 8. Um ein Gerät auszutauschen, in der Zeile des neuen Geräts e wählen.
	- ☑ Der Sunny Home Manager verbindet sich mit dem neuen Gerät. Seite 2 des Konfigurationsassistenten öffnet sich.
	- ✖ Seite 2 des Konfigurationsassistenten öffnet sich nicht, sondern die Fehlermeldung **Verbindungsversuch fehlgeschlagen** wird angezeigt?

Bei dem neuen SMA Gerät ist ein anderes Passwort als 1111 oder als das Anlagenpasswort der bestehenden Anlage eingestellt.

- Das Anlagenpasswort der bestehenden Anlage vorübergehend an das Passwort des neuen SMA Geräts anpassen (siehe Kapitel 14.3, Seite 127).
- 9. Den Anweisungen des Konfigurationsassistenten folgen.

## 10. **i** Austausch eines Wechselrichters

Der Austausch eines Wechselrichters mit dem Konfigurationsassistenten kann bis zu 20 Minuten dauern.

- ☑ Das neue SMA Gerät wird unter **Konfiguration > Geräteübersicht** angezeigt.
- ☑ Das neue, per Ethernet verbundene Gerät wird unter **Konfiguration > Verbraucherübersicht und -planung** angezeigt.
- 11. Wenn Sie zuvor das Anlagenpasswort der bestehenden Anlage an das Passwort des neuen SMA Geräts angepasst haben, wieder das alte Anlagenpasswort einstellen (siehe Kapitel 14.3, Seite 127).
- 12. Wenn das neue Gerät eine Funksteckdose ist, die Funksteckdose konfigurieren (siehe Kapitel 9.2, Seite 76). Dabei beachten, dass zuerst der an die Funksteckdose angeschlossene Verbraucher konfiguriert sein muss (siehe Kapitel 9.3, Seite 80).

# **10.2 Geräte deaktivieren/aktivieren**

In folgenden Fällen müssen Sie Geräte im Sunny Portal deaktivieren:

• Sie haben ein Gerät aus Ihrer PV-Anlage entfernt

#### **oder**

• Sie möchten ein Gerät im Sunny Portal nicht mehr anzeigen

#### **oder**

• Sie möchten das Gerät im Sunny Portal durch ein anderes ersetzen (siehe Kapitel 10.1, Seite 96).

Die Daten des deaktivierten Geräts bleiben im Sunny Portal erhalten.

#### **Voraussetzung:**

• Sie müssen **Installateur** oder **Anlagenadministrator** sein (siehe Kapitel 13.1, Seite 123).

#### **Vorgehen:**

- 1. Die Geräteeigenschaften des Geräts wählen (siehe Kapitel 8.2, Seite 67).
- 2. [**Bearbeiten**] wählen.
	- ☑ Das Menü zum Einstellen der Geräteeigenschaften öffnet sich.
- 3. Um das Gerät im Sunny Portal zu deaktivieren, im Bereich **Datenannahme** das Auswahlfeld **aktiv** deaktivieren.
- 4. Um das Gerät im Sunny Portal zu aktivieren, im Bereich **Datenannahme** das Auswahlfeld **aktiv** aktivieren.
- 5. [**Speichern**] wählen.

# **10.3 Sunny Home Manager austauschen**

#### **Voraussetzungen:**

- ☐ Am neuen Sunny Home Manager muss die NetID der PV-Anlage eingestellt sein (siehe Installationsanleitung des Sunny Home Managers).
- ☐ Der neue Sunny Home Manager muss am Router angeschlossen sein (siehe Installationsanleitung des Sunny Home Managers).
- ☐ Der neue Sunny Home Manager muss mit Spannung versorgt sein (siehe Installationsanleitung des Sunny Home Managers).
- ☐ Sie müssen **Anlagenadministrator** sein (siehe Kapitel 13.1, Seite 123).

#### **Vorgehen:**

1. **www.SunnyPortal.com** aufrufen und Anlagen-Setup-Assistent wählen. **oder**

#### **www.SunnyPortal.com/Register** aufrufen.

☑ Der Anlagen-Setup-Assistent öffnet sich.

- 2. [**Weiter**] wählen.
	- ☑ Die Seite **Benutzerregistrierung** öffnet sich.
- 3. Das Auswahlfeld **Ich bin bereits im Sunny Portal registriert** aktivieren.
- 4. In die Textfelder **E-Mail-Adresse** und **Passwort** die E-Mail-Adresse und das Sunny Portal-Passwort eingeben.
- 5. [**Weiter**] wählen.
	- ☑ Die Seite **Anlage wählen** öffnet sich.
- 6. Das Feld **Geräte austauschen oder hinzufügen** aktivieren.
- 7. In der Zeile der Sunny Home Manager-Anlage, deren Sunny Home Manager Sie austauschen möchten, <sup>≥</sup> wählen.
- 8. [**Weiter**] wählen.
	- ☑ Die Seite **Geräte wählen** öffnet sich.
- 9. Im Feld **PIC** die Seriennummer des Sunny Home Managers eingeben. Im Feld **RID** den Registrierungsschlüssel (Registration ID) des Sunny Home Managers eingeben.

#### 10. **i** Seriennummer und Registrierungsschlüssel ablesen

Sie können die Seriennummer und den Registrierungsschlüssel an folgenden Stellen ablesen:

- Auf dem Typenschild auf der Rückseite des Sunny Home Managers
- Auf dem mitgelieferten Aufkleber

#### 11. [**Identifizieren**] wählen.

- ☑ Das Sunny Portal prüft, ob die Seriennummer und der Registrierungsschlüssel mit dem angeschlossenen Sunny Home Manager übereinstimmen.
- ✖ Der Anlagen-Setup-Assistent findet keinen Sunny Home Manager mit der Seriennummer und dem Registrierungsschlüssel?

Es liegt ein Fehler vor.

- Fehler beheben (siehe Kapitel 15, Seite 130).
- 12. [**Weiter**] wählen.
- 13. [**Fertigstellen**] wählen.

# **10.4 Nach dem Zurücksetzen den Sunny Home Manager wieder der Sunny Portal-Anlage zuordnen**

Wenn Sie den Sunny Home Manager vollständig zurückgesetzt haben (siehe Installationsanleitung des Sunny Home Managers), müssen Sie den Sunny Home Manager Ihrer Sunny Home Manager-Anlage im Sunny Portal neu zuordnen. Andernfalls nimmt das Sunny Portal keine Daten des Sunny Home Managers an.

Wenn Sie den Sunny Home Manager zurückgesetzt und die Plugwise-Funksteckdosen wieder erfasst haben, müssen Sie die Verbindung zum Plugwise-Stretch wiederherstellen (siehe Installationsanleitung des Sunny Home Managers).

Sie haben folgende Möglichkeiten, den Sunny Home Manager Ihrer Sunny Home Manager-Anlage neu zuzuordnen:

- Den Sunny Home Manager über den Sunny Portal-Zugang neu zuordnen.
	- **oder**
- Den Sunny Home Manager wie ein Austauschgerät über den Anlagen-Setup-Assistenten neu zuordnen (siehe Kapitel 10.3, Seite 98).

## **Den Sunny Home Manager über den Sunny Portal-Zugang neu zuordnen**

#### **Voraussetzung:**

☐ Sie müssen **Installateur** oder **Anlagenadministrator** sein (siehe Kapitel 13.1, Seite 123).

#### **Vorgehen:**

- 1. Im Sunny Portal anmelden (siehe Kapitel 4.1, Seite 28).
- 2. In der Seiten- und Menüauswahl **Anlagenauswahl > "Meine Sunny Home Manager-Anlage"** wählen.
	- ☑ Folgendes Fenster öffnet sich: **Sunny Home Manager wurde zurückgesetzt**.
- 3. Um den Sunny Home Manager und alle Daten des Sunny Home Managers aus dem Sunny Portal zu löschen, [**Aus Anlage löschen**] wählen.
- 4. Um den Sunny Home Manager weiterhin in der Sunny Home Manager-Anlage zu verwenden, [**In dieser Anlage verwenden**] wählen.

# **10.5 Gerät aus dem Sunny Portal löschen**

#### **Voraussetzung:**

☐ Sie müssen **Installateur** oder **Anlagenadministrator** sein (siehe Kapitel 13.1, Seite 123).

### **Gerätedaten werden unwiderruflich gelöscht**

Wenn Sie ein Gerät löschen, werden alle Daten des Geräts unwiderruflich gelöscht.

• Prüfen, ob es ausreicht, das Gerät zu deaktivieren (siehe Kapitel 10.2, Seite 98).

- 1. Die Geräteeigenschaften des Geräts wählen (siehe Kapitel 8.2, Seite 67).
- 2. [**Bearbeiten**] wählen.
- 3. [**Löschen**] wählen.
	- ☑ Ein Fenster mit einer Sicherheitsabfrage öffnet sich.
- 4. Um das Gerät unwiderruflich zu löschen, [**Löschen**] wählen.

# **10.6 Sunny Home Manager-Anlage löschen**

#### **Voraussetzung:**

☐ Sie müssen **Installateur** oder **Anlagenadministrator** sein (siehe Kapitel 13.1, Seite 123).

Wenn Sie die Sunny Home Manager-Anlage löschen, werden die Anlage und deren Daten unwiderruflich gelöscht.

#### **Vorgehen:**

- 1. In der Seiten- und Menüauswahl **Konfiguration > Anlageneigenschaften** wählen.
- 2. [**Bearbeiten**] wählen.
- 3. Im Bereich Anlagendaten die Schaltfläche [**Anlage unwiderruflich löschen**] wählen.

☑ Eine Sicherheitsabfrage öffnet sich.

4. Um die Sunny Home Manager-Anlage unwiderruflich zu löschen, [**Ja**] wählen.

#### **i** Sunny Home Manager einer anderen Anlage zuordnen

Um den Sunny Home Manager einer anderen Anlage zuordnen zu können, müssen Sie den Sunny Home Manager komplett zurücksetzen (siehe Installationsanleitung des Sunny Home Managers).

# **11 Anlagenüberwachung**

# **11.1 Möglichkeiten der Anlagenüberwachung**

Mit dem Sunny Home Manager können Sie Ihre PV-Anlage grundlegend überwachen lassen.

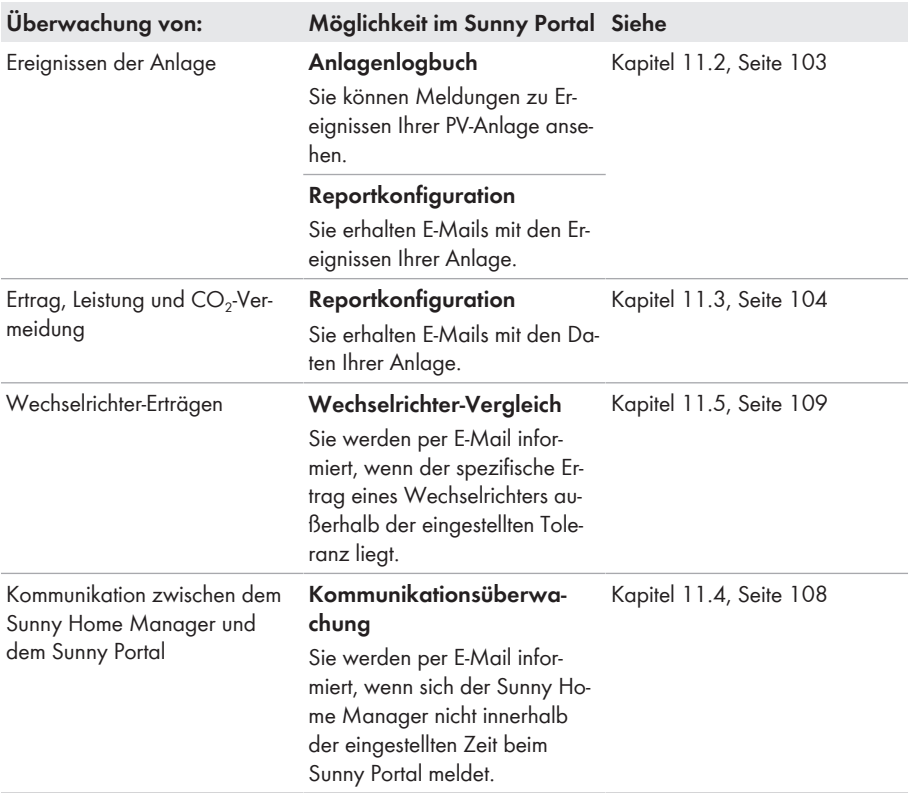

Wenn Sie detaillierte Anlagenüberwachungsfunktionen und eine umfangreichere Datenspeicherung wünschen, besteht die Möglichkeit, über den SMA Online Store entsprechende Zusatzfunktionen kostenpflichtig freizuschalten. Wenn Sie noch keinen Zugang zum SMA Online Store haben, wenden Sie sich an Ihren Fachhändler.

# **11.2 Anlagenlogbuch**

# **11.2.1 Meldungen aufrufen und filtern**

Meldungen helfen Ihnen, z. B. Störungen Ihrer PV-Anlage zu erkennen. Es gibt folgende Typen von Meldungen:

- Info
- Warnung
- Störung
- Fehler

### **Voraussetzung:**

☐ Sie müssen **Standardbenutzer**, **Installateur** oder **Anlagenadministrator** sein (siehe Kapitel 13.1, Seite 123).

## **Meldungen aufrufen**

• In der Seiten- und Menüauswahl **Anlagenlogbuch** wählen.

## **Meldungen filtern**

Sie können Meldungen im Anlagenlogbuch filtern, um nur bestimmte Meldungen aufzurufen.

- 1. In der Seiten- und Menüauswahl **Anlagenlogbuch** wählen.
- 2. Um Meldungen zu filtern, einen oder mehrere der folgenden Filter setzen:

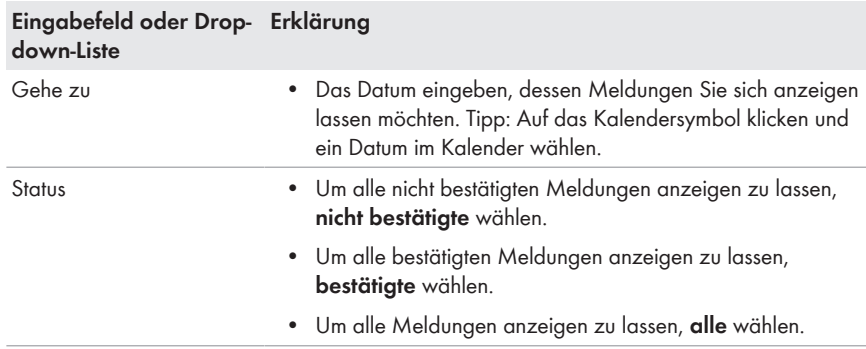

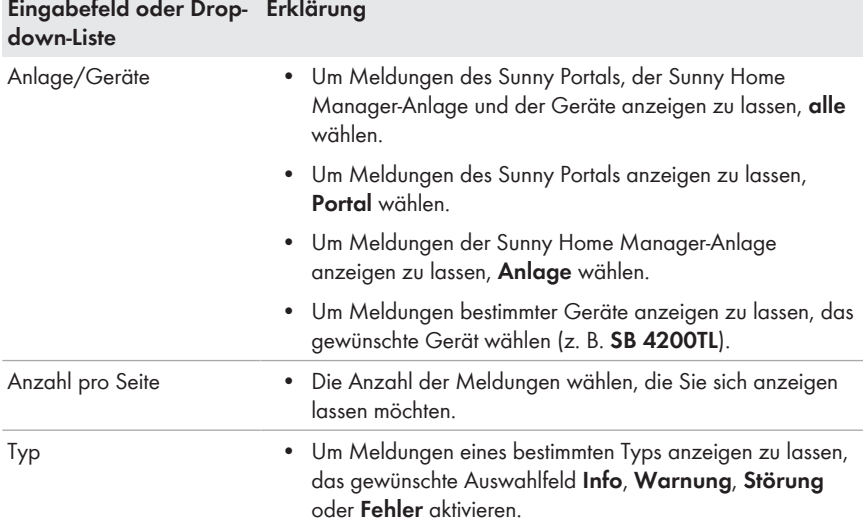

# **11.2.2 Meldungen bestätigen**

Sie können Meldungen bestätigen, um sie als gelesen zu markieren. Dadurch können Sie gelesene Meldungen von neuen Meldungen unterscheiden.

### **Voraussetzung:**

☐ Sie müssen **Standardbenutzer**, **Installateur** oder **Anlagenadministrator** sein (siehe Kapitel 13.1, Seite 123).

## **Vorgehen:**

- 1. In der Seiten- und Menüauswahl **Anlagenlogbuch** wählen.
- 2. Um Meldungen einzeln zu bestätigen, in der Zeile der Meldung und in der Spalte **Bestätigt** wählen.
- 3. Um mehrere Meldungen zu bestätigen, die gewünschten Meldungen markieren:
	- Um einzelne Meldungen zu markieren, die gewünschten Auswahlfelder links von den Meldungen aktivieren.
	- Um alle Meldungen zu markieren, das Auswahlfeld **Alle markieren** wählen.
- 4. [**Ausführen**] wählen.

# **11.3 Reporte**

# **11.3.1 Übersicht über die Reporte**

Reporte sind Berichte mit Anlagendaten oder Ereignissen der Anlage. Sie können sich die Reporte per E-Mail vom Sunny Portal zusenden lassen.

Sie können sich die E-Mails über Ihren Mobilfunkanbieter als SMS zusenden lassen oder von Ihrem E-Mail-Account als SMS weiterleiten lassen.

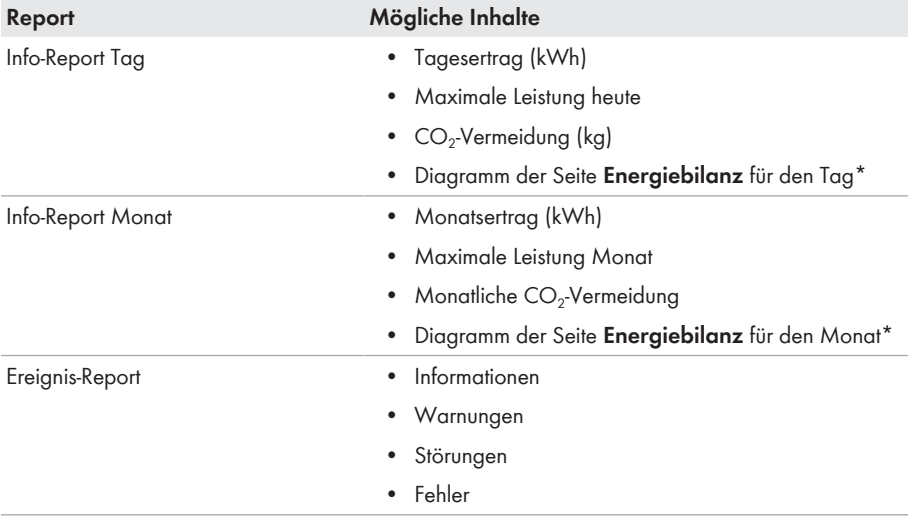

\* wenn im Report konfiguriert wurde, dass er als PDF versendet wird

# **11.3.2 Reporte konfigurieren**

Es gibt folgende Arten von Reporten:

- Info-Reporte: Enthalten Anlagen-Daten und werden Ihnen regelmäßig zugesendet.
- Ereignis-Reporte: Informieren Sie bei bestimmten Ereignissen der Anlage.

#### **Voraussetzung:**

☐ Sie müssen **Installateur** oder **Anlagenadministrator** sein (siehe Kapitel 13.1, Seite 123).

## **Info-Reporte konfigurieren**

Sie können 3 "Info-Reporte Tag" und 3 "Info-Reporte Monat" mit je unterschiedlichen Inhalten konfigurieren.

Das Sunny Portal sendet Ihnen die "Info-Reporte Tag", wenn es alle Daten des Vortags verarbeitet hat, die "Info-Reporte Monat" am Monatsende.

### **Voraussetzung:**

☐ Die CO2-Vermeidung muss eingegeben sein (siehe Kapitel 12.12, Seite 120).

- 1. In der Seiten- und Menüauswahl **Konfiguration > Reportkonfiguration** wählen.
- 2. In der Dropdown-Liste **Report Konfiguration** einen **Info-Report Tag** oder **Info-Report Monat** wählen.
- 3. [**Bearbeiten**] wählen.

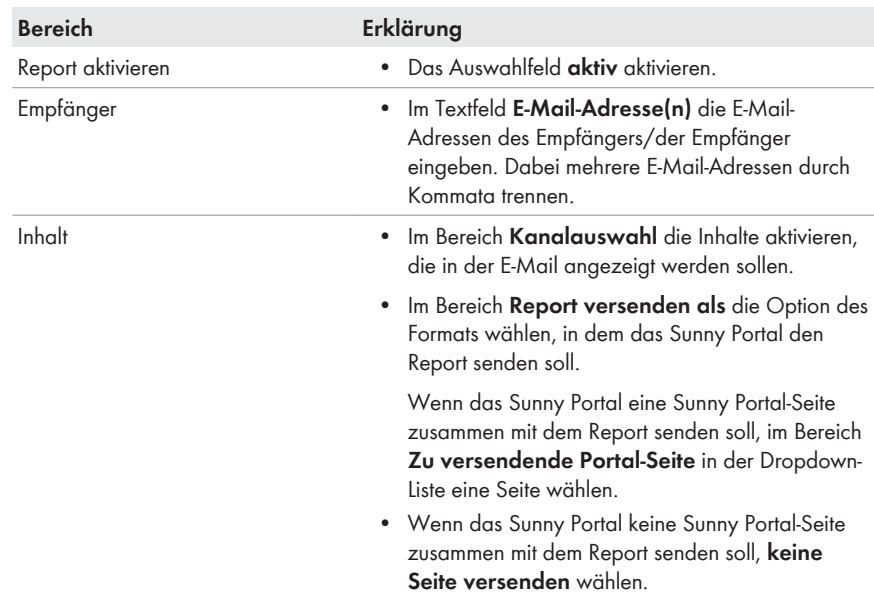

4. Den Report konfigurieren:

- 5. Um einen Testreport an die eingegebene E-Mail-Adresse zu senden, [**Testreport senden**] wählen.
- 6. [**Speichern**] wählen.

## **Ereignis-Reporte konfigurieren**

Sie können 3 Ereignisreporte mit je unterschiedlichen Inhalten konfigurieren.

Das Sunny Portal sendet Ihnen die Ereignisreporte zu von Ihnen eingestellten Uhrzeiten.

- 1. In der Seiten- und Menüauswahl **Konfiguration > Reportkonfiguration** wählen.
- 2. In der Dropdown-Liste **Report Konfiguration** einen **Ereignis-Report** wählen.
- 3. [**Bearbeiten**] wählen.
- 4. Den Report konfigurieren:

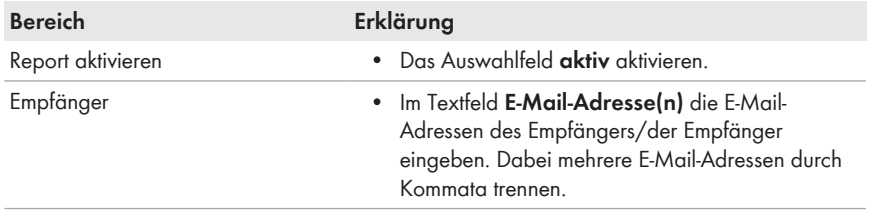

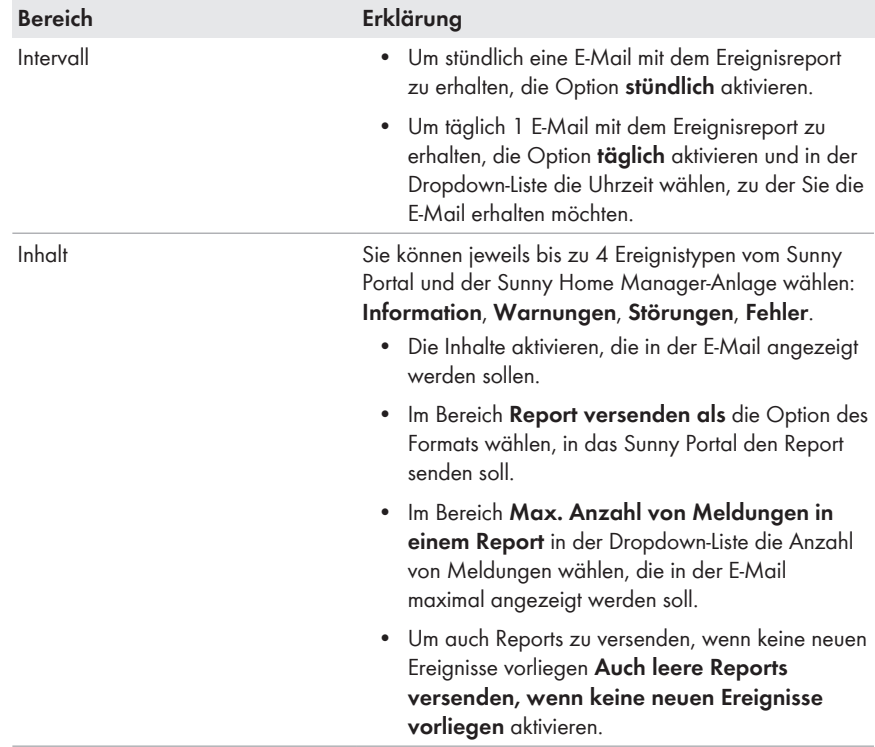

- 5. Um einen Testreport an die eingegebene E-Mail-Adresse zu senden, [**Testreport senden**] wählen.
- 6. [**Speichern**] wählen.

# **11.3.3 Report für ein bestimmtes Datum erstellen**

Sie können einen Report für ein bestimmtes Datum in der Vergangenheit erstellen.

#### **Voraussetzung:**

☐ Sie müssen **Installateur** oder **Anlagenadministrator** sein (siehe Kapitel 13.1, Seite 123).

- 1. In der Seiten- und Menüauswahl **Konfiguration > Reportkonfiguration** wählen.
- 2. In der Dropdown-Liste **Report Konfiguration** den gewünschten Report wählen.
- 3. Im Bereich **Report manuell nacherstellen** im Textfeld **Reportdatum** das Datum eingeben, für das Sie einen Report erstellen möchten. Tipp: Auf das Kalendersymbol klicken und ein Datum im Kalender wählen.
- 4. [**Generieren**] wählen.
	- ☑ Es wird eine Meldung angezeigt, dass der Report erfolgreich versendet wurde.

# **11.4 Kommunikationsüberwachung einstellen**

Sie können einstellen, nach welcher Zeit das Sunny Portal einen Fehler melden und Sie per E-Mail informieren soll, wenn sich der Sunny Home Manager nicht beim Sunny Portal meldet.

Die Zeit, nach der das Sunny Portal den Fehler anzeigt und Sie per E-Mail informiert, wird durch folgende Einstellungen bestimmt:

- Alarmierung
- Datenabfrageintervall (siehe Kapitel 8.7, Seite 70)

#### **Voraussetzung:**

☐ Sie müssen **Installateur** oder **Anlagenadministrator** sein (siehe Kapitel 13.1, Seite 123).

### **Vorgehen:**

- 1. In der Seiten- und Menüauswahl **Anlagenüberwachung** wählen.
- 2. Im Bereich **Kommunikationsüberwachung** die Schaltfläche [**Einstellungen**] wählen.

☑ Die Seite **Konfiguration Kommunikationsüberwachung** öffnet sich.

3. Auf den Schieberegler klicken und bei gedrückter linker Maustaste einstellen, wie schnell das Sunny Portal einen Fehler melden und Sie per E-Mail informieren soll:

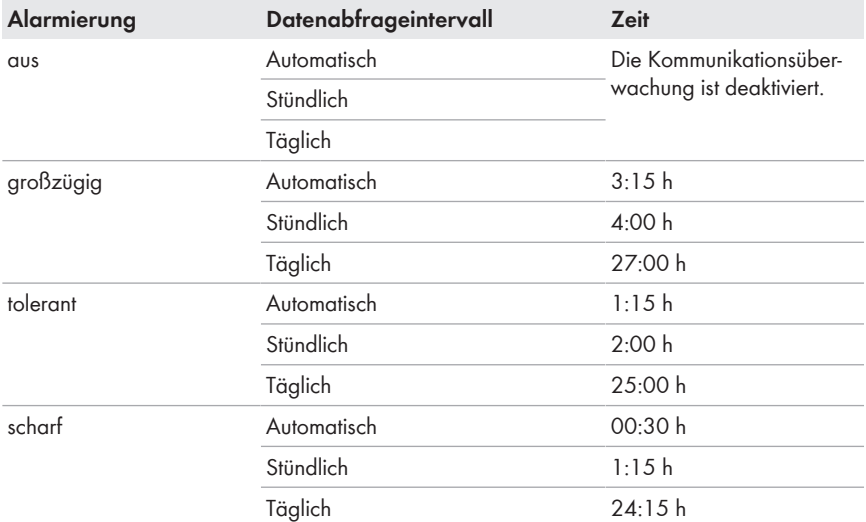

- 4. Im Textfeld **Empfänger** die E-Mail-Adressen des Empfängers/der Empfänger eingeben. Dabei mehrere E-Mail-Adressen durch Kommata trennen.
- 5. [**Speichern**] wählen.
# **11.5 Wechselrichter-Vergleich einstellen**

Durch den Wechselrichter-Vergleich kann das Sunny Portal eventuelle Ertragsausfälle erkennen. Wenn der spezifische Ertrag eines Wechselrichters stark vom Mittelwert der Erträge aller Wechselrichter abweicht, kann das Sunny Portal Sie per E-Mail informieren.

### **Voraussetzungen:**

- ☐ In der PV-Anlage müssen sich mindestens 2 Wechselrichter befinden.
- ☐ Sie müssen **Installateur** oder **Anlagenadministrator** sein (siehe Kapitel 13.1, Seite 123).

### **Vorgehen:**

- 1. In der Seiten- und Menüauswahl **Anlagenüberwachung** wählen.
- 2. Im Bereich **Wechselrichter-Vergleich** die Schaltfläche [**Einstellungen**] wählen.
	- ☑ Die Seite **Konfiguration Wechselrichter-Vergleich** öffnet sich.
- 3. Im Textfeld **Empfänger** die E-Mail-Adresse des Empfängers eingeben. Dabei mehrere E-Mail-Adressen durch Kommata trennen.

# 4. **PV-Generatorleistung**

Die PV-Generatorleistung ist im Textfeld **Generatorleistung [kWp]** voreingestellt. Das Sunny Portal berechnet die PV-Generatorleistung auf Basis der Nennleistung jedes Wechselrichters. Sie können die PV-Generatorleistung auch manuell eingeben oder vom Sunny Portal errechnen lassen, indem Sie Informationen zu den Strings eingeben (siehe Kapitel 8.10, Seite 73).

- 5. Im Textfeld **Toleranz** die Toleranz eingeben, in der der spezifische Ertrag des Wechselrichters liegen darf. Dadurch stellen Sie ein, ab welcher Abweichung vom spezifischen Ertrag des Wechselrichters das Sunny Portal Sie per E-Mail informiert.
- 6. Um einen Wechselrichter für den Wechselrichter-Vergleich auszuwählen, in der Zeile des Wechselrichters das Auswahlfeld **Überwachung** aktivieren.
- 7. [**Speichern**] wählen.

# **12 Anlageneinstellungen**

# **12.1 Eigenschaften der Strings eingeben**

Ein String bezeichnet eine in Reihe geschaltete Gruppe von PV-Modulen. Üblicherweise besteht eine Anlage aus mehreren Strings. Jeder String hat spezifische Eigenschaften, wie z. B. die Abweichung vom Süden (Azimut) oder der Neigungswinkel des Daches.

Für die Verbrauchersteuerung spielt die PV-Erzeugungsprognose des Sunny Home Managers eine wichtige Rolle. Wenn Sie die Eigenschaften der Strings Ihrer Anlage eingeben, kann der Sunny Home Manager die genauesten PV-Erzeugungsprognosen abgeben.

## **Voraussetzung:**

```
☐ Sie müssen Installateur oder Anlagenadministrator sein (siehe Kapitel 13.1, Seite 123).
```
## **Vorgehen:**

- 1. Die Eigenschaften des Wechselrichters aufrufen (siehe Kapitel 8.2, Seite 67).
- 2. [**Bearbeiten**] wählen.

☑ Das Menü zum Einstellen der Geräteeigenschaften öffnet sich.

- 3. Um einen neuen String hinzuzufügen, [**String hinzufügen**] wählen.
- 4. Um einen bestehenden String zu kopieren, in der Zeile des Strings und der Spalte **kopieren** wählen.
- 5. In der Zeile des kopierten Strings **in der Spalte editieren** wählen.
	- ☑ Das Menü zum Einstellen des Strings öffnet sich.
- 6. Die Eigenschaften des Strings eingeben:

#### **Eingabefeld oder Dropdown-Lis-Erklärung te**

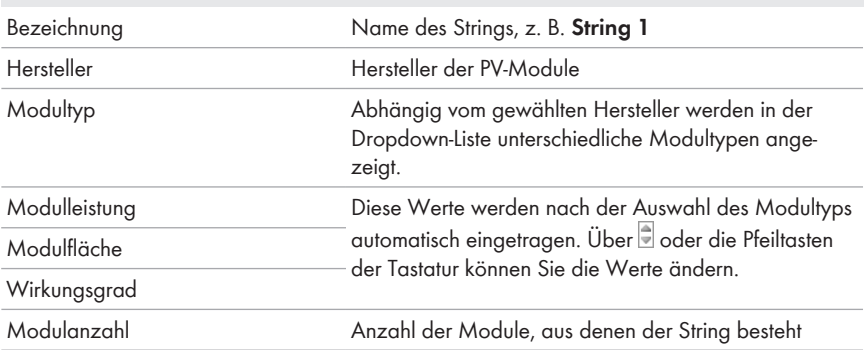

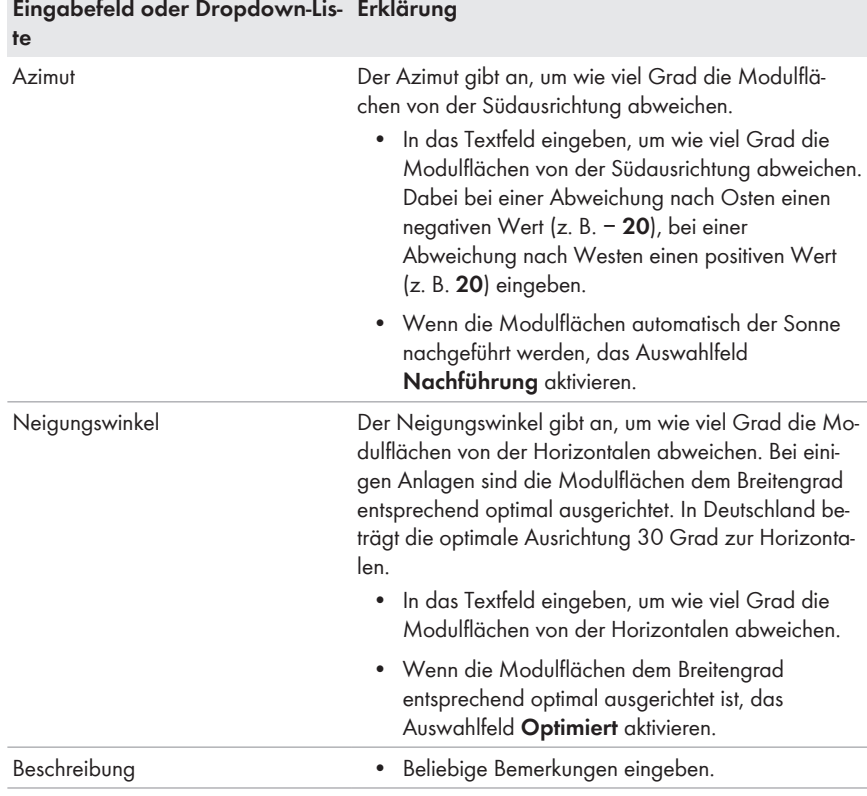

### 7. [**Übernehmen**] wählen.

8. [**Speichern**] wählen.

# **12.2 Anlagendaten ändern**

### **Voraussetzung:**

☐ Sie müssen **Installateur** oder **Anlagenadministrator** sein (siehe Kapitel 13.1, Seite 123).

### **Vorgehen:**

- 1. In der Seiten- und Menüauswahl **Konfiguration > Anlageneigenschaften** wählen.
- 2. Die Registerkarte **Anlagendaten** wählen.
- 3. [**Bearbeiten**] wählen.

☑ Das Einstellmenü für die Anlagendaten öffnet sich.

- 4. Die gewünschten Anlagendaten ändern.
- 5. [**Speichern**] wählen.

# **12.3 Anlagennamen ändern**

Sie können den Anlagennamen ändern, den Sie bei der Registrierung der Sunny Home Manager-Anlage angegeben haben.

### **Voraussetzung:**

☐ Sie müssen **Installateur** oder **Anlagenadministrator** sein (siehe Kapitel 13.1, Seite 123).

### **Anforderung an den Anlagennamen:**

☐ Der Anlagenname darf maximal 30 Zeichen lang sein.

### **Vorgehen:**

- 1. In der Seiten- und Menüauswahl **Konfiguration > Anlageneigenschaften** wählen.
- 2. Die Registerkarte **Anlagendaten** wählen.
- 3. [**Bearbeiten**] wählen.
	- ☑ Das Einstellmenü für die Anlagendaten öffnet sich.
- 4. Im Textfeld **Name** den gewünschten Anlagennamen eingeben.
- 5. [**Speichern**] wählen.

# **12.4 Anlagenleistung einstellen**

# **12.4.1 Anlagenleistung manuell eingeben**

Die Anlagenleistung ist die Summe der Leistung aller PV-Module. Die Angaben zur Anlagenleistung erhalten Sie von Ihrem Installateur.

Die Anlagenleistung wird benötigt, um folgende Daten anzuzeigen:

- Spezifischer Anlagenertrag
- Durchschnittliche Ertragserwartung
- Performance Ratio

# **Anlagenleistung ist erforderlich für die Begrenzung der Wirkleistungseinspeisung**

Sie müssen die Anlagenleistung korrekt angeben, damit die Begrenzung der Wirkleistungseinspeisung auf den richtigen Wert vorgenommen werden kann (siehe Kapitel 12.9, Seite 117). Bei Änderungen an der installierten Anlagenleistung müssen Sie diesen Wert anpassen.

# **Voraussetzung:**

☐ Sie müssen **Installateur** oder **Anlagenadministrator** sein (siehe Kapitel 13.1, Seite 123).

- 1. In der Seiten- und Menüauswahl **Konfiguration > Anlageneigenschaften** wählen.
- 2. Die Registerkarte **Anlagendaten** wählen.
- 3. [**Bearbeiten**] wählen.
	- ☑ Das Einstellmenü für die Anlagendaten öffnet sich.
- 4. Im Bereich **Leistung** im Textfeld **Anlagenleistung** die Anlagenleistung eingeben.
- 5. Um den Hersteller der PV-Module einzustellen, in der Dropdown-Liste **Hersteller** den Hersteller wählen.
- 6. Um den Modultypen einzustellen, in der Dropdown-Liste **Modultyp** den Modultypen wählen.
- 7. [**Speichern**] wählen.

# **12.4.2 Anlagenleistung berechnen lassen**

Die Anlagenleistung ist die Summe der Leistung aller PV-Module. Sie kann automatisch aus den Angaben in den Geräteeigenschaften berechnet werden.

Die Anlagenleistung wird benötigt, um folgende Daten anzuzeigen:

- Spezifischer Anlagenertrag
- Durchschnittliche Ertragserwartung
- Performance Ratio

#### **Voraussetzung:**

- ☐ Die PV-Generatorleistung aller Wechselrichter muss eingegeben sein (siehe Kapitel 8.10, Seite 73).
- ☐ Sie müssen **Installateur** oder **Anlagenadministrator** sein (siehe Kapitel 13.1, Seite 123).

### **Vorgehen:**

- 1. In der Seiten- und Menüauswahl **Konfiguration > Anlageneigenschaften** wählen.
- 2. Die Registerkarte **Anlagendaten** wählen.
- 3. [**Bearbeiten**] wählen.
	- ☑ Das Einstellmenü für die Anlagendaten öffnet sich.
- 4. Im Bereich **Leistung** das Auswahlfeld **Anlagenleistung aus Geräteeigenschaften berechnen** aktivieren.
	- ☑ Die berechnete Anlagenleistung wird angezeigt.
- 5. [**Speichern**] wählen.

# **12.5 Beschreibung der Anlage ändern**

In der Beschreibung können Sie wesentliche Merkmale der Anlage eingeben. Der Text wird auf der Seite **Anlagensteckbrief** angezeigt.

Der Editor unterstützt ausschließlich Text und keine Auszeichnung mit HTML-Tags.

### **Voraussetzung:**

```
☐ Sie müssen Installateur oder Anlagenadministrator sein (siehe Kapitel 13.1, Seite 123).
```
- 1. In der Seiten- und Menüauswahl **Konfiguration > Anlageneigenschaften** wählen.
- 2. Die Registerkarte **Anlagendaten** wählen.
- 3. [**Bearbeiten**] wählen.
	- ☑ Das Einstellmenü für die Anlagendaten öffnet sich.
- 4. Im Bereich **Beschreibung** eine Beschreibung eingeben.
- 5. [**Speichern**] wählen.

# **12.6 Betreiberdaten ändern**

Der Betreiber ist eine private oder juristische Person, die z. B. PV-Anlagen als Geschäftszweck besitzt. Der Betreiber kann die Benutzung der PV-Anlage veranlassen, ohne unbedingt selbst Benutzer zu sein.

Der Name des Betreibers wird auf der Seite **Anlagensteckbrief** angezeigt.

### **Voraussetzung:**

☐ Sie müssen **Installateur** oder **Anlagenadministrator** sein (siehe Kapitel 13.1, Seite 123).

## **Vorgehen:**

- 1. In der Seiten- und Menüauswahl **Konfiguration > Anlageneigenschaften** wählen.
- 2. Die Registerkarte **Betreiber** wählen.
- 3. [**Bearbeiten**] wählen.
	- ☑ Das Einstellmenü für die Betreiberdaten öffnet sich.
- 4. Die Betreiberdaten eingeben.
- 5. [**Speichern**] wählen.

# **12.7 Anlagenbild ändern/löschen**

Das Anlagenbild ist das Bild in der Seiten- und Menüauswahl neben dem Menüpunkt "**Meine Sunny Home Manager-Anlage**".

## **SUNNY PORTAL**

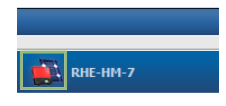

Abbildung 15: Anlagenbild

Sie können das Standard-Anlagenbild durch ein benutzerdefiniertes Anlagenbild ersetzen. Das benutzerdefinierte Anlagenbild wird zusätzlich an folgenden Stellen angezeigt:

- Auf der Seite **Anlagensteckbrief**
- Wenn Seiten für das Sunny Portal freigegeben sind, wird das Anlagenbild auf der Liste freigegebener Anlagen auf der Startseite von www.SunnyPortal.com angezeigt

Sie können mehrere Bilder in einer Galerie im Sunny Portal speichern. Dadurch können Sie das Anlagenbild einfach ändern und von verschiedenen Computern auf Ihre Bilder zugreifen.

## **Anlagenbild ändern**

#### **Voraussetzung:**

☐ Sie müssen **Installateur** oder **Anlagenadministrator** sein (siehe Kapitel 13.1, Seite 123).

### **Anforderungen an das Anlagenbild:**

- ☐ Maximale Bildgröße: 500 kB
- ☐ Mögliche Bildformate: JPG, PNG, GIF

### **Vorgehen:**

- 1. In der Seiten- und Menüauswahl **Konfiguration > Anlageneigenschaften** wählen.
- 2. Die Registerkarte **Anlagendaten** wählen.
- 3. [**Bearbeiten**] wählen.

☑ Das Einstellmenü für die Anlagendaten öffnet sich.

- 4. Im Bereich **Anlagenbild** die Schaltfläche [**Bild laden**] wählen.
- 5. Das gewünschte Bild aus einem Ihrer Verzeichnisse auswählen.
- 6. [**Öffnen**] wählen.
- 7. Um die Größe des Bildausschnitts zu ändern, die grauen Quadrate mit der Maus verschieben.
- 8. Um den Bildausschnitt zu verschieben, auf den Bildausschnitt klicken und bei gedrückter linker Maustaste den Bildausschnitt verschieben.
- 9. [**Speichern**] wählen.
- 10. Um ein Bild in der Galerie zu speichern, das Bild in die Galerie hochladen:
	- [**Aus Galerie wählen**] wählen.
	- [**Hochladen**] wählen.
	- [**Durchsuchen**] wählen.
	- Das gewünschte Bild aus einem Ihrer Verzeichnisse auswählen.
	- [**Ausgewählte Datei hochladen**] wählen.
	- Das wählen.
		- ☑ Das Bild ist in der Galerie gespeichert.
- 11. Um ein Bild aus der Galerie als Anlagenbild hochzuladen, [**Aus Galerie wählen**] wählen.
- 12. Das gewünschte Bild mit Doppelklick wählen.
- 13. [**Speichern**] wählen.

## **Benutzerdefiniertes Anlagenbild löschen**

Wenn Sie das benutzerdefinierte Anlagenbild löschen, zeigt das Sunny Portal das Standard-Anlagenbild an.

## **Vorgehen:**

- 1. In der Seiten- und Menüauswahl **Konfiguration > Anlageneigenschaften** wählen.
- 2. Die Registerkarte **Anlagendaten** wählen.
- 3. [**Bearbeiten**] wählen.
	- ☑ Das Einstellmenü für die Anlagendaten öffnet sich.
- 4. Im Bereich **Anlagenbild** die Schaltfläche [**Kein Anlagenbild**] wählen.
- 5. [**Speichern**] wählen.

# **12.8 Einspeisevergütung, Eigenverbrauchsvergütung und Stromtarif eingeben**

Die eingegebenen Werte für Einspeisevergütung, Eigenverbrauchsvergütung und Stromtarif wirken sich auf folgende Komponenten aus:

- Handlungsempfehlungen des Diagramms **Prognose und Handlungsempfehlung** auf der Seite **Aktueller Status und Prognose**
- Verbrauchersteuerung über den Sunny Home Manager (entweder direkt per kabelgebundener Kommunikation oder indirekt über Funksteckdosen)

## **Voraussetzung:**

☐ Sie müssen **Installateur** oder **Anlagenadministrator** sein (siehe Kapitel 13.1, Seite 123).

## **Vorgehen:**

- 1. In der Seiten- und Menüauswahl **Konfiguration > Anlageneigenschaften** wählen.
- 2. Die Registerkarte **Parameter** wählen.
- 3. [**Bearbeiten**] wählen.
	- ☑ Das Einstellmenü für Parameter öffnet sich.
- 4. Im Bereich **Vergütung** im Textfeld **Einspeisevergütung** die Einspeisevergütung pro kWh eingeben. Dabei in der zugehörigen Dropdown-Liste die gewünschte Währung wählen.
- 5. Im Textfeld **Anlage mit Eigenverbrauch** wählen, ob Sie selbst erzeugte PV-Energie in Ihrem Haushalt verbrauchen (Eigenverbrauch). Wenn Sie **ja** wählen (Werkseinstellung), wird der Eigenverbrauch des Haushalts bei der Laststeuerung und den Handlungsempfehlungen berücksichtigt.
- 6. Wenn Sie eine Eigenverbrauchsvergütung erhalten, im Textfeld **Eigenverbrauchsvergütung** die Eigenverbrauchsvergütung eingeben.
- 7. Wenn Sie keine Eigenverbrauchsvergütung erhalten, im Textfeld **Eigenverbrauchsvergütung** eine **0** eingeben.
- 8. Im Bereich **Stromtarif** in die Eingabefelder **von** und **bis** die Uhrzeiten eingeben, für die ein Stromtarif gilt.

Tipp: Nachttarife in zwei Tarife aufteilen. Den ersten Tarif bis 0 Uhr konfigurieren. Der zweiten Tarif von 0 Uhr konfigurieren.

- 9. Im Eingabefeld **Preis** den Stromtarif eingeben, der für die eingegebene Uhrzeit gilt.
- 10. Wenn der Stromtarif nur für bestimmte Wochentage gilt, die Auswahlfelder mit den jeweiligen Wochentagen aktivieren.
- 11. Wenn der Stromtarif für jeden Wochentag gilt, alle Auswahlfelder mit den Wochentagen aktivieren.
- 12. Um weitere Stromtarife einzugeben, H wählen und die Daten eingeben.
- 13. [**Speichern**] wählen.

# **12.9 Begrenzung der Wirkleistungseinspeisung konfigurieren**

## **ACHTUNG**

### **Verantwortung des Anlagenbetreibers für die Begrenzung der Wirkleistungseinspeisung**

Der Anlagenbetreiber ist verantwortlich für die Richtigkeit der Angaben zur Begrenzung der Wirkleistungseinspeisung und zur Anlagenleistung.

- Fragen Sie Ihren Netzbetreiber vorab, ob Sie den Sunny Home Manager zur Begrenzung der Wirkleistungseinspeisung einsetzen dürfen (Herstellererklärung "Einspeisemanagement nach EEG 2012 mit Sunny Home Manager (SHM) von SMA" verfügbar unter [www.SMA-](http://www.SMA-Solar.com)[Solar.com](http://www.SMA-Solar.com)).
- Stellen Sie die vom Netzbetreiber geforderte Begrenzung der Wirkleistungseinspeisung ein. Fragen Sie gegebenenfalls Ihren Netzbetreiber.
- Machen Sie korrekte Angaben zur Anlagenleistung. Wenn Sie die Anlage erweitern, passen Sie den Wert für die Anlagenleistung an.

### **Unterstützte Wechselrichter für die Beschränkung der Wirkleistungseinspeisung auf 0 %**

Die Beschränkung der Wirkleistungseinspeisung auf 0 % unterstützen nur Wechselrichter, die die Fallback-Funktion unterstützen (Fallback: Im Falle eines Kommunikationsabbruchs zwischen dem Sunny Home Manager und dem Wechselrichter, fällt der Wechselrichter auf 0 Watt Ausgangsleistung zurück). Eine Auflistung der Wechselrichter, die die Wirkleistungseinspeisung auf 0 % unterstützen, erhalten Sie in der Installationsanleitung des Sunny Home Managers.

#### **Voraussetzung:**

- ☐ Die BLUETOOTH Verbindung zwischen allen Geräten der Anlage muss gut sein. Sie können die Verbindungsqualität mit Sunny Explorer prüfen (siehe Bedienungsanleitung des Sunny Explorers). Um die Funkverbindung zwischen den BLUETOOTH Geräten zu verbessern, gegebenenfalls SMA Funksteckdose als Repeater einsetzen.
- ☐ Der Netzeinspeisezähler muss den Anforderungen entsprechen (siehe Installationsanleitung des Sunny Home Managers).
- ☐ Bei allen Wechselrichtern muss der Parameter **Betriebsart Wirkleistung** auf den Wert **Wirkleistungsbegrenzung P durch Anlagensteuerung** eingestellt sein (siehe Bedienungsanleitung des Sunny Explorers).
- ☐ Sie müssen **Installateur** oder **Anlagenadministrator** sein (siehe Kapitel 13.1, Seite 123).

- 1. In der Seiten- und Menüauswahl **Konfiguration > Anlageneigenschaften** wählen.
- 2. Die Registerkarte **Parameter** wählen.
- 3. [**Bearbeiten**] wählen.
	- ☑ Das Einstellmenü für Parameter öffnet sich.
- 4. Im Bereich **Begrenzung der Wirkleistungseinspeisung** die zutreffende Option wählen:
	- Wenn keine Begrenzung der Wirkleistungseinspeisung für Ihre Anlage gefordert ist, **keine Begrenzung der Wirkleistungseinspeisung** wählen (Werkseinstellung).
	- Wenn eine Begrenzung der Wirkleistungseinspeisung für Ihre Anlage gefordert ist, folgende Schritte ausführen:
		- Um zu testen, ob die Begrenzung der Wirkleistungseinspeisung in der Anlage funktioniert, die Option **max. xx kW** wählen und den Wert **0** eingeben. Dadurch begrenzt der Sunny Home Manager sofort die Wirkleistung, wenn die Wechselrichter beginnen, in das öffentliche Stromnetz einzuspeisen.
		- Wenn der Netzbetreiber eine Begrenzung auf eine maximale Wirkleistung in kW fordert, die Option **max. xx kW** wählen und die maximale erlaubte Wirkleistung in kW eingeben.
		- Wenn der Netzbetreiber eine Begrenzung auf einen prozentualen Anteil der Anlagenleistung fordert, die Option **max. xx % der Anlagenleistung** wählen und den geforderten Prozentsatz eingeben.
		- Wenn der Netzbetreiber eine Begrenzung der Wirkleistungseinspeisung auf 0 % fordert, die Option **max. xx % der Anlagenleistung** wählen und den Wert **0** eingeben.
- 5. [**Speichern**] wählen.
	- ☑ Die Daten werden übertragen. Dieser Vorgang kann bis zu 5 Minuten dauern.
- 6. Um die Wirkleistungsbegrenzung anzuzeigen, in der Seiten- und Menüauswahl **Energiebilanz > Aktuell** oder **Energiebilanz > Tag** wählen.
	- ☑ In den Diagrammen **Energiebilanz Aktuell** und **Energiebilanz Tag** wird die angegebene Begrenzung der Wirkleistungseinspeisung als rote Linie angezeigt. Wenn die PV-Erzeugung die angegebene Grenze übersteigt, wird maximal eine blaue Fläche oberhalb der roten Linie angezeigt, die dem aktuellen Eigenverbrauch entspricht.

# **12.10 Netzsystemdienstleistungen aktivieren/deaktivieren**

Der Sunny Home Manager kann die Vorgaben zu Netzsystemdienstleistungen über ethernetbasierte Kommunikation erhalten. Der Netzbetreiber kann diese Verbindung einrichten. Zusätzlich müssen Sie beim Sunny Home Manager die Netzsystemdienstleistungen aktivieren.

### **Voraussetzung:**

☐ Sie müssen **Installateur** oder **Anlagenadministrator** sein (siehe Kapitel 13.1, Seite 123).

### **Vorgehen:**

- 1. In der Seiten- und Menüauswahl **Konfiguration > Anlageneigenschaften** wählen.
- 2. Die Registerkarte **Parameter** wählen.
- 3. [**Bearbeiten**] wählen.
	- ☑ Das Einstellmenü für Parameter öffnet sich.
- 4. Im Bereich **Netzsystemdienstleistungen über ethernetbasierte Kommunikation** die zutreffende Option wählen:
	- Wenn der Sunny Home Manager keine Vorgaben des Netzbetreibers umsetzen muss, **Nein** wählen (Werkseinstellung).
	- Wenn der Sunny Home Manager Vorgaben des Netzbetreibers umsetzen muss, **Ja** wählen und gegebenenfalls im Feld **Port** einen anderen Port eingeben. Tipp: Der werkseitig eingestellte Port 502 kann normalerweise eingestellt bleiben. Sie müssen den Port möglicherweise ändern, wenn sich mehrere Modbus-Geräte im Netzwerk befinden.
- 5. [**Speichern**] wählen.

# **12.11 Optimierungsziel einstellen**

Das Optimierungsziel legt fest, welches Ziel Sie mit Ihrer Sunny Home Manager-Anlage verfolgen:

- Möglichst hoher Eigenverbrauch (ökologisch)
- Möglichst hohe Kostenersparnis (wirtschaftlich)

Das Optimierungsziel wirkt sich auf folgende Komponenten aus:

- Verbrauchersteuerung über den Sunny Home Manager (entweder direkt per kabelgebundener Kommunikation oder indirekt über Funksteckdosen)
- Handlungsempfehlungen des Diagramms **Prognose und Handlungsempfehlung** auf der Seite **Aktueller Status und Prognose**

### **Voraussetzungen:**

☐ Einspeisevergütung, Eigenverbrauchsvergütung und Stromtarif müssen eingegeben sein (siehe Kapitel 12.8, Seite 116).

☐ Sie müssen **Installateur** oder **Anlagenadministrator** sein (siehe Kapitel 13.1, Seite 123).

- 1. In der Seiten- und Menüauswahl **Konfiguration > Anlageneigenschaften** wählen.
- 2. Die Registerkarte **Parameter** wählen.
- 3. [**Bearbeiten**] wählen.
	- ☑ Das Einstellmenü für Parameter öffnet sich.
- 4. Im Bereich **Optimierungsziel** auf den Schieberegler klicken und das Optimierungsziel bei gedrückter linker Maustaste einstellen:
	- Um einen möglichst hohen Eigenverbrauch zu erzielen, den Schieberegler in Richtung **ökologisch** bewegen.
	- Um möglichst viele Kosten zu sparen, den Schieberegler in Richtung **wirtschaftlich** bewegen.
- 5. [**Speichern**] wählen.

# **12.12 CO2-Vermeidung eingeben**

Der CO<sub>2</sub>-Faktor gibt an, wie viel CO<sub>2</sub> während der Stromerzeugung von 1 Kilowattstunde produziert wird. Der CO2-Faktor kann je nach Netzbetreiber unterschiedlich sein. Wie hoch der CO<sub>2</sub>-Faktor für 1 Kilowattstunde Strom, erfahren Sie bei Ihrem Netzbetreiber.

Mit dem CO<sub>2</sub>-Faktor kann das Sunny Portal berechnen, wie viel CO<sub>2</sub> durch die Stromerzeugung Ihrer Anlage gespart wurde.

Sie können sich die CO<sub>2</sub>-Vermeidung auf folgenden Seiten anzeigen lassen:

- Seite **Anlagensteckbrief**
- **Info-Report Tag** oder **Info-Report Monat** (siehe Kapitel 11.3.2, Seite 105).

### **Voraussetzung:**

☐ Sie müssen **Installateur** oder **Anlagenadministrator** sein (siehe Kapitel 13.1, Seite 123).

### **Vorgehen:**

- 1. In der Seiten- und Menüauswahl **Konfiguration > Anlageneigenschaften** wählen.
- 2. Die Registerkarte **Parameter** wählen.
- 3. [**Bearbeiten**] wählen.
	- ☑ Das Einstellmenü für Parameter öffnet sich.
- 4. Im Bereich **Faktor** in das Textfeld CO2-Faktor eingeben oder auf den Schieberegler klicken und bei gedrückter linker Maustaste den CO<sub>2</sub>-Faktor einstellen.
- 5. [**Speichern**] wählen.

# **12.13 Erwarteten Jahresertrag errechnen lassen**

Das Sunny Portal kann in einer Tabelle anzeigen, wie sich der erwartete Jahresertrag Ihrer Anlage voraussichtlich über die Monate eines Jahres verteilt.

Der erwartete Jahresertrag der Anlage errechnet sich aus dem spezifischen Jahresertrag (kWh/ kWp) am Standort der Anlage multipliziert mit der Anlagenleistung.

Den spezifischen Jahresertrag für den Standort Ihrer Anlage können Sie auf Einstrahlungskarten ablesen. Örtliche Gegebenheiten, z. B. Verschattungen Ihrer Anlage oder die Anlagenausrichtung berücksichtigt das Sunny Portal nicht.

#### **Voraussetzungen:**

- ☐ Die Anlagenleistung muss eingestellt sein (siehe Kapitel 12.4, Seite 112).
- ☐ Sie müssen **Installateur** oder **Anlagenadministrator** sein (siehe Kapitel 13.1, Seite 123).

#### **Vorgehen:**

- 1. In der Seiten- und Menüauswahl **Konfiguration > Anlageneigenschaften** wählen.
- 2. Die Registerkarte **Parameter** wählen.
- 3. [**Bearbeiten**] wählen.
	- ☑ Das Einstellmenü für Parameter öffnet sich.
- 4. Im Bereich **Ertragserwartung** im Textfeld **Spezifischer Jahresertrag** den spezifischen Jahresertrag eingeben.
	- ☑ Im Feld **Erwarteter Jahresertrag** wird der erwartete Jahresertrag angezeigt.
- 5. Um die durchschnittliche Ertragserwartung und die Monatsverteilung auf der Seite **Jahresvergleich** konfigurierbar zu machen, das Auswahlfeld **Monatsverteilung in den Diagrammen konfigurierbar** aktivieren.
- 6. [**Speichern**] wählen.

# **12.14 Monatsverteilung des erwarteten Jahresertrags einstellen**

Die Monatsverteilung zeigt an, wie sich der erwartete Jahresertrag voraussichtlich über die Monate des Jahres verteilt.

Sie haben folgende Möglichkeiten:

- Monatsverteilung vom Sunny Portal vorschlagen lassen
- Monatsverteilung manuell eingeben

### **Monatsverteilung vom Sunny Portal vorschlagen lassen**

#### **Voraussetzungen:**

- ☐ Der Anlagenstandort muss eingegeben sein (siehe Kapitel 12.2, Seite 111).
- ☐ Sie müssen **Installateur** oder **Anlagenadministrator** sein (siehe Kapitel 13.1, Seite 123).

- 1. In der Seiten- und Menüauswahl **Konfiguration > Anlageneigenschaften** wählen.
- 2. Die Registerkarte **Parameter** wählen.
- 3. [**Bearbeiten**] wählen.
	- ☑ Das Einstellmenü für Parameter öffnet sich.
- 4. Im Bereich **Ertragserwartung** die Schaltfläche [**Monatsverteilung vorschlagen**] wählen.
	- ☑ Die Monatsverteilung wird in der Tabelle mit den Monaten angezeigt.
- 5. Um die durchschnittliche Ertragserwartung und die Monatsverteilung in den Diagrammen auf den Seiten **Jahresvergleich** und **Energie und Leistung** anzeigen zu lassen, das Auswahlfeld **Monatsverteilung im Jahresvergleich sowie Energie & Leistung anzeigen** aktivieren.
- 6. Um die durchschnittliche Ertragserwartung auf den Seiten **Jahresvergleich** und **Energie und Leistung** konfigurierbar zu machen, das Auswahlfeld **Monatsverteilung in den Diagrammen konfigurierbar** aktivieren.
- 7. [**Speichern**] wählen.

## **Monatsverteilung manuell eingeben**

- 1. In der Seiten- und Menüauswahl **Konfiguration > Anlageneigenschaften** wählen.
- 2. Die Registerkarte **Parameter** wählen.
- 3. [**Bearbeiten**] wählen.
	- ☑ Das Einstellmenü für Parameter öffnet sich.
- 4. Im Bereich **Ertragserwartung** in der Tabelle mit den Monaten, Werte in den Textfeldern **in %** eingeben.
- 5. Um den erwarteten Jahresertrag und die Monatsverteilung in den Diagrammen auf der Seite **Jahresvergleich** und **Energie und Leistung** anzeigen zu lassen, das Auswahlfeld **Monatsverteilung im Jahresvergleich sowie Energie & Leistung anzeigen** aktivieren.
- 6. Um den erwarteten Jahresertrag auf den Seiten **Jahresvergleich** und **Energie und Leistung** konfigurierbar zu machen, das Auswahlfeld **Monatsverteilung in den Diagrammen konfigurierbar** aktivieren.
- 7. [**Speichern**] wählen.

# **12.15 Datenfreigabe bearbeiten**

Sie können einstellen, ob Sie Ihre Anlagendaten der PV-Datenbank sonnenertrag.eu oder dem Internetportal Sunny Places zur Verfügung stellen möchten.

sonnenertrag.eu ist eine Online-Plattform, auf der Sie die Erträge Ihrer PV-Anlage öffentlich präsentieren und mit anderen registrierten PV-Anlagen vergleichen können.

Sunny Places ist ein Internetportal für private PV-Anlagenbesitzer, auf dem Sie Ihre PV-Anlage zusätzlich zu Sunny Portal öffentlich präsentieren, mit anderen registrierten PV-Anlagen vergleichen und Erfahrungen mit anderen PV-Anlagenbesitzern austauschen können. Sunny Places ist kostenlos.

- 1. In der Seiten- und Menüauswahl **Konfiguration > Anlageneigenschaften** wählen.
- 2. Die Registerkarte **Datenfreigaben** wählen.
- 3. [**Bearbeiten**] wählen.
	- ☑ Das Einstellmenü für die Datenfreigaben öffnet sich.
- 4. Das Auswahlfeld für die Datenfreigabe aktivieren oder deaktivieren.
- 5. [**Speichern**] wählen.

# **13 Benutzerverwaltung**

# **13.1 Benutzergruppen und Benutzerrechte**

Wenn Sie **Anlagenadministrator** sind, können Sie im Sunny Portal weitere Benutzer anlegen, damit diese Zugang zu Ihrer Sunny Portal-Anlage haben. Sie können Benutzern verschiedene Rollen zuordnen. Die Rollen unterscheiden sich in den Rechten, die die Benutzer in Ihrer Sunny Portal-Anlage haben. Folgende Rollen sind möglich:

- Gast
- Standardbenutzer
- Installateur
- Anlagenadministrator

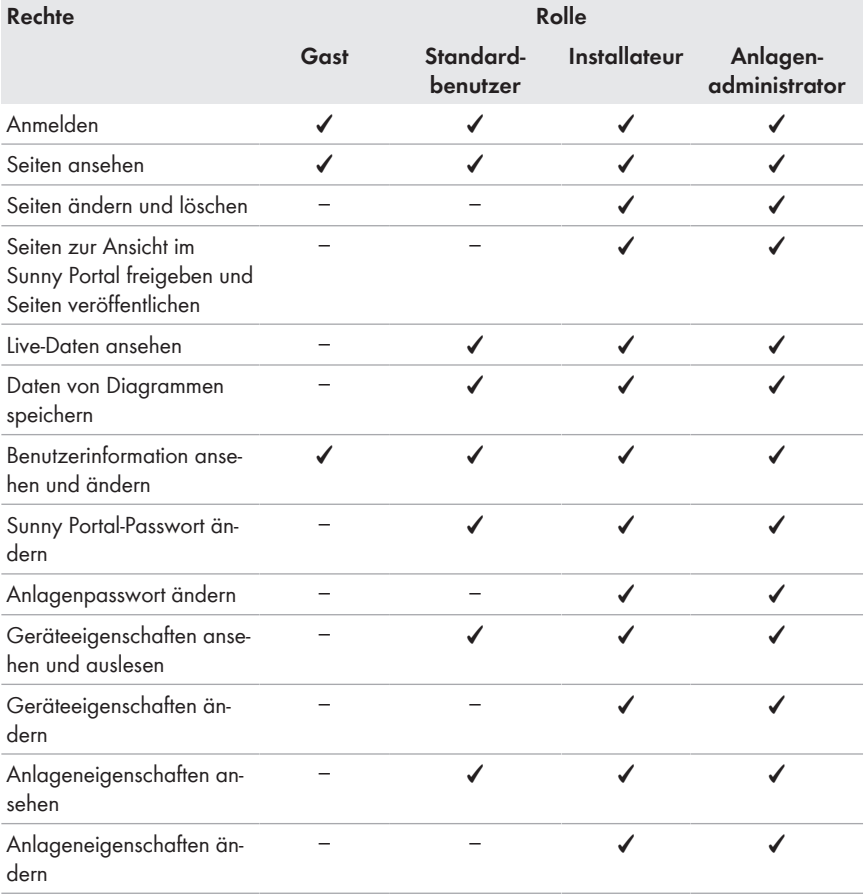

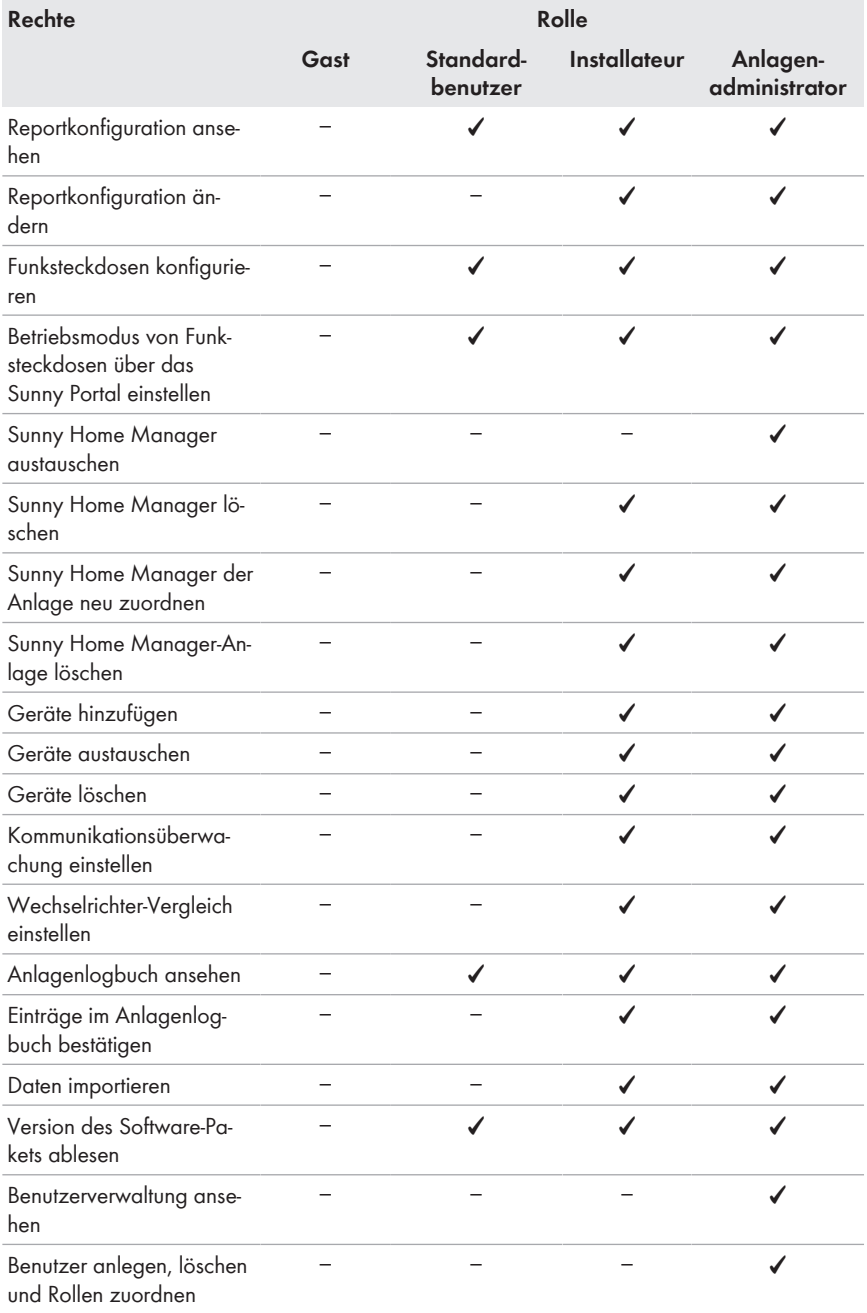

# **13.2 Neuen Benutzer anlegen**

#### **Voraussetzung:**

☐ Sie müssen Anlagenadministrator sein (siehe Kapitel 13.1, Seite 123).

### **Vorgehen:**

- 1. In der Seiten- und Menüauswahl **Konfiguration > Benutzerverwaltung** wählen.
- 2. [**Neuer Benutzer**] wählen.
- 3. Im Textfeld **E-Mail-Adresse** die E-Mail-Adresse des neuen Benutzers eingeben.
- 4. Im Bereich **Rollen** die Option der gewünschten Rolle aktivieren.
- 5. [**Speichern**] wählen.
- ☑ Der neue Benutzer erhält eine E-Mail mit den Zugangsdaten.

# **13.3 Benutzer löschen**

### **Voraussetzung:**

☐ Sie müssen Anlagenadministrator sein (siehe Kapitel 13.1, Seite 123).

### **Vorgehen:**

- 1. In der Seiten- und Menüauswahl **Konfiguration > Benutzerverwaltung** wählen.
- 2. In der Zeile des Benutzers und der Spalte Löschen Wwählen.
- 3. Die Sicherheitsabfrage mit [**Ja**] bestätigen.

# **13.4 Benutzerrechte ändern**

### **Voraussetzung:**

☐ Sie müssen Anlagenadministrator sein (siehe Kapitel 13.1, Seite 123).

### **Vorgehen:**

- 1. In der Seiten- und Menüauswahl **Konfiguration > Benutzerverwaltung** wählen.
- 2. In der Zeile des Benutzers und der Spalte Bearbeiten Wwählen.

☑ Die Bereiche **E-Mail-Adresse** und **Rollen** öffnen sich.

- 3. Im Bereich **Rollen** die Option der gewünschten Rolle aktivieren.
- 4. [**Speichern**] wählen.
- ☑ Die Benutzerrechte werden für die Sunny Home Manager-Anlage geändert.

# **13.5 Benutzerinformationen ändern**

Jeder Benutzer kann Benutzerinformationen eingeben. Zu den Benutzerinformationen gehören z. B. der Name und die Adresse.

- 1. In der Seiten- und Menüauswahl **Benutzerinfo/Abmelden > Benutzerinformationen** wählen.
- 2. [**Bearbeiten**] wählen.
	- ☑ Das Einstellmenü für Benutzerinformationen öffnet sich.
- 3. Die Benutzerinformationen eingeben.
- 4. [**Speichern**] wählen.

# **14 Informationen zu Passwörtern**

# **14.1 Anforderungen an ein sicheres Passwort**

Mit folgenden Maßnahmen erhöhen Sie die Sicherheit Ihres Passworts:

- Passwörter wählen, die aus mindestens 8 Zeichen bestehen.
- Kombinationen aus Großbuchstaben, Kleinbuchstaben, Sonderzeichen und Zahlen verwenden.
- Keine Namen oder Bezeichnungen aus Wörterbüchern wählen, z. B. "Hund", "Katze", "Haus".
- Keine Daten als Passwort wählen, die mit Ihnen in Verbindung stehen, z. B. Namen von Personen oder Haustieren, Personalnummern, Identifikationsnummern oder Autokennzeichen.
- Keine Namen oder Bezeichnungen wiederholen, z. B. "HausHaus" oder "KatzeKatze".
- Keine Kombinationen aus Zahlen oder Buchstaben verwenden, die hintereinander auf der Tastatur liegen, z. B. "12345", "qwert".

# **14.2 Benötigte Passwörter**

## **Sunny Portal-Passwort**

Mit dem Sunny Portal-Passwort können Sie sich am Sunny Portal anmelden.

Wenn Sie eine PV-Anlage im Sunny Portal registrieren, müssen Sie bei der Registrierung ein Sunny Portal-Passwort festlegen.

Wenn ein Sunny Portal Benutzer als neuer Benutzer angelegt wurde (siehe Kapitel 13.2, Seite 125), erhalten Sie eine E-Mail mit einem Sunny Portal-Passwort.

Sie können das Sunny Portal-Passwort ändern (siehe Kapitel 14.3, Seite 127).

## **Anlagenpasswort**

Alle über BLUETOOTH oder Speedwire verbundenen Geräte mit dem gleichen Passwort bilden eine Anlage. Deshalb wird ein Passwort, das für alle Geräte einer Anlage einheitlich ist, als Anlagenpasswort bezeichnet.

Nur wenn alle Geräte dasselbe Passwort haben, können Sie mit Ihrem Kommunikationsprodukt (z. B. Sunny Explorer, Sunny Home Manager) auf alle Geräte Ihrer PV-Anlage zugreifen.

Sie müssen das Anlagenpasswort im Sunny Portal bei der Registrierung der Sunny Home Manager-Anlage festlegen. Das Anlagenpasswort, das Sie bei der Registrierung des Sunny Home Managers festlegen, ist Passwort der Benutzergruppe **Installateur**. Sie können das Anlagenpasswort ändern (siehe Kapitel 14.3, Seite 127).

# **14.3 Passwörter ändern**

# **Sunny Portal-Passwort ändern**

### **Voraussetzung:**

☐ Sie müssen **Standardbenutzer**, **Installateur** oder **Anlagenadministrator** sein (siehe Kapitel 13.1, Seite 123).

### **Anforderungen an das Sunny Portal-Passwort:**

☐ Das Sunny Portal-Passwort darf aus maximal 8 Zeichen bestehen.

### **Folgende Sonderzeichen sind zulässig:**

- $1 \text{ } \frac{6}{3} \text{ } \% \text{ } \frac{1}{6} \text{ } / \text{ } | \text{ } | = 2 + \dots \text{ } < \ge \#$
- Leerzeichen

### **Vorgehen:**

- 1. In der Seiten- und Menüauswahl **Benutzerinfo/Abmelden > Benutzerinformationen** wählen.
- 2. Auf der Registerkarte **Benutzerinformationen** den Link **Wenn Sie Ihr Passwort ändern wollen, klicken Sie bitte hier** wählen.
- 3. Das alte und das neue Sunny Portal-Passwort in die vorgesehenen Textfelder eingeben.
- 4. [**Speichern**] wählen.

# **Anlagenpasswort ändern**

#### **Voraussetzungen:**

- ☐ Sie müssen **Installateur** oder **Anlagenadministrator** sein (siehe Kapitel 13.1, Seite 123).
- ☐ Bei BLUETOOTH Geräten: Die BLUETOOTH LED am Wechselrichter bzw. am BLUETOOTH Piggy-Back oder BLUETOOTH Piggy-Back Off-Grid muss blau leuchten.

### **Anforderungen an das Anlagenpasswort:**

☐ Das Anlagenpasswort darf aus maximal 12 Zeichen bestehen.

### **Folgende Sonderzeichen sind zulässig:**

 $\bullet$   $\circ$   $\overline{\phantom{a}}$   $\vdots$ 

### **Vorgehen:**

- 1. Die Geräteeigenschaften des Sunny Home Managers aufrufen (siehe Kapitel 8.2, Seite 67).
- 2. [**Bearbeiten**] wählen.

☑ Das Menü zum Einstellen der Geräteeigenschaften öffnet sich.

- 3. Im Feld **Anlagenpasswort** ein neues Passwort eingeben.
- 4. Im Feld **Wiederholung** das neue Passwort erneut eingeben.
- 5. [**Speichern**] wählen.
- ☑ Der Sunny Home Manager ändert das Passwort bei allen Geräten.

# **14.4 Vorgehen bei Passwortverlust**

## **Sunny Portal-Passwort vergessen**

- 1. **www.SunnyPortal.com** aufrufen.
- 2. Im Bereich **Anmelden** den Link **Passwort vergessen** wählen.
- 3. Im Feld **E-Mail** Ihre E-Mail-Adresse eingeben.
- 4. [**Neues Passwort erzeugen**] wählen.
	- ☑ Sie erhalten eine E-Mail mit einem neuen Passwort.
- 5. Das zugewiesene Passwort ändern (siehe Kapitel 14.3, Seite 127).

#### **Anlagenpasswort vergessen**

• Jedes Gerät mit einem Personal Unlocking Key (PUK) freischalten (siehe Hilfe des Sunny Explorers).

# **15 Fehlersuche**

# **15.1 Inbetriebnahme/ BLUETOOTH Verbindung/ Speedwire-Verbindung**

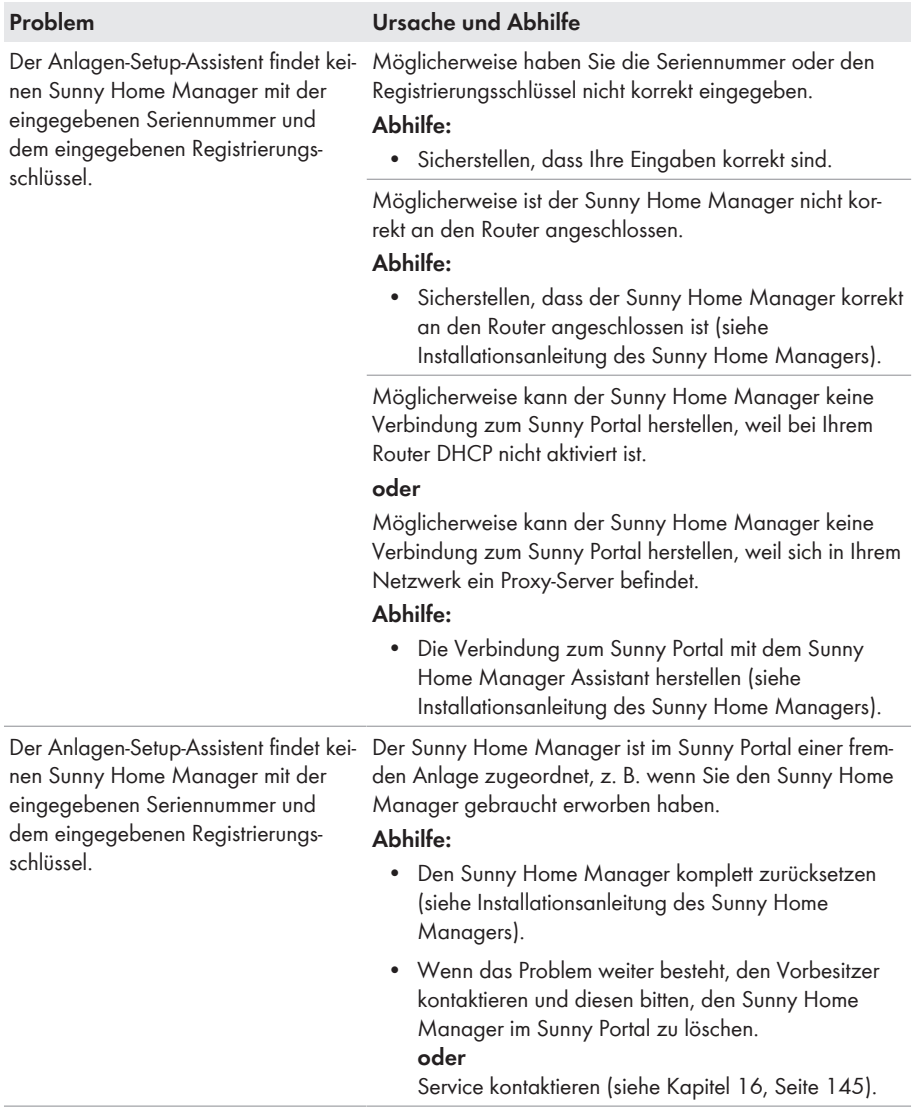

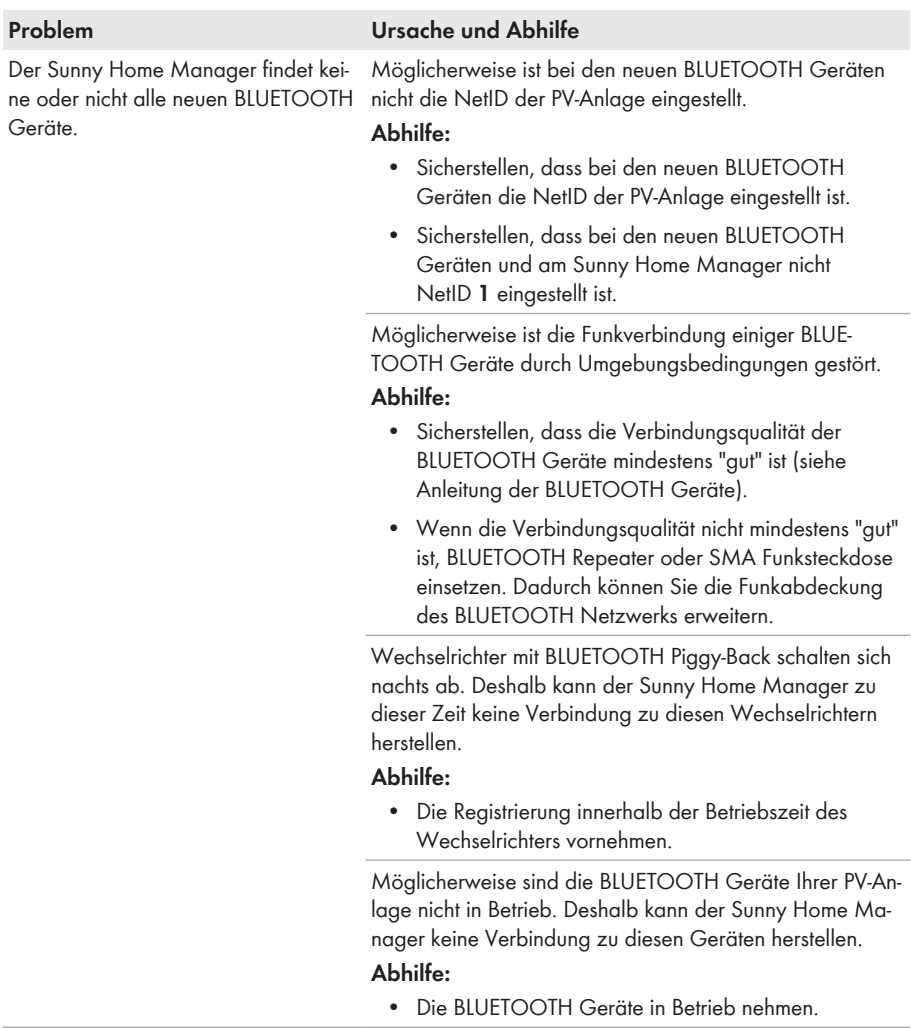

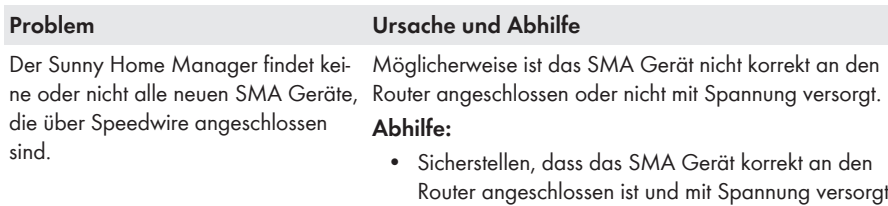

Das SMA Gerät ist bereits über Webconnect im Sunny Portal registriert.

ist (siehe Anleitung des SMA Geräts).

#### **Abhilfe:**

• Das SMA Gerät aus der Webconnect-Anlage löschen oder in der Webconnect-Anlage den Datenempfang des Geräts deaktivieren.

Bei Speedwire-Geräten mit integrierter BLUETOOTH Schnittstelle: Möglicherweise ist die Kommunikation über BLUETOOTH nicht deaktiviert.

### **Abhilfe:**

• Am Speedwire-Gerät mit BLUETOOTH Schnittstelle die NetID **0** einstellen. Dadurch ist die Kommunikation über BLUETOOTH deaktiviert.

Das SMA Gerät befindet sich nicht im gleichen lokalen Netzwerk wie der Sunny Home Manager.

### **Abhilfe:**

• Das SMA Gerät an den gleichen Router/Switch anschließen wie den Sunny Home Manager.

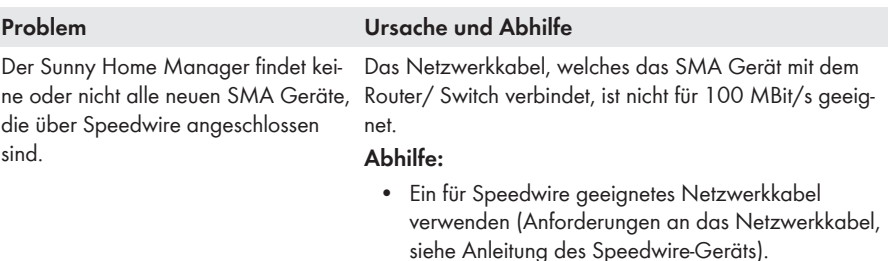

Bei Ihrem Router ist DHCP nicht aktiviert.

### **Abhilfe:**

- DHCP beim Router aktivieren.
- Wenn Ihr Router kein DHCP unterstützt, mit dem SMA Connection Assist statische Netzwerkeinstellungen am Speedwire-Gerät vornehmen. Sie erhalten die Software SMA Connection Assist kostenlos im Download-Bereich unter [www.SMA-Solar.com.](http://www.SMA-Solar.com)

Der im Netzwerk eingesetzte Router/Switch schaltet die LAN-Ports bei scheinbarer Inaktivität ab, um Energie zu sparen. Dadurch kann keine Verbindung zum SMA Gerät aufgebaut werden.

#### **Abhilfe:**

• Den Router/Switch so konfigurieren, dass die LAN-Ports nicht abgeschaltet werden.

Der im Netzwerk eingesetzte Switch verwendet IGMP Snooping. Dadurch wird die Verbindung zum SMA Gerät bei scheinbarer Inaktivität abgebaut und kann danach nicht wieder aufgebaut werden.

#### **Abhilfe:**

• Die Funktion IGMP Snooping im Switch deaktivieren.

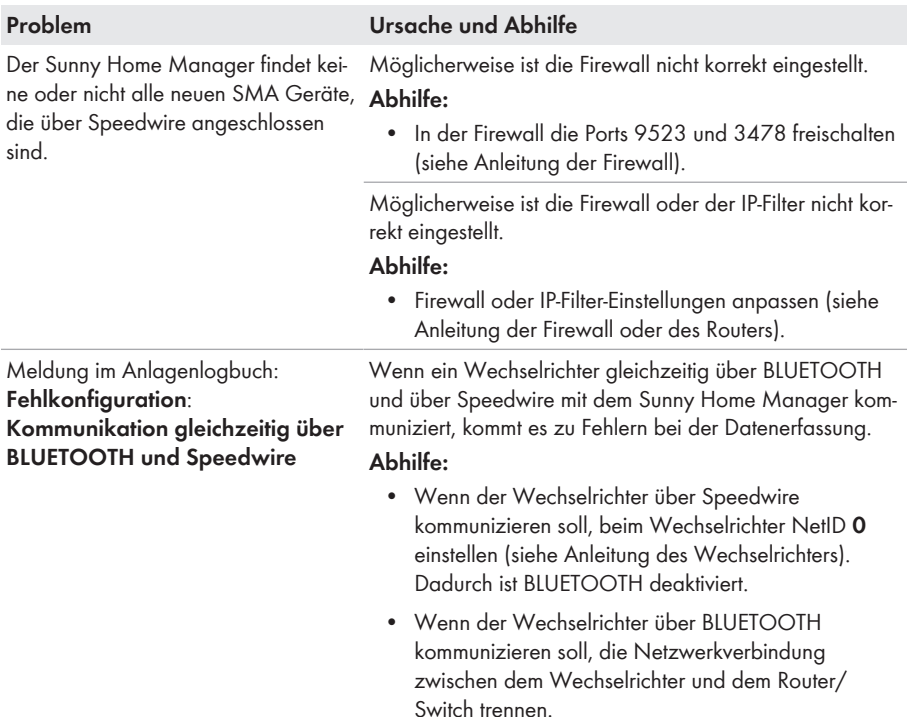

# **15.2 Unvollständige/veraltete/fehlerhafte Daten auf der Benutzeroberfläche**

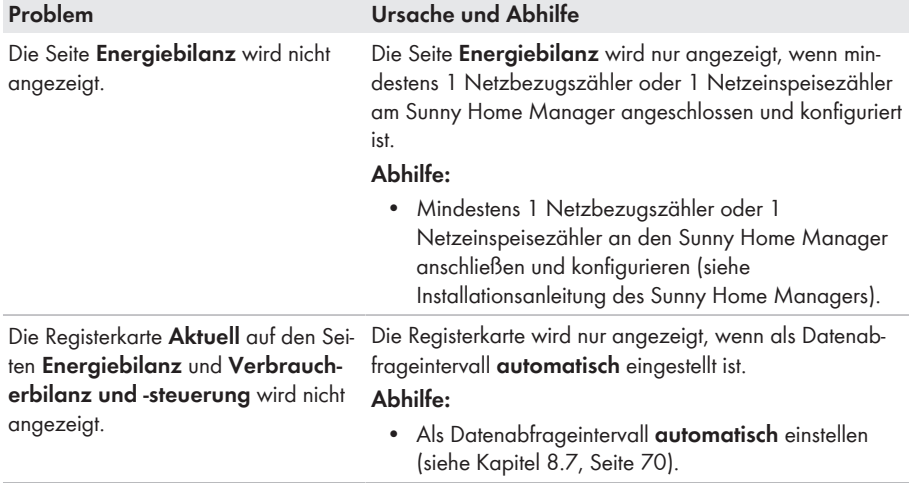

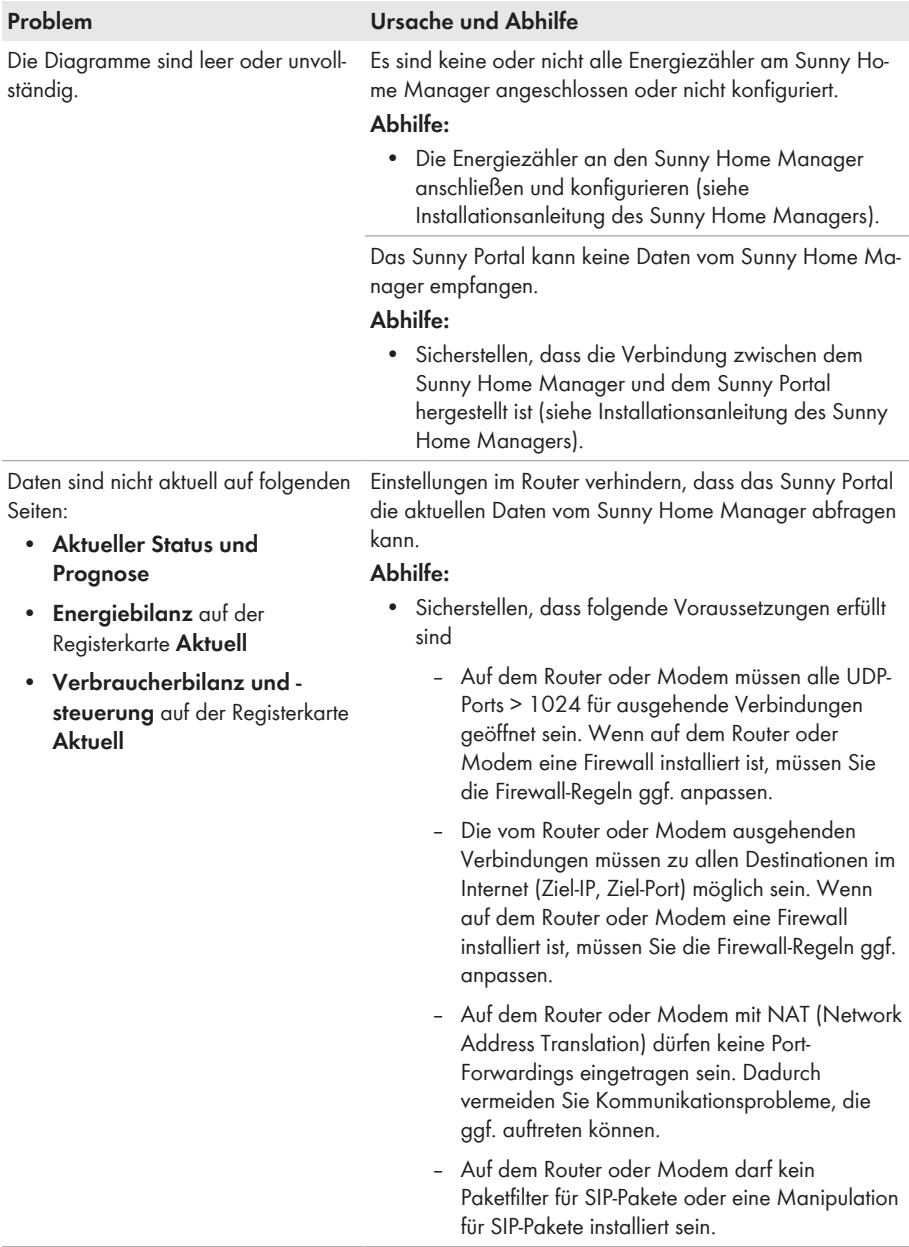

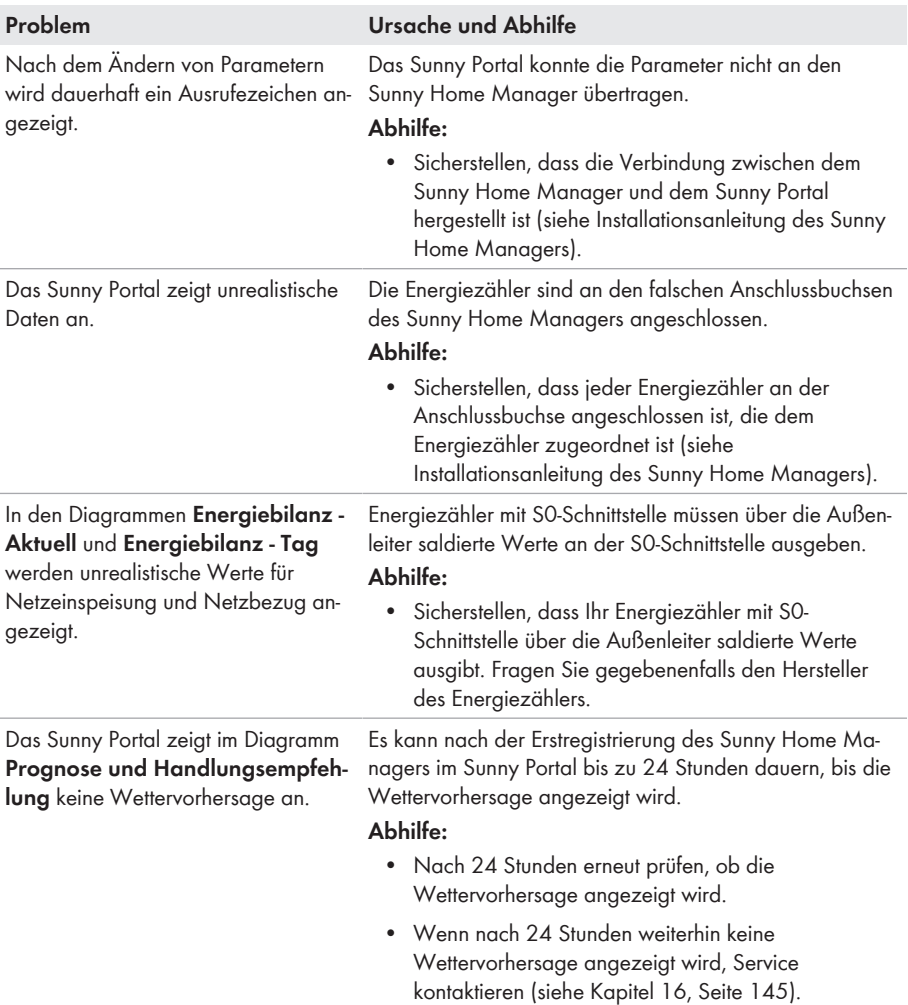

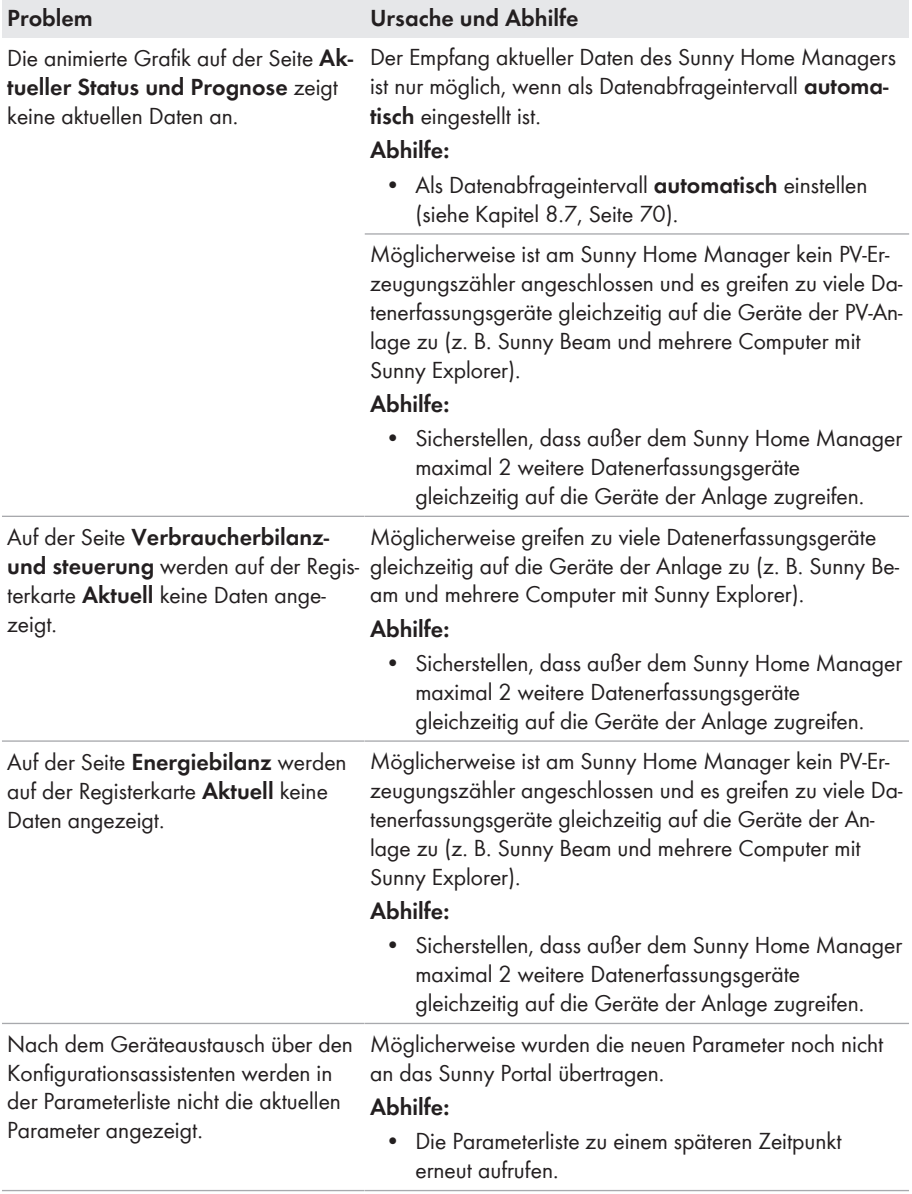

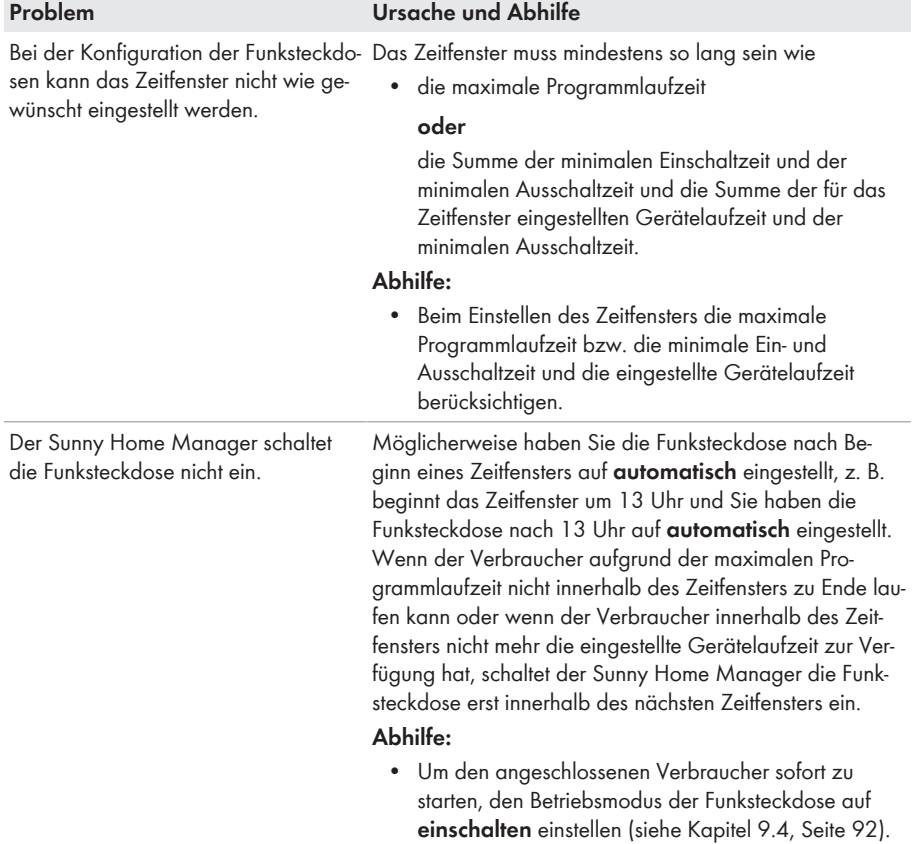

# **15.3 Konfiguration der Funksteckdose**

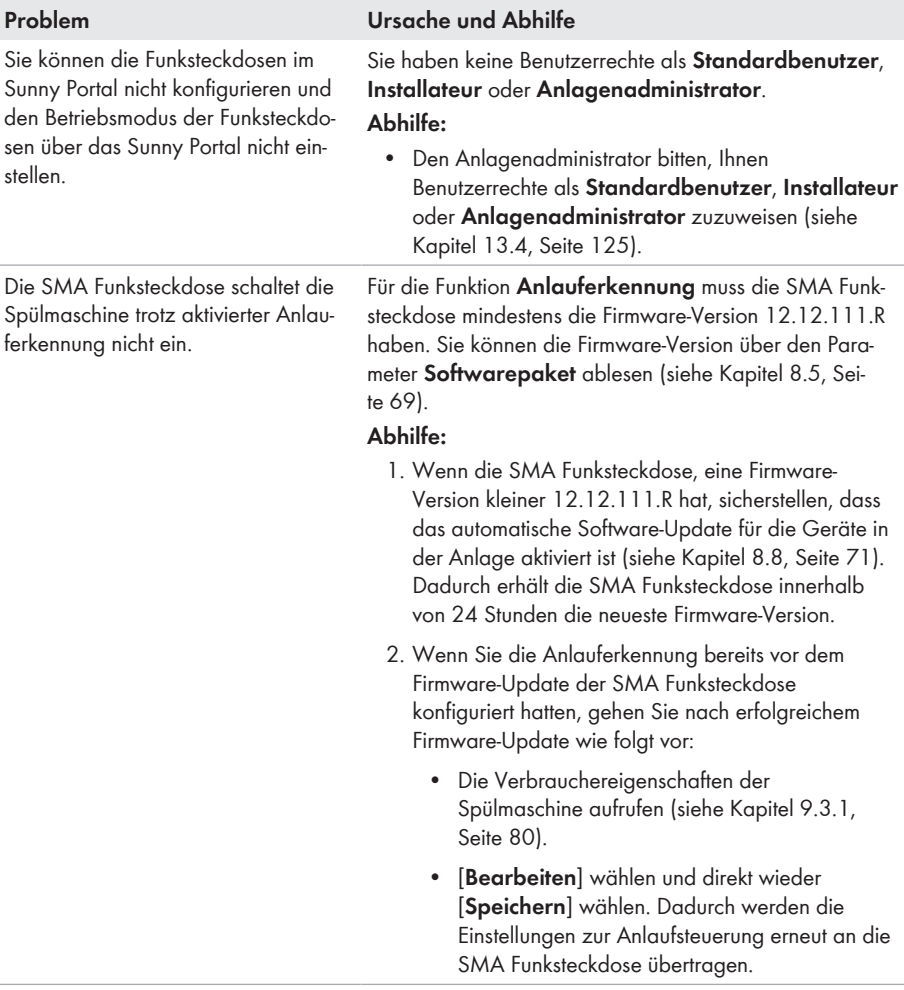

Weitere Beschreibungen zur Fehlerbehebung bei Plugwise-Funksteckdosen finden sie in der Dokumentation des Herstellers.

# **15.4 Meldungen zur Wirkleistungsbegrenzung im Anlagenlogbuch**

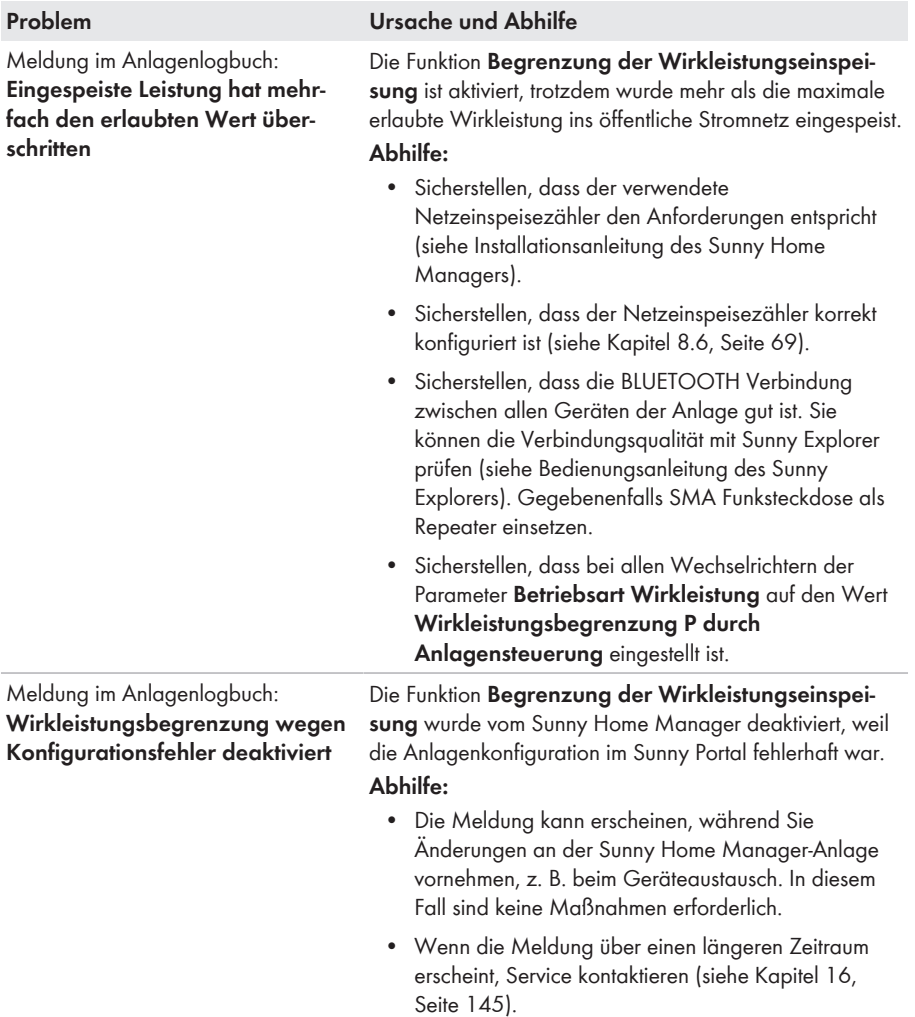

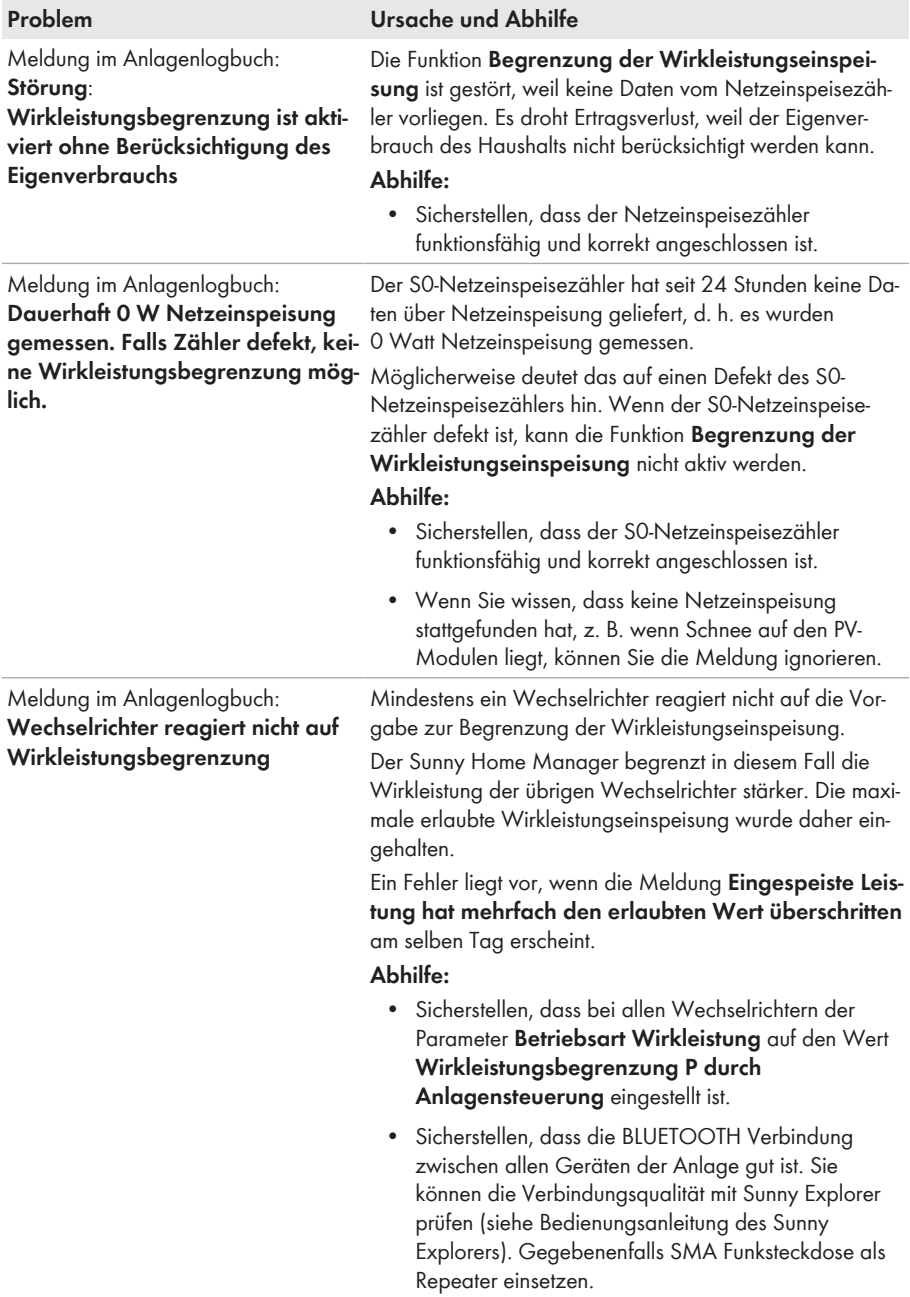

# **15.5 Miele@home Geräte / Geräte mit Kommunikation per Datenaustauschprotokoll**

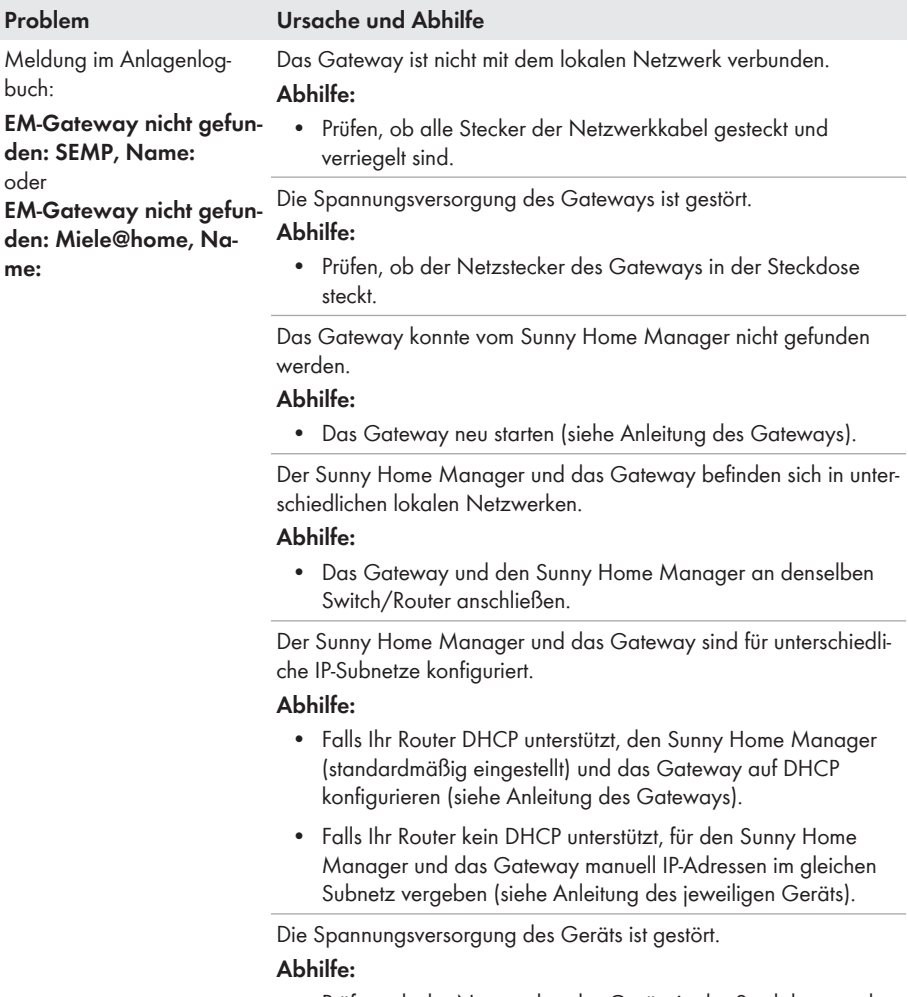

• Prüfen, ob der Netzstecker des Geräts in der Steckdose steckt.

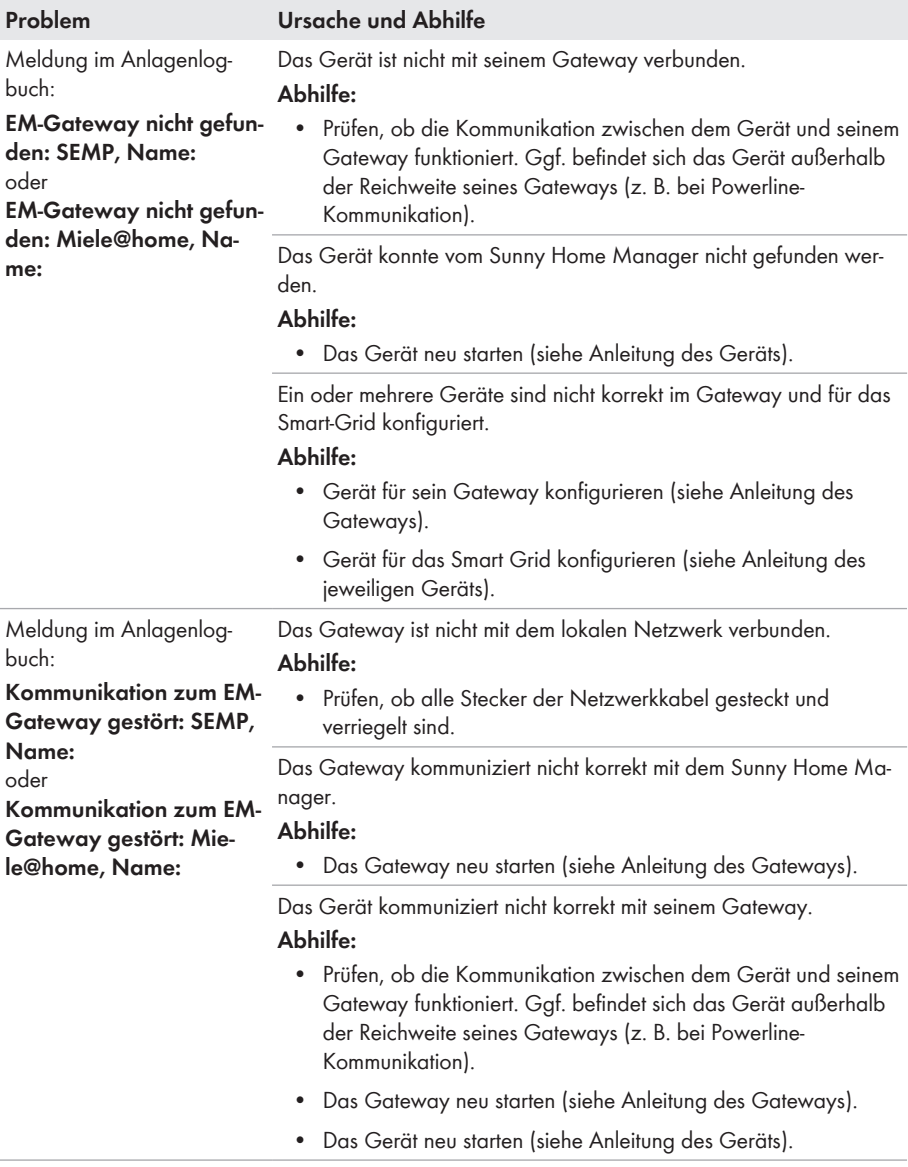

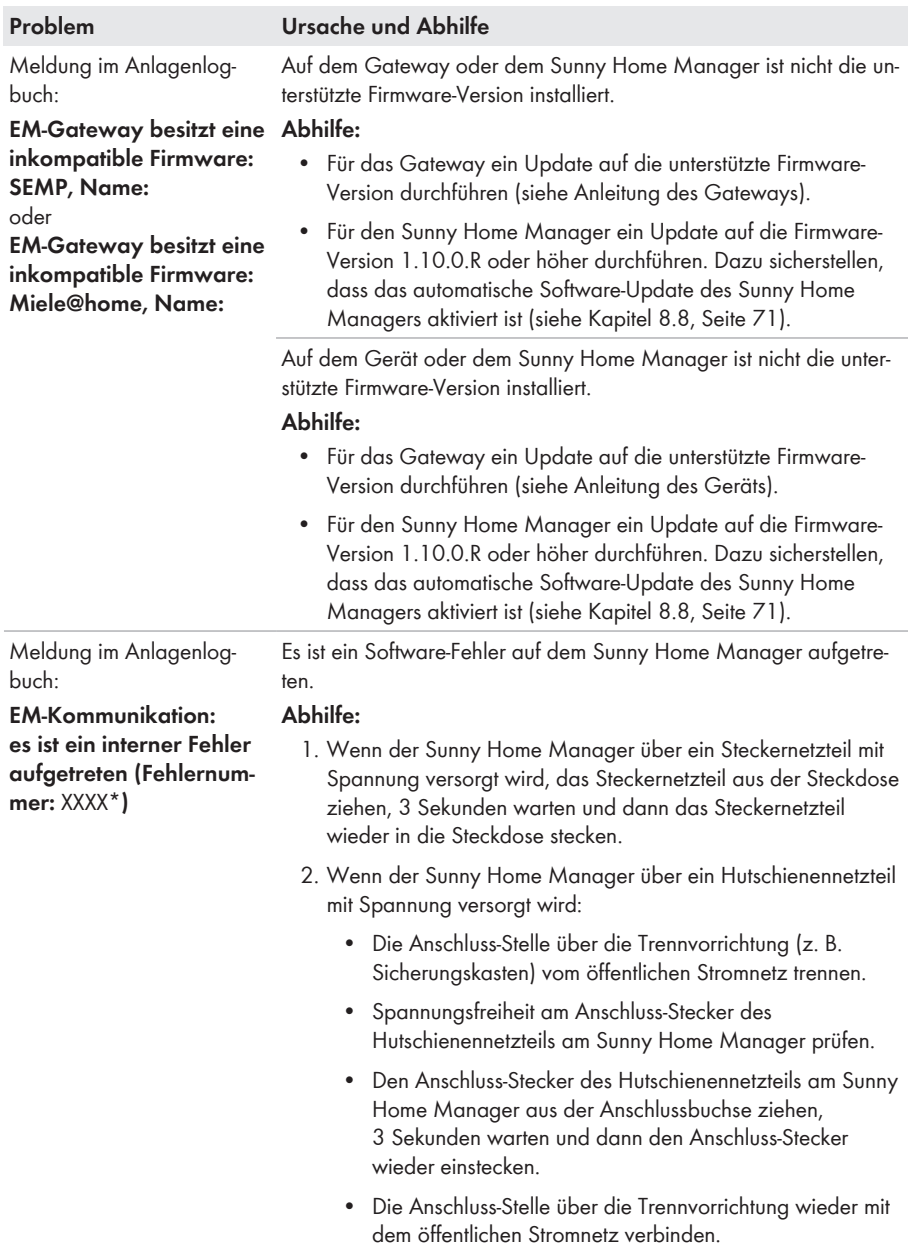

\* "XXXX" ist ein Platzhalter für die jeweilige 4-stellige Fehlernummer.
## **16 Kontakt**

Bei technischen Problemen mit unseren Produkten wenden Sie sich an die SMA Service Line. Wir benötigen die folgenden Daten, um Ihnen gezielt helfen zu können:

- Seriennummer und Software-Paket des Sunny Home Managers
- Hersteller, Seriennummer und Firmware-Version der Funksteckdose
- Name der Sunny Home Manager-Anlage
- Typ der Energiezähler
- Typ der Ausleseköpfe

Bei technischen Problemen mit Plugwise-Funksteckdosen, die in der Sunny Home Manager-Anlage verwendet werden, wenden Sie sich an die SMA Service Line.

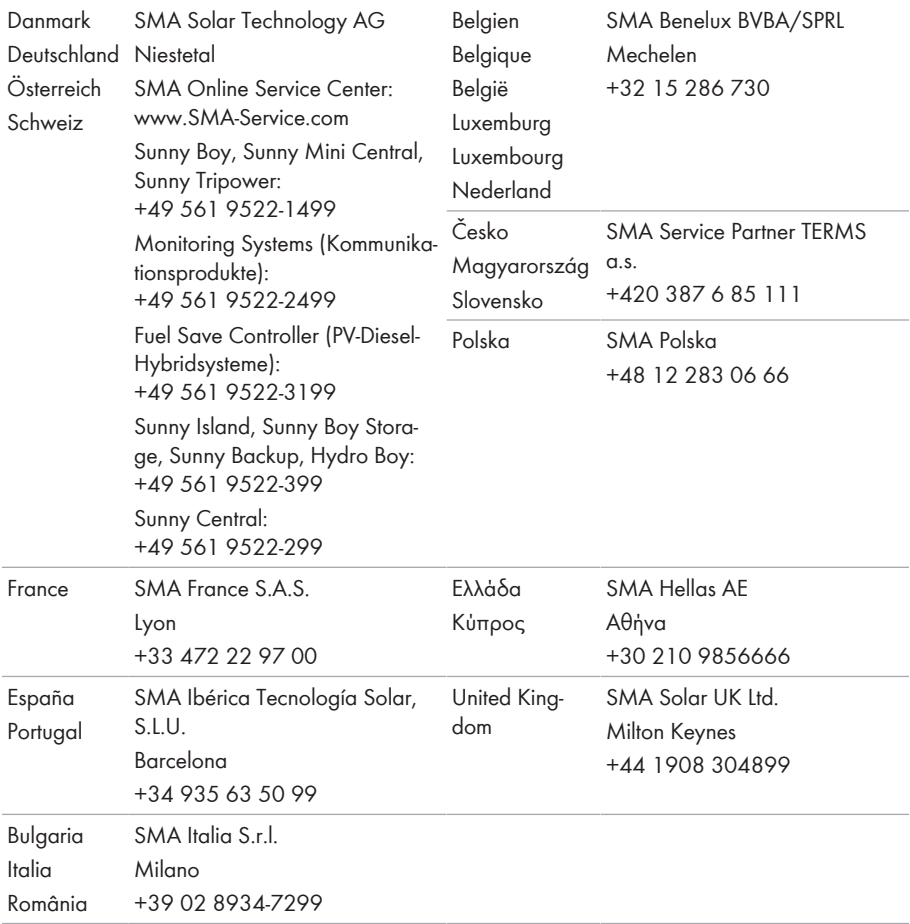

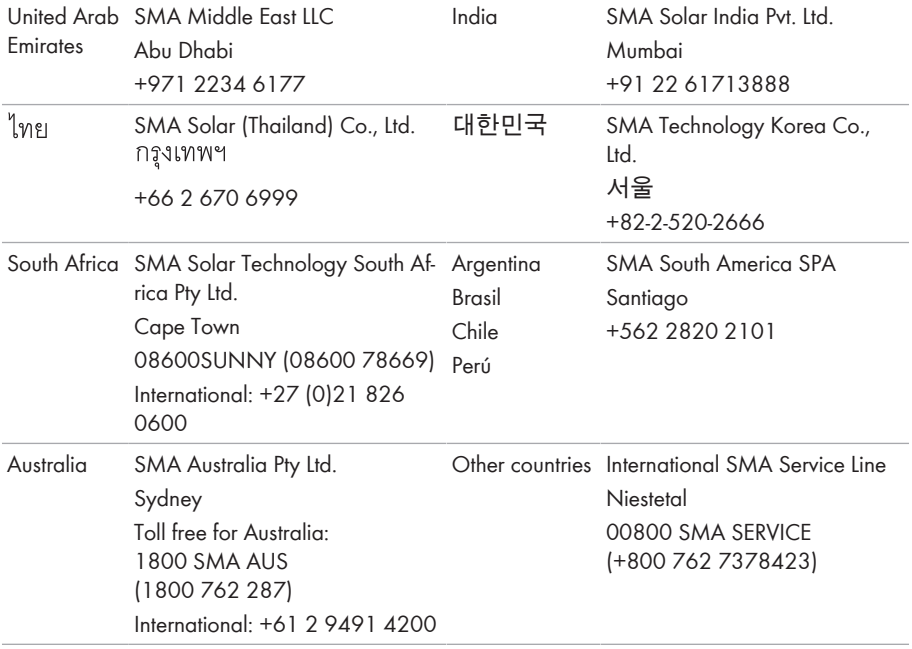

## $C \in$

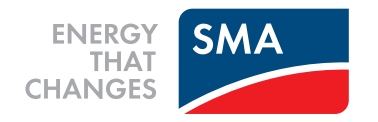